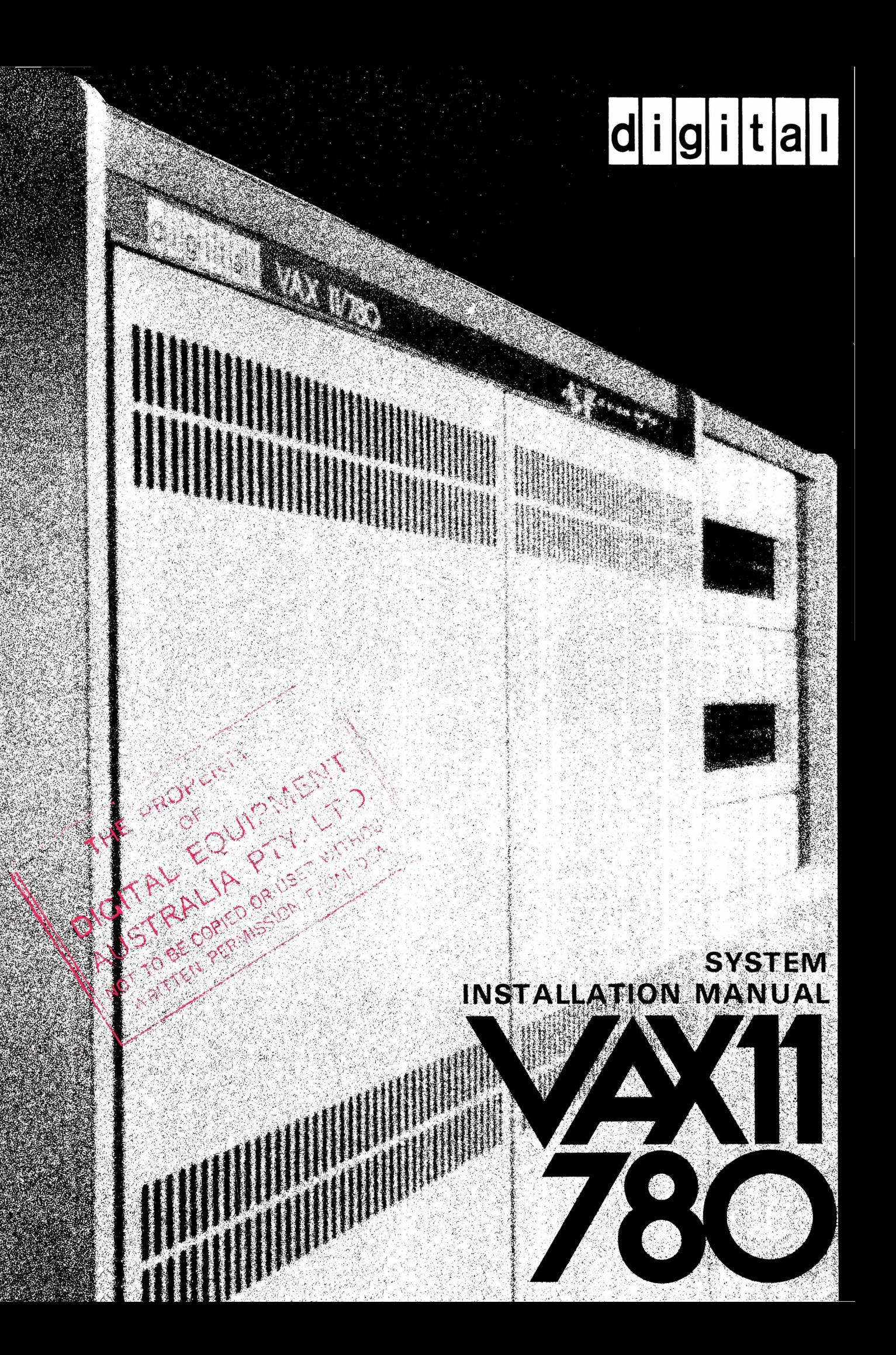

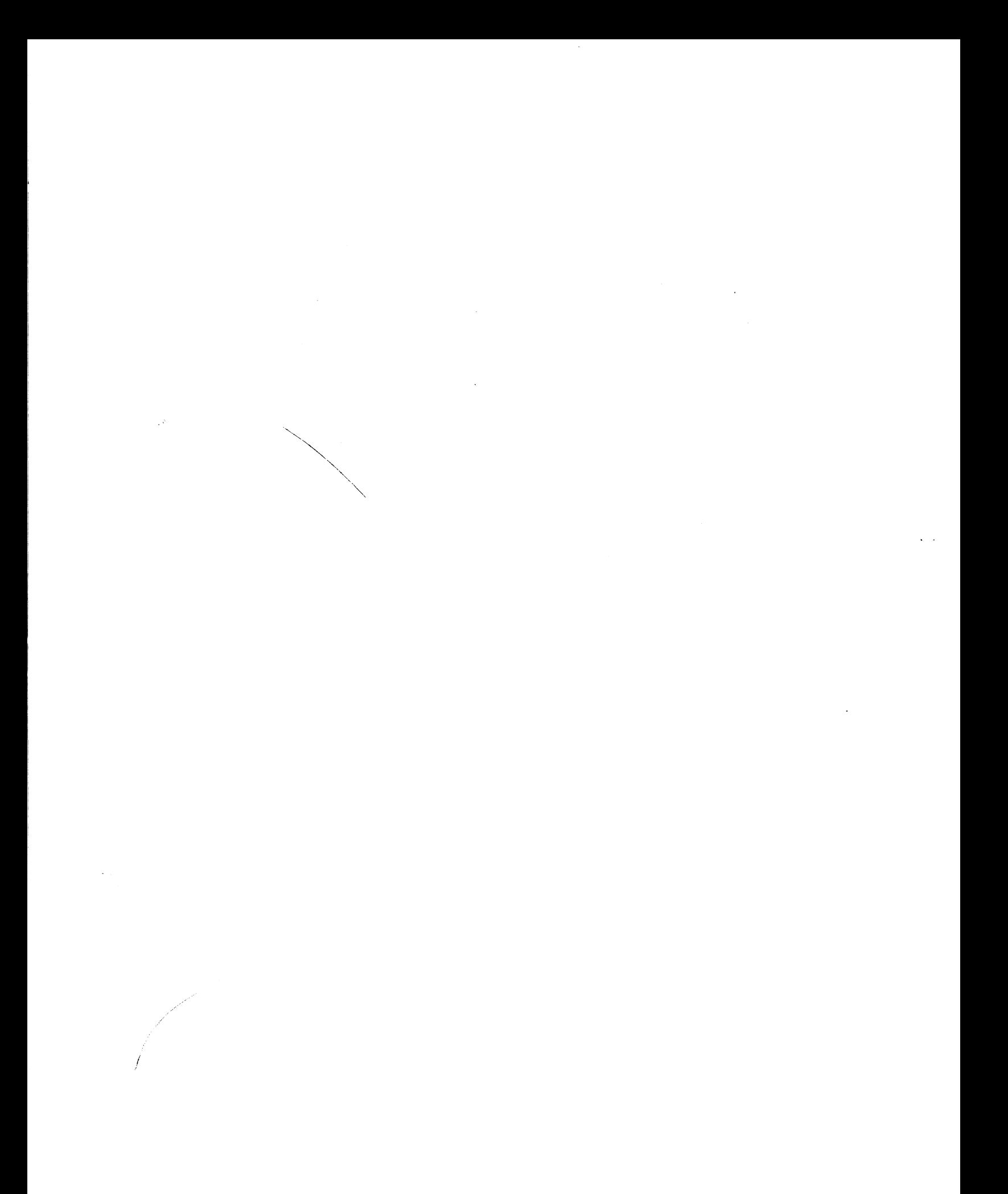

EK-SI780-IN-OOl

# VAX-11/780 System Installation Manual

digital equipment corporation • maynard, massachusetts

First Edition, October 1978

Copyright © 1978 by Digital Equipment Corporation

The material in this manual is for informational purposes and is subject to change without notice. Digital Equipment Corporation assumes no responsibility for any errors which may appear in this manual.

Printed in U.S.A.

#### This document was set on DIGITAL's DECset-8000 computerized typesetting system.

The following are trademarks of Digital Equipment Corporation, Maynard, Massachusetts:

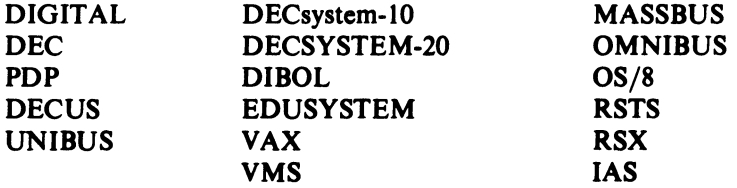

### **CONTENTS**

#### CHAPTER 1 INTRODUCTION

#### CHAPTER 2 HANDLING THE PACKAGED EQUIPMENT

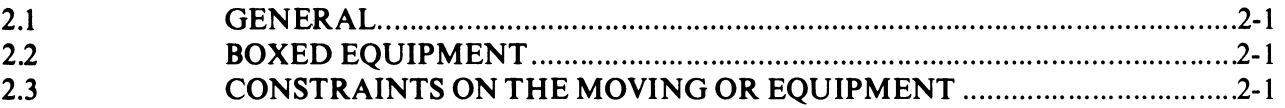

#### CHAPTER 3 HARDWARE INSTALLATION

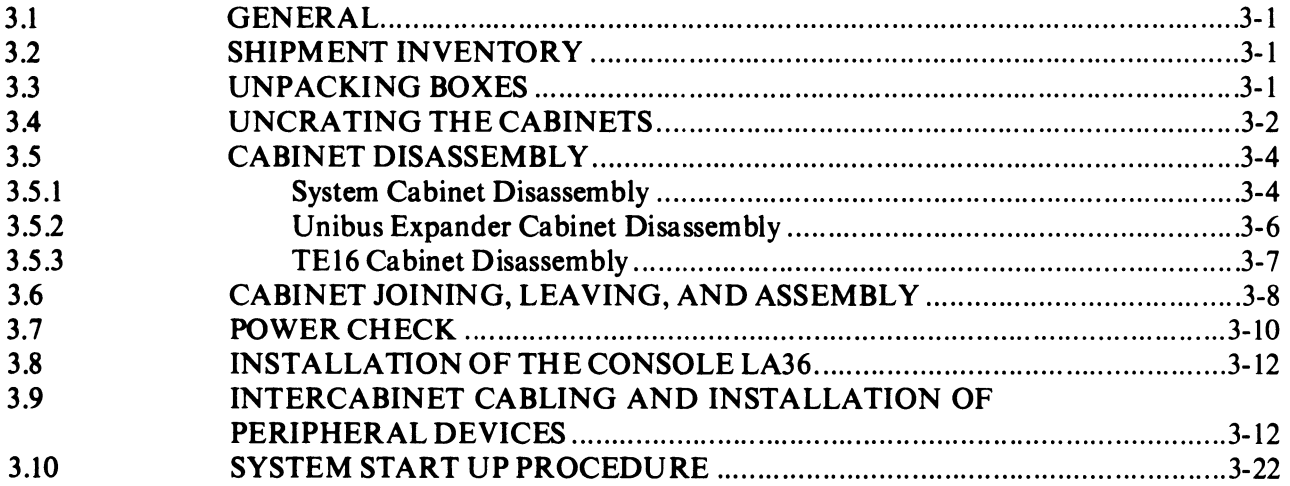

#### CHAPTER 4 SYSTEM CHECKOUT AND ACCEPTANCE

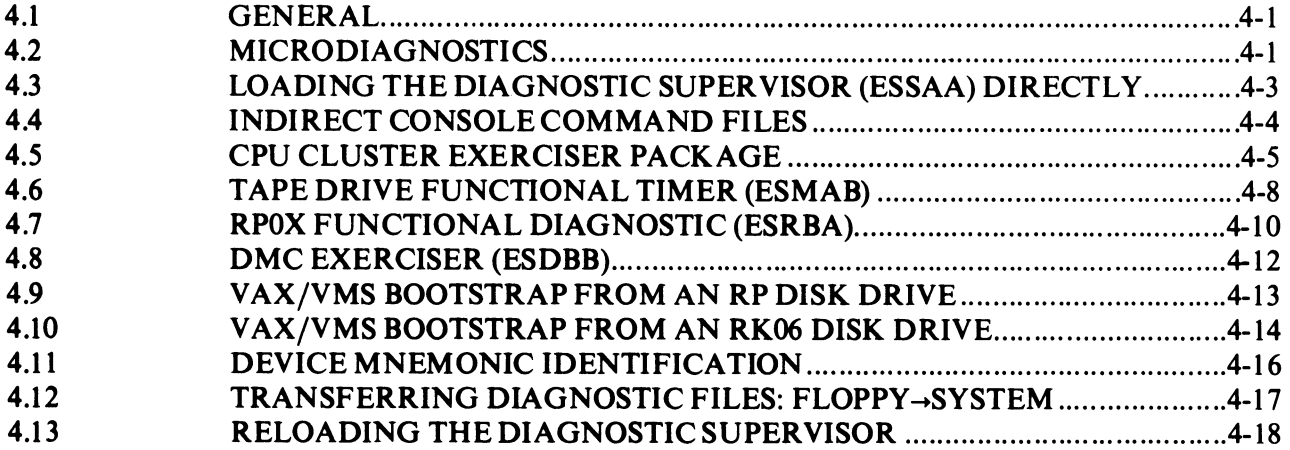

### CONTENTS (Cont)

#### Page

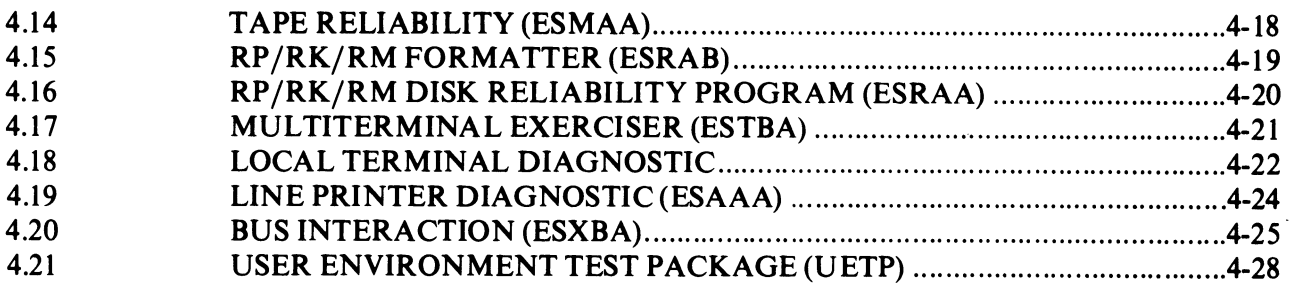

#### APPENDIX A SBI EXPANDER CABINET INSTALLATION

#### FIGURES

#### Figure No. 2-1 3-1 3-2 3-3 3-4 3-5 3-6 3-7 3-8 3-9 3-10 3-11 3-12 3-13 3-14 3-15 3-16 3-17 3-18 Title Page Mobile Lifter Using Rigged Wooden Brace and Protection Plate ......................... .2-2 Spanner Wrench ................................................................................................... 3-2 Unbolting Cabinet Crate Corners ......................................................................... 3-3 Wheel Lock Assembly .......................................................................................... 3-4 Top Cover Fastener ............................................................................................. .3-5 Stabilizer Arm and Leveling Pad .......................................................................... 3-6 Removing the Front Panel ofa TE16 Cabinet or a Unibus Expander Cabinet.. ..... 3-7 VAX-ll/780 System Cabinet Configuration ....................................................... 3-18 Cabinet Frame with Bolting Plates, Stabilizer Channels, and Interlock Rod..........3-9 Varieties of Power Plugs and Receptacles ............................................................ 3-11 LA36 Packaging ................................................................................................. 3-13 Unibus Ribbon Cable Connection ...................................................................... 3-14 Unibus Expander Cabinet, Cable Arrangement, Rear View ................................ 3-15 TE16 Cable Connections .................................................................................... 3-16 RP05/RP06 Cable Connections .......................................................................... 3-18 RM03 Cable Connections ................................................................................... 3-19 DRII-B System Unit Slot Allocation .................................................................. 3-20 M957 Split Lug Cable Board .............................................................................. 3-21 Circuit Breaker Locations ................................................................................... 3-23

## **TABLES**

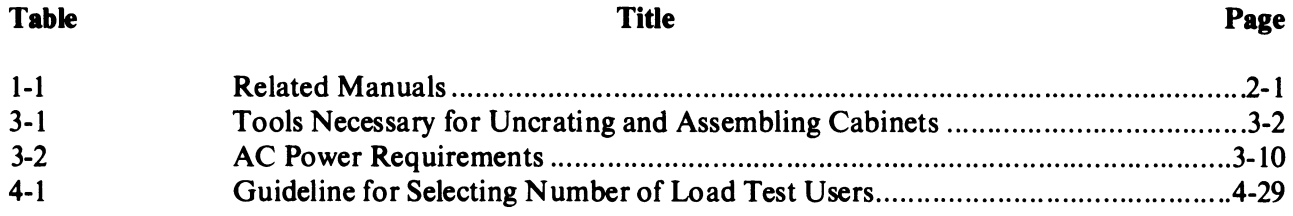

 $\langle \cdot \rangle$ 

 $\sigma_{\rm{max}}$  $\sigma_{\rm{max}}$ 

### CHAPTER 1 INTRODUCTION

This manual provides instructions for installing and accepting the VAX-11/780 computer system. These procedures have been developed for use by DIGITAL field service engineers and/or user personnel. The manual lists the steps that must be taken, following equipment delivery, in preparation for final acceptance by the customer. Table 1-1 lists related manuals.

The unpacking and pre-installation procedures are designed to ensure that the VAX-11/780 system shipped is the one actually ordered by the customer; and that the hardware, software and documentation for that system are present, accounted for, and at the current revision level.

> **NOTE** The entire  $VAX-11/780$  system and appropriate documentation should be on hand before installation is begun. Any discrepancies must be noted and dealt with. It is difficult to collect on damages once equipment has been unpacked.

Chapter 2 lists procedures and precautions to be followed when moving the packaged VAX-ll/780 equipment to the installation site. Chapter 3 lists hardware installation procedures, from inventory to power up. Chapter 4 provides system checkout and acceptance procedures. SBI expander cabinet and TU45 tape drive installation procedures, together with instructions for running additional diagnostic programs, are listed in Appendix A. Add-on procedures will be listed in Appendix B.

#### **Table 1-1 Related Manuals**

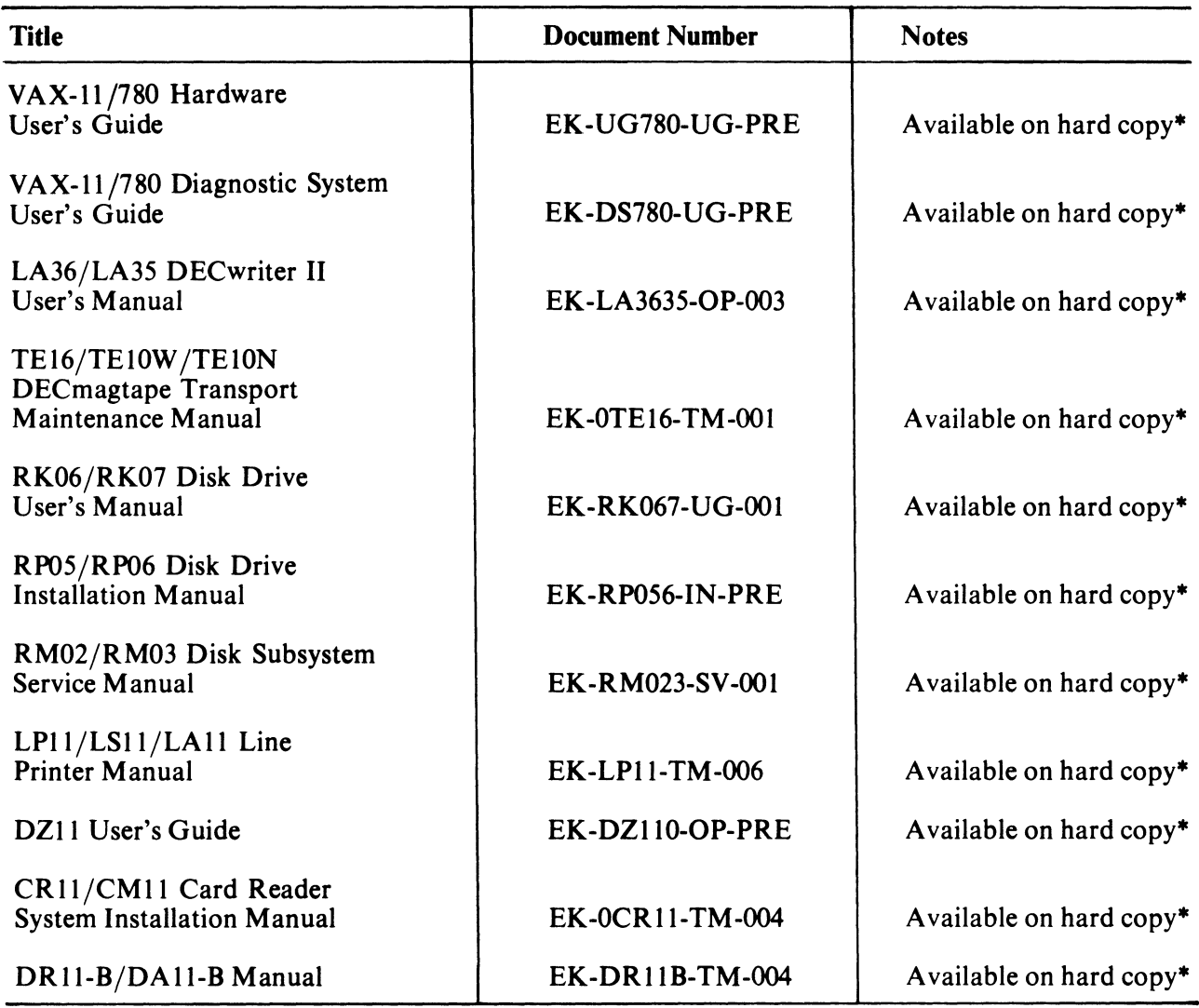

\*These manuals are shipped with the devices that they describe. Additional copies can be ordered from:

Digital Equipment Corporation 444 Whitney Street Northboro, MA 01532 Attention: Printing and Circulation Services NR2/MI5 Customer Services Section

### **CHAPTER 2 HANDLING THE PACKAGED EQUIPMENT**

#### 2.1 GENERAL

DIGITAL ships the various items of the VAX-I 1/780 system packed in crates and boxes. Some of the equipment is mounted on skids as well. The customer is responsible for moving the packaged equipment to the installation site.

This chapter discusses the equipment packaging and the proper ways to transport it from the receiving area to the installation area.

#### 2.2 BOXED EQUIPMENT

All VAX-ll/780 system cabinets and some large peripheral devices are mounted on casters. Other peripheral devices are mounted separately on skids or packed in consolidated boxes and attached to skids by hold down rails. Fork lifts and mobile lifters can be used to move the packaged equipment. Figure 2-1 shows how a wooden brace can be used to protect the equipment when two mobile lifters are used.

If the consolidated boxes containing more than one item cannot be moved to the installation area, they must be opened so that the small box contents can be moved separately.

#### 2.3 CONSTRAINTS ON THE MOVING OF EQUIPMENT

The moving of cabinets from the receiving area to the installation area should have been planned in advance of the delivery date. Ensure that the sizes of doors, elevators, passageways, and ramps have been checked for height, width, and turning radius.

When moving the equipment, take the following precautions.

- 1. Move the cabinets carefully. They may become unstable when tilted more than to degrees from the vertical. If the cabinets are moved up ramps, additional precautions may be necessary.
- 2. A void jolting the cabinets.
- 3. Observe the caution symbols printed on the cabinet containers. When the cabinets are moved, they should be pushed on the side indicated. Two of the four casters on each cabinet are locked to facilitate movement in one direction.
- 4. The cabinets are mounted on shock-isolating casters. Normally, the cabinets will arrive without skids. If a fork lift is used, the prongs should be inserted from the front or the back of a double-width cabinet, or from the end of a single-width cabinet.
- 5. If the installation site is on an upper level, a crane or an elevator capable of lifting up to 2000 pounds should be used.

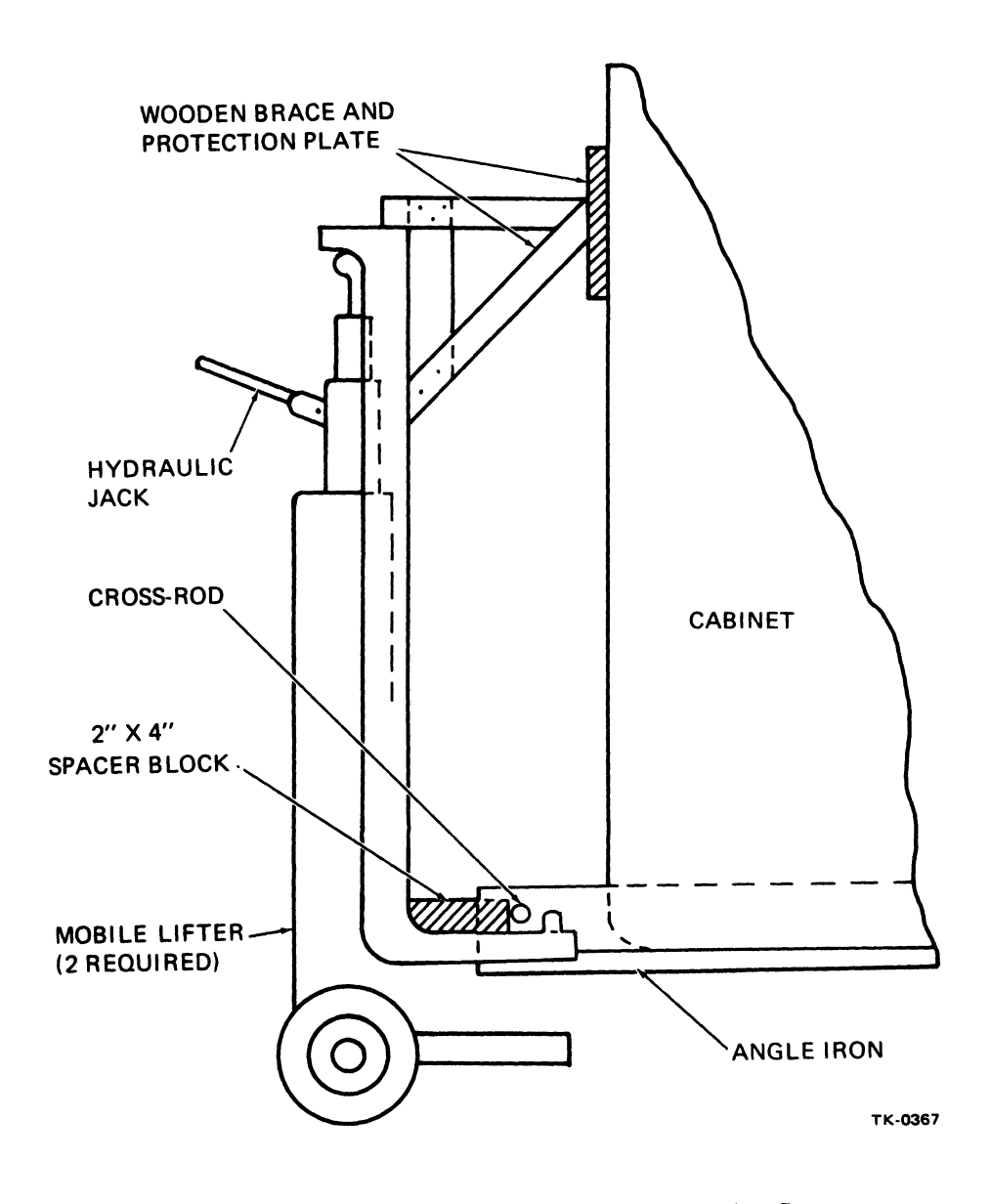

Figure 2-1 Mobile Lifter Using Rigged Wooden Brace<br>and Protection Plate

### **CHAPTER 3 HARDWARE INSTALLATION**

#### 3.1 GENERAL

This chapter provides a step-by-step procedure for shipment inventory, unpacking, cabinet assembly, cabling, and power up for the  $VAX-11/780$  system.

## **3.2 SHIPMENT INVENTORY**<br>1. Check that all VAX-11.

- 1. Check that all VAX-II /780 equipment has been moved to the designated installation site (a customer responsibility).
- 2. Inventory all equipment against the shipping list accompanying the shipment.
- 3. Ensure that all system cabinets and free-standing peripherals are in their containers and unopened.
- 4. Ensure that all separate boxes and consolidated boxes are sealed.
- 5. Any opened packages or cabinets should be called to the attention of the customer and documented on the LARS report.
- 6. Notify the branch manager or branch supervisor of any missing or incorrect items.
- 7. Have the customer contact the carrier to locate any missing items.
- 8. Have the branch service manager check with the DIGITAL Traffic and Shipping Department if the carrier does not have the missing items.
- 9. Check all boxes for external damage (dents, holes, smashed corners).
- 10. Notify the customer of all damages and list them on the LARS report. Photographs will be useful in clarifying the extent of the damage.

#### 3.3 UNPACKING BOXES

- 1. Locate the "Open Me First" box.
- 2. Open all boxes and inventory the contents against the shipping/accessory list in the "Open Me First" box.
- 3. Inspect the equipment for damages. Report any damage to the customer and on the LARS report.
- 4. If the damage is extensive, call the local service supervisor for instructions on how to proceed.

#### 3.4 UNCRATING THE CABINETS

Several tools are necessary for uncrating and assembling the cabinets (Table 3-1).

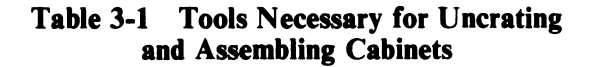

3/8 inch wrench or adjustable wrench 7/16 inch wrench or adjustable wrench 9/16 inch wrench or adjustable wrench No.2 Phillips screwdriver Thin bladed tool (e.g., a metal rule) Spirit level (optional) Spanner wrench (Unibus expander cabinet opening tool, part no. DEC 1213091)(Figure 3-1) VAX-ll/780 cabinet key (part no. DEC 12-14664-02, supplied with cabinet)

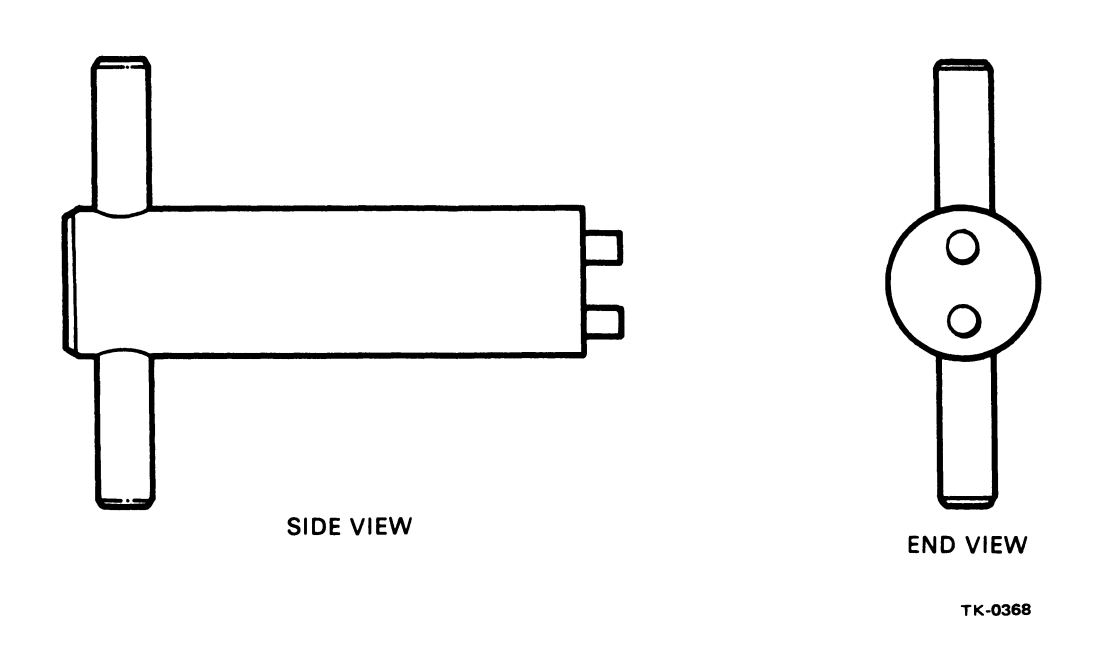

Figure 3-1 Spanner Wrench

Uncrate each cabinet, as follows:

- 1. Using a 7/16 inch wrench, unbolt the bottom protector from the crate. Remove the bottom protector.
- 2. Unbolt the corners of the crate with the 7/16 inch wrench, in diagonally opposite pairs, as shown in Figure 3-2.
- 3. Unbolt the top of the crate with the 7/16 inch wrench.
- 4. Remove the pieces of the crate.

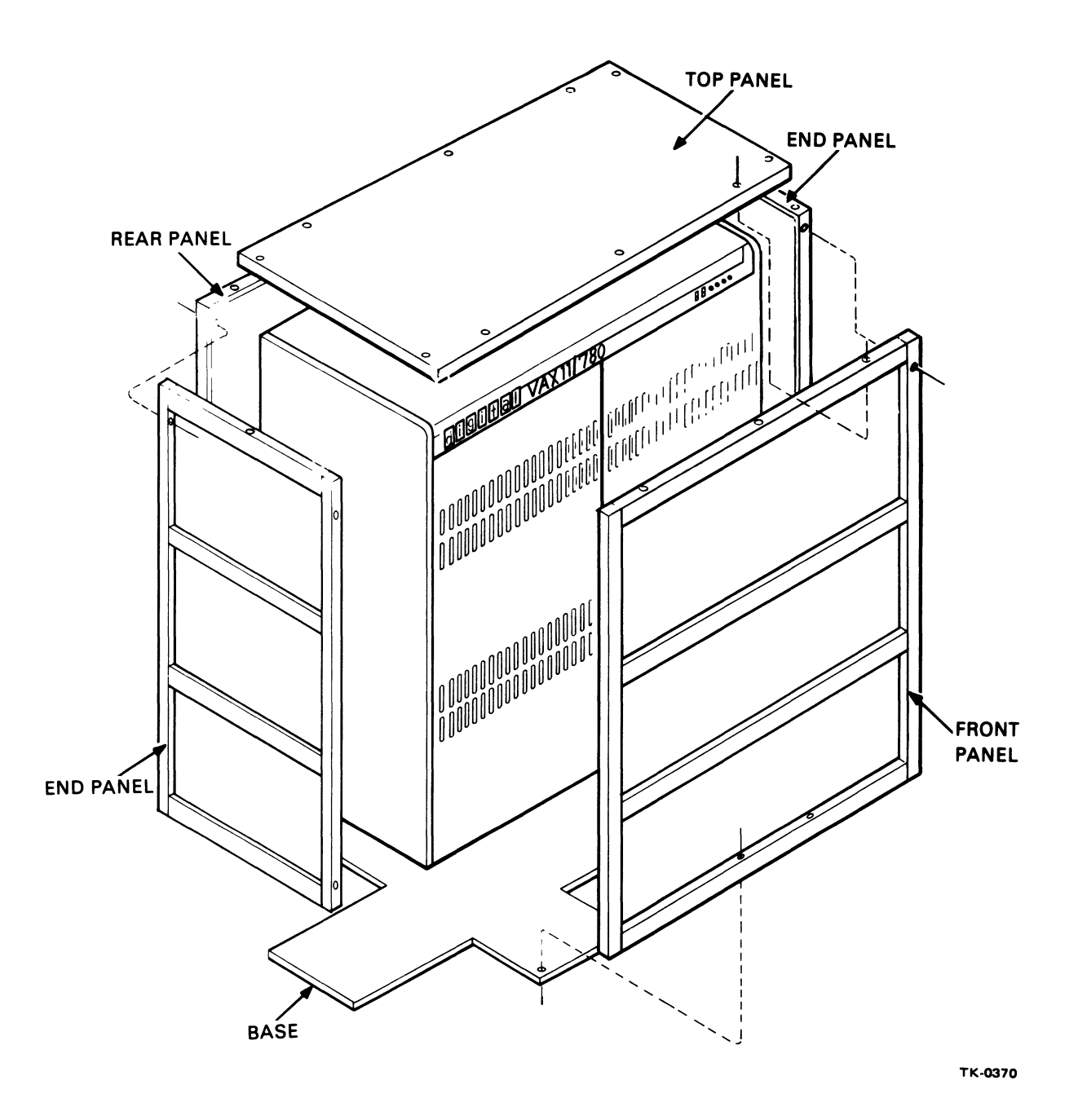

Figure 3-2 Unbolting Cabinet Crate Corners

#### 3.S CABINET DISASSEMBLY

The double-width system cabinet and the one or more expander cabinets must be partially disassembled before they can be joined into a single, integrated structure.

#### 3.S.1 System Cabinet Disassembly

- 1. Remove the w heel lock assembly from each caster at the end of the system cabinet, as shown in Figure 3-3.
- 2. Open the front and rear doors of the CPU cabinet. The key is in the "Open Me First" box.
- 3. Remove each rear door by swinging it 90 degrees and lifting it off the hinges.
- 4. Remove each front door by swinging it 90 degrees and lifting the pin at the bottom of the door.
- 5. Release the top cover by reaching up to the under side of the back of the top cover and rotate the 1/4 turn fastener counter-clockwise as shown in Figure 3-4. Push the cover forward and lift it off. The released fastener will hang by a wire attaching it to the top cover.

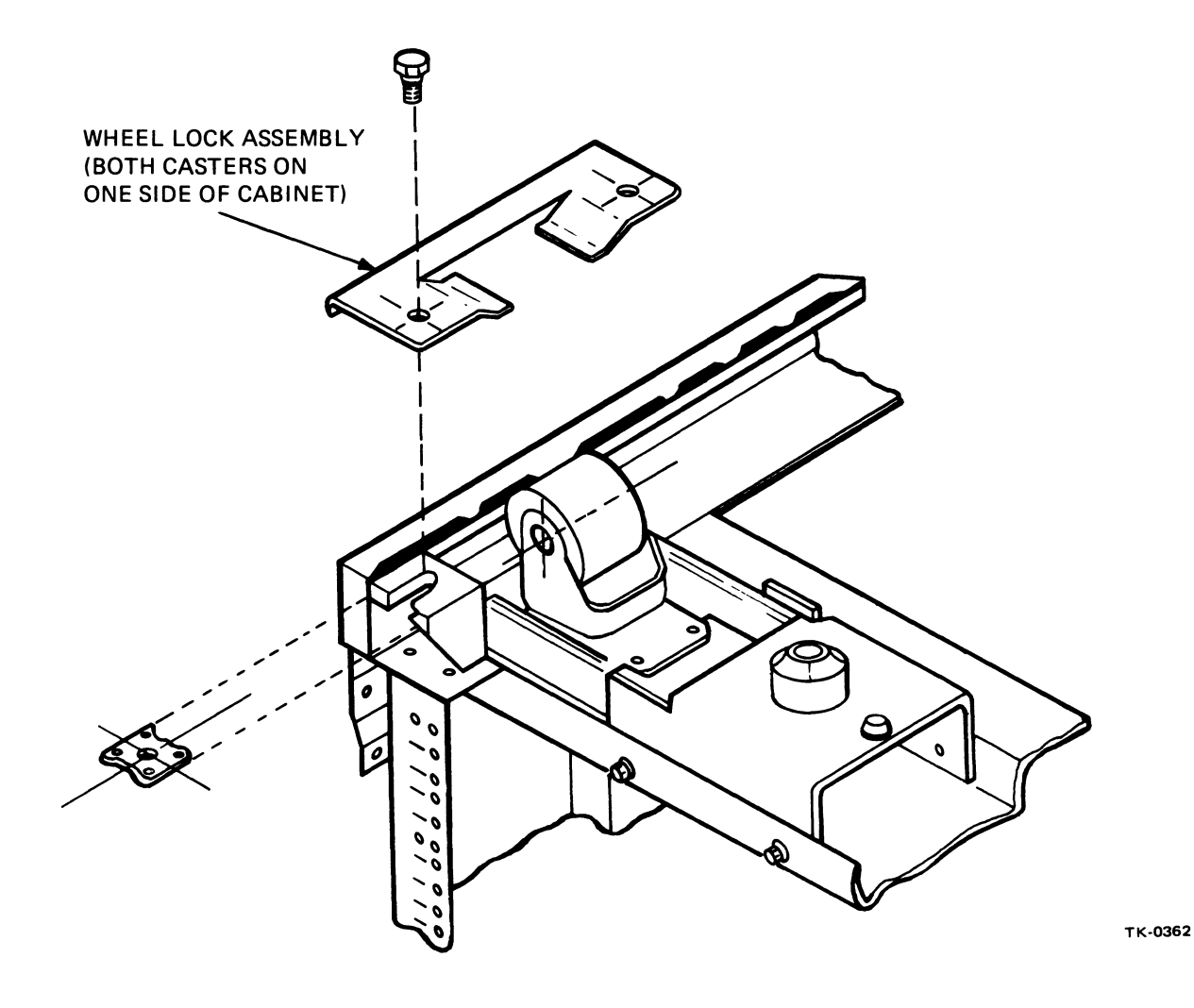

Figure 3-3 Wheel Lock Assembly

- 6. Remove the trim strips from the front and rear right side of the system cabinet. The cabinet control panel must be removed before the right front strip can be removed. Remove the screws from each end of the panel and lay the panel carefully on top of the cabinet frame, keeping the wires intact.
- 7. Remove the floppy disk drive shipping bracket.

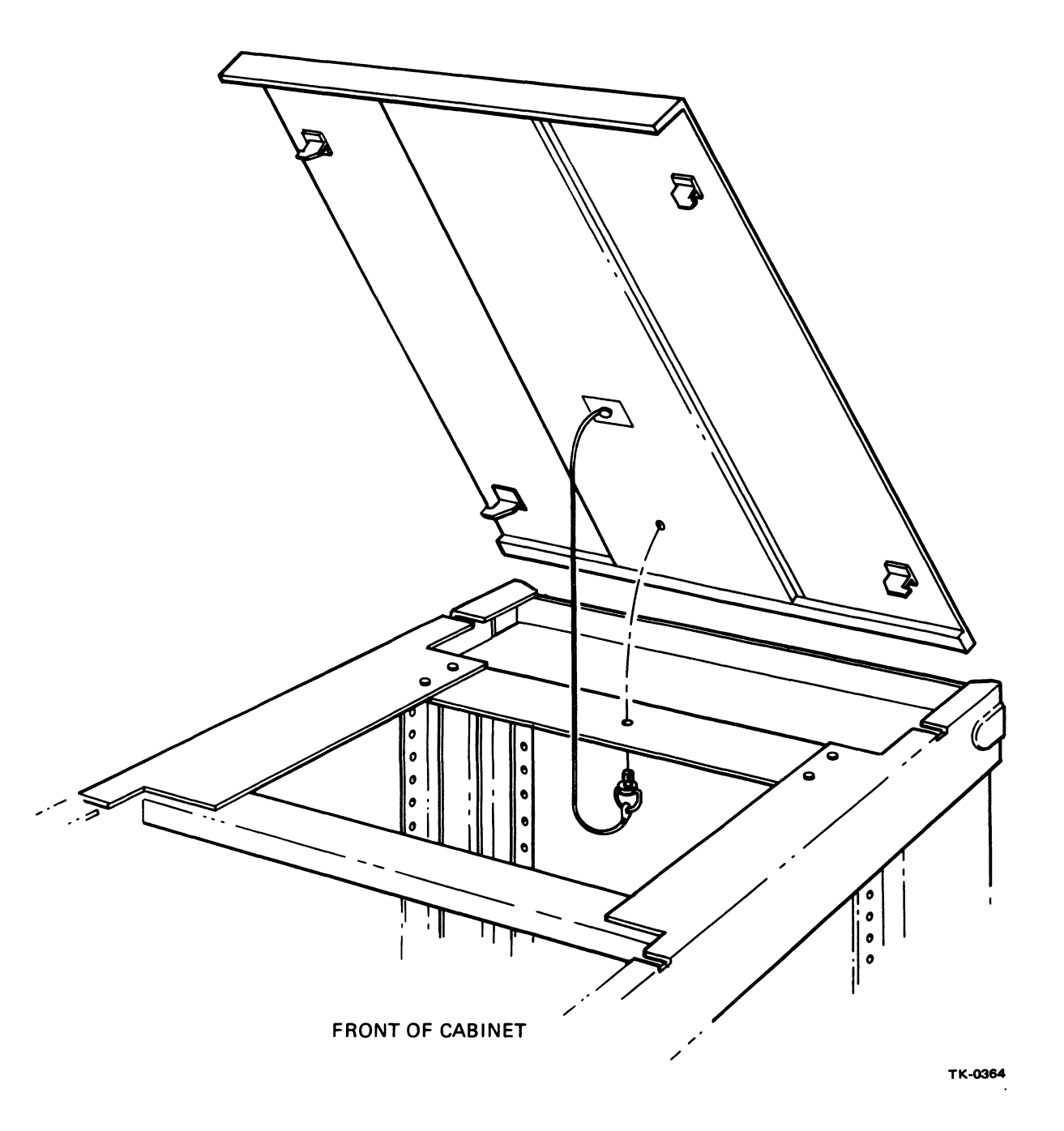

Figure 3-4 Top Cover Fastener

#### 3.5.1 **Unibus Expander Cabinet Disassembly**

- I. Open the rear door of the Unibus expander cabinet with the opening tool (Figure 3-1).
- 2. Open the door 90 degrees and lift it off the hinges.
- 3. Remove the top louvered panel. If a TEI6 is present, remove the gray trim panel. Remove the bottom panel of the Unibus expander cabinet (Figure 3-6.)
- 4. Release and remove the top cover.
- 5. Remove the wheel lock assembly of both casters at the left end of the Unibus expander cabinet by removing two bolts in each assembly (Figure 3-3).
- 6. Untape the stabilizer arms in the right and left sleeve assemblies of the Unibus expander cabinet (Figure 3-5). Slide the arms forward out of the sleeves, while lifting the interlock rod approximately 1 inch vertically.

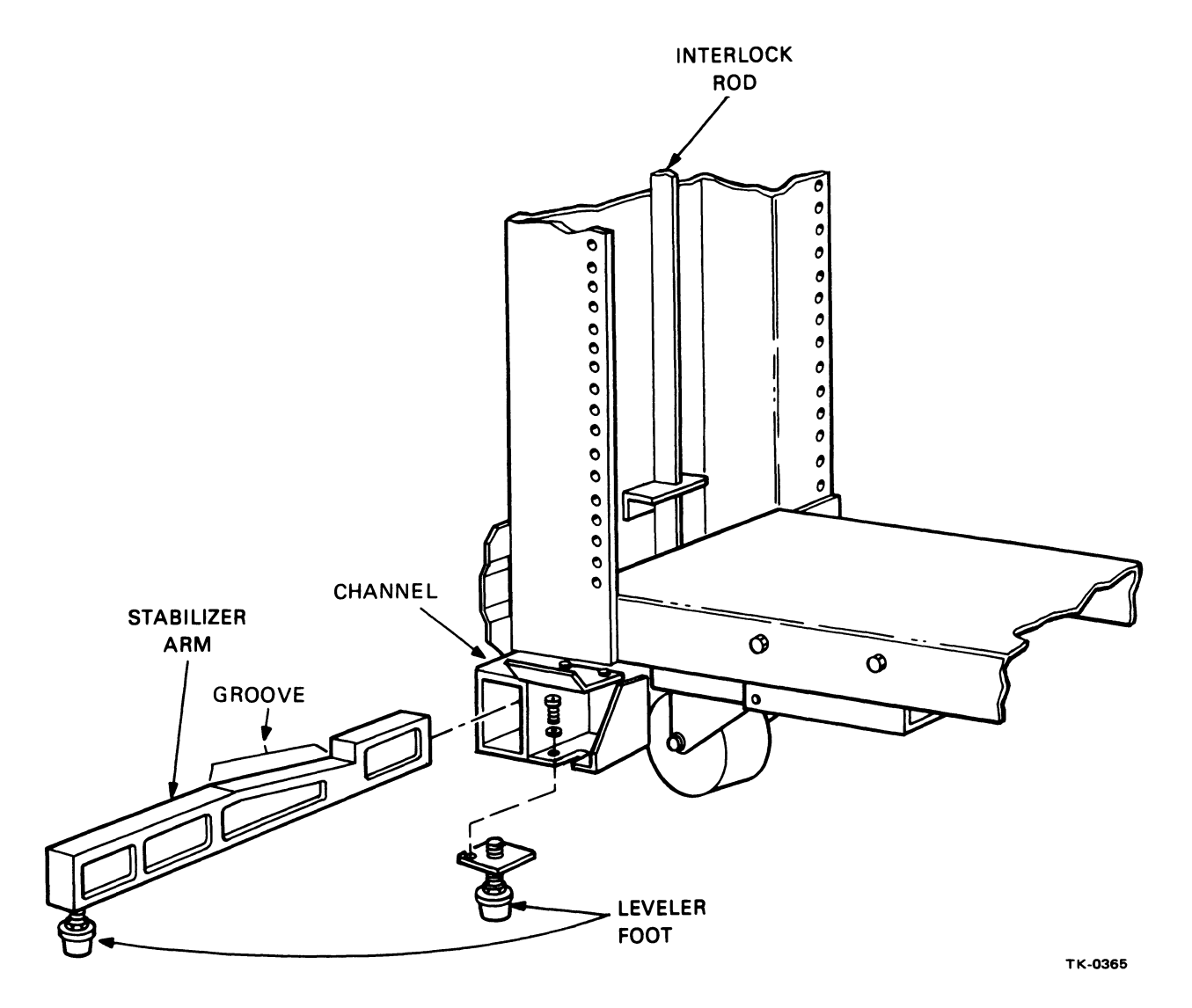

Figure 3-5 Stabilizer Arm and Leveling Pad

- 7. Locate the leveler pads in the "Open Me First" box and screw one into each stabilizer arm.
- 8. Reinsert the stabilizer arms into the sleeve assemblies while raising the interlock rod.
- 9. Remove the front, rear, and top trim strips.

#### 3.S.3 TE16 Cabinet Disassembly

If one or more TE16s are present, disassemble each as follows. Otherwise, go to Paragraph 3.6 to begin joining the cabinets.

- 1. Remove the wheel lock assemblies from both casters at the left side of the cabinet (Figure 3-3).
- 2. Remove the top of the cabinet.
- 3. Open and remove the rear door.
- 4. Remove the bottom front panel using a thin bladed tool (Figure 3-6).
- 5. Untape the stabilizer arms in the right and left end sleeve assemblies. Slide the arms forward out of the sleeves while lifting the interlock rod approximately 1 inch to free the left side interlock with the sleeve.
- 6. Locate the leveler pads and screw one into each stabilizer arm.
- 7. Reinsert the stabilizer arms into the sleeve assemblies while raising the interlock rod.
- 8. Repeat the preceding seven steps for each TE16.

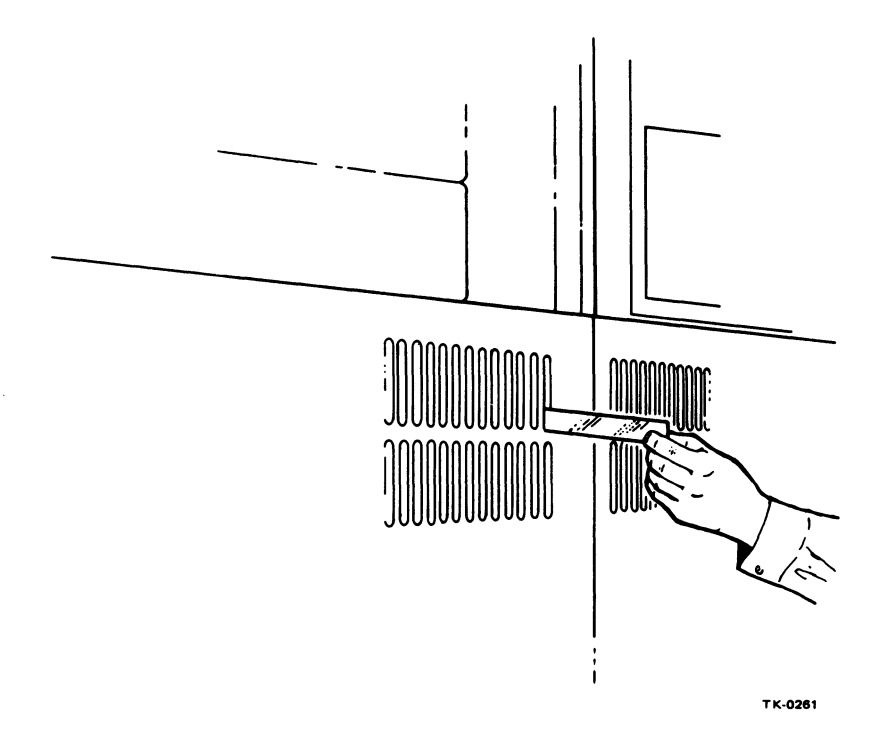

Figure 3-6 Removing the Front Panel of a TE16 Cabinet or a Unibus Expander Cabinet

#### 3.6 CABINET JOINING, LEVELING, AND ASSEMBLY

1. Push the cabinets to adjacent positions. They should be arranged from left to right as follows: system cabinet (left most), SBI expander cabinet (if present), Unibus expander cabinet, and TEI6 cabinet(s) (right most, if present) (Figure 3-7).

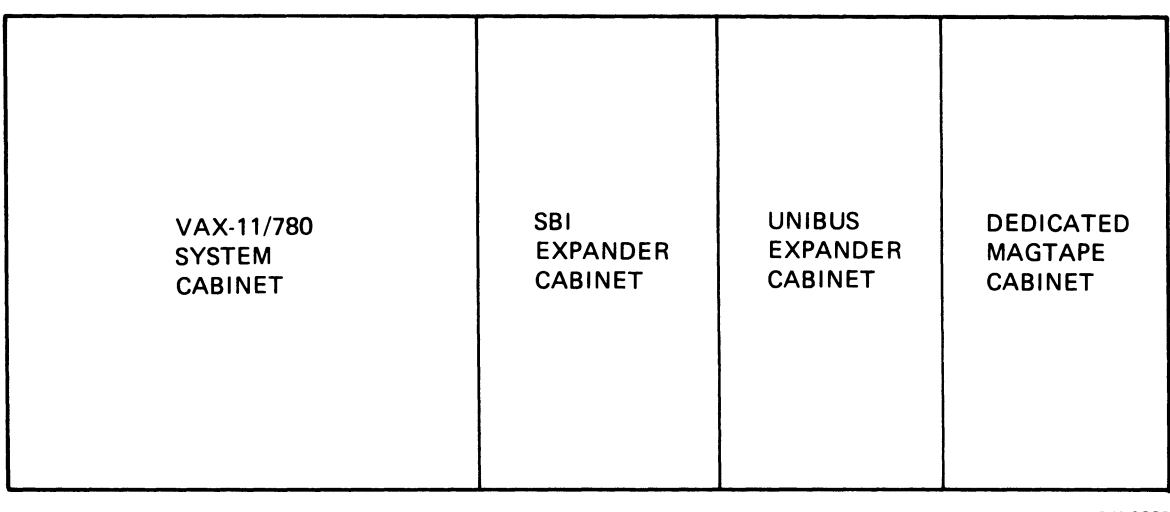

TK·0262

Figure 3-7 VAX-II /780 Cabinet Configuration

- 2. Insert leveler feet into the brackets at the four corners of each cabinet.
- 3. Use a 9/16 inch wrench to lower the feet until all four feet of each cabinet touch the floor.
- 4. Adjust the system cabinet height until most of the cabinet weight rests on the feet. Use a spirit level to bring the cabinet horizontal. Note that if the CPU cabinet is not level, the front door will not line up properly.
- 5. Adjust the height and fore and aft position of the adjoining cabinet until the corresponding bolt holes in the mounting plates at the top and bottom of each cabinet are perfectly aligned. If the VAX-II /780 system includes an SBI expander cabinet, proceed with the steps listed in Appendix A, Paragraph A.I, at this point.
- 6. Insert a 1/4-20 bolt into each hole in the mounting plates shown in Figure 3-8. Add nuts and tighten them.
- 7. Repeat steps 5 and 6 for each remaining cabinet.
- 8. Lower the pads on the stabilizer arms to obtain minimum contact with the floor. The arms should still be free enough to slide.
- 9. Replace the top trim strips between the cabinets (four screws each).
- 10. Replace the front and rear trim strips between the cabinets (four screws each).

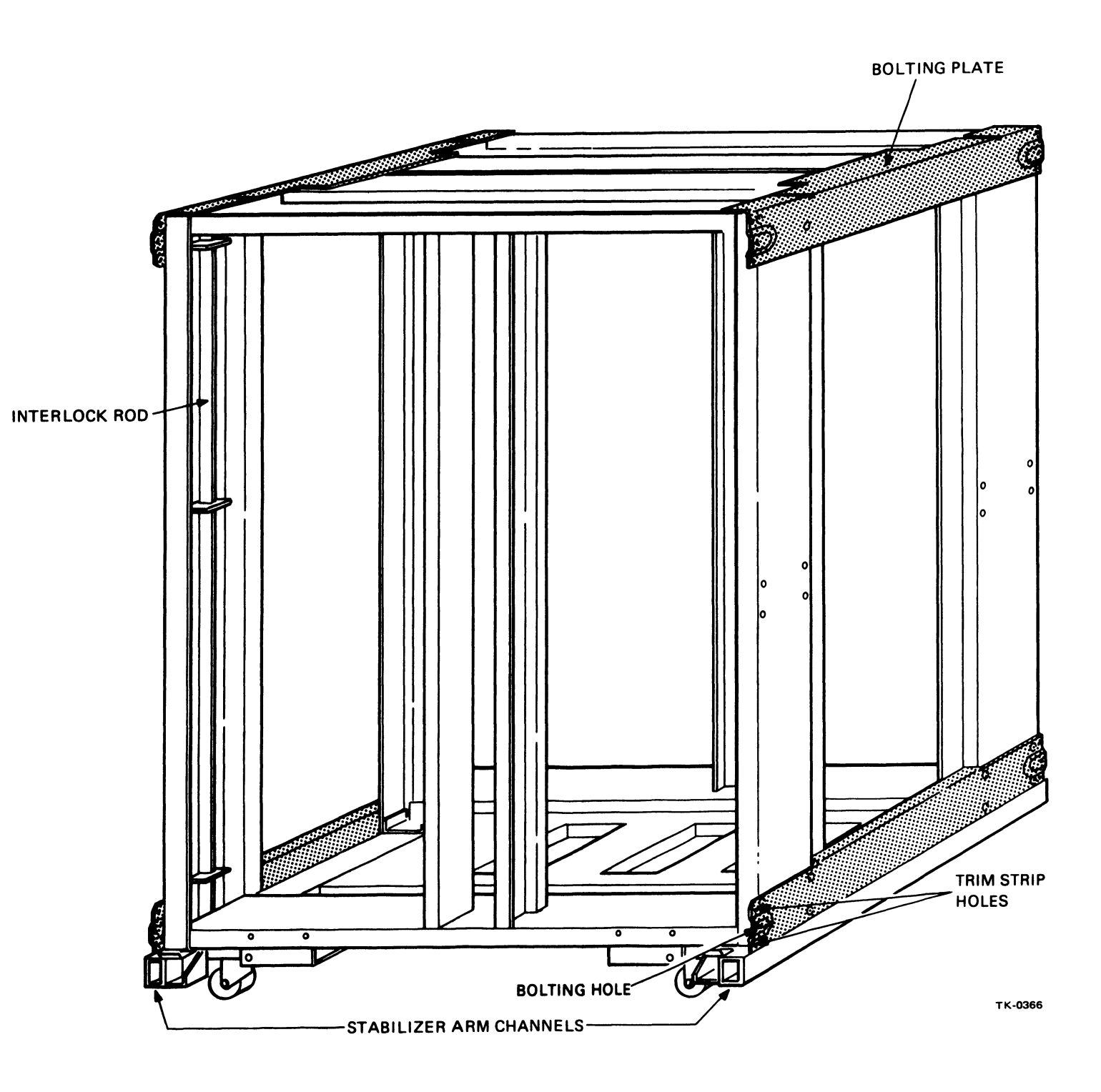

 $\sim$   $\omega$  .

Figure 3-8 Cabinet Frame with Bolting Plates,<br>Stabilizer Channels, and Interlock Rod

 $\mathcal{A}^{\mathcal{A}}$ 

11. Remove the shipping clamps from the BAII-K box in the Unibus expander cabinet. If the BAII-K blocks access to trim strip mounting holes, pull out the stabilizer arms and slide out

 $\sim$ 

- the BAll-K box before mounting the trim strips.
- 12. Replace the top cover of each cabinet.
- 13. Connect the ground straps between cabinets.

#### 3.7 POWER CHECK

The system cabinet (and the SBI expander cabinet) and the RP05/RP06 disk drives require three-phase ac power. The Unibus expander cabinet and remaining peripheral devices require single-phase ac power.

Check the ac power receptacles to ensure that they meet the specifications listed in Table 3-2. Figure 3-9 provides a key to the varieties of receptacles and plugs. When checking the three phase sources, measure the voltage between each of the three-phases and neutral on the receptacles. When checking the single phase sources, measure the voltage between the source and neutral lines on the receptacles.

#### Table 3-2 AC Power Requirements

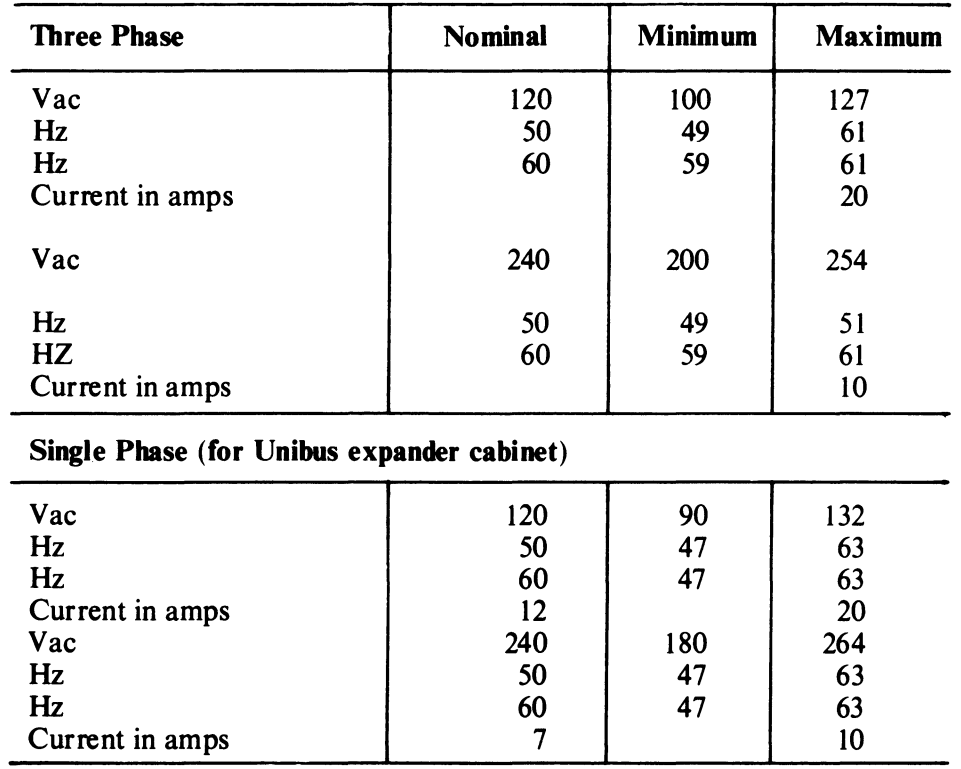

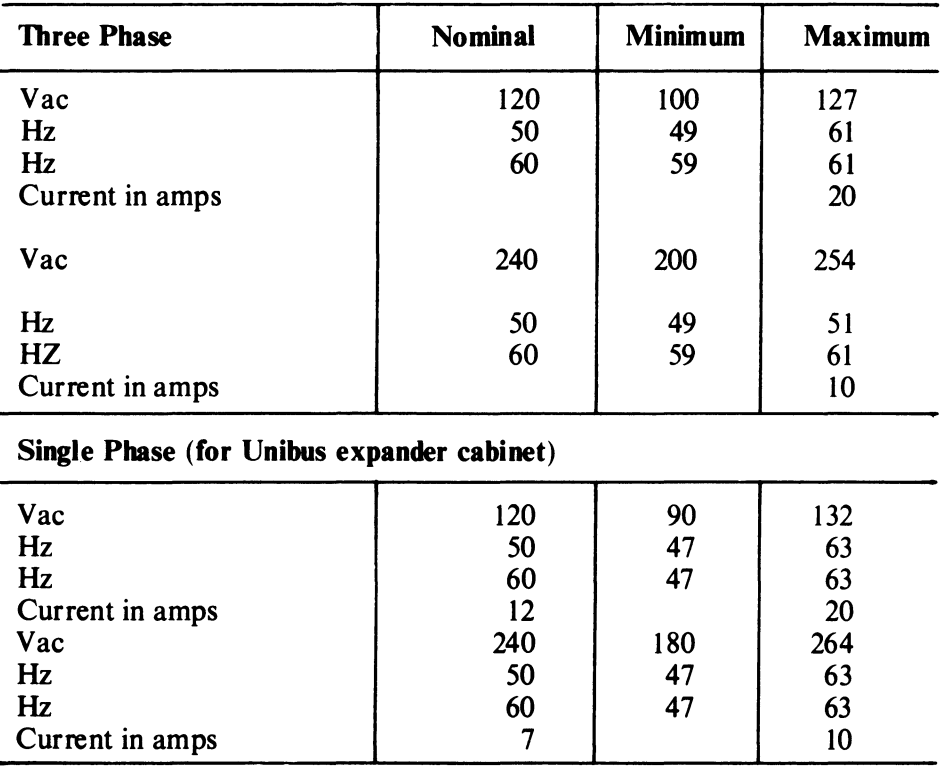

| <b>SOURCE</b>                                                              | <b>PLUG</b>                                                                     | <b>RECEPTACLE</b>                                  | <b>USED ON</b>                                                                                                    |
|----------------------------------------------------------------------------|---------------------------------------------------------------------------------|----------------------------------------------------|----------------------------------------------------------------------------------------------------|
| <b>120V</b><br><b>15A</b><br>1-PHASE                                       | <b>HUBBEL</b><br>#5266-C<br><b>NEMA # 5-15P</b><br>DEC #90-08938                | G<br>#5262<br><b>5-15R</b><br>12-05351             | ALL 120 V TABLE-TOP<br><b>COMPUTERS. STANDARD</b><br>120V LOW-CURRENT<br>DISTRIBUTION. 120V<br>TU10 UNITS. MOST<br><b>120V TERMINAL DEVICES.</b>           |
| <b>120V</b><br>30A<br>1-PHASE                                              | w<br><b>HUBBEL</b><br>#2611<br><b>NEMA # L5-30P</b><br>DEC #12-11193            | w<br>#2610<br>L5-30R<br>12-11194                   | ALL 120V STANDARD<br><b>CABINET MOUNTED EOPT</b>                                                                                                    |
| 120/208-240V<br>20A<br>2-PHASE<br>or<br>120/208V<br>20A<br><b>3-PHASEY</b> | x<br>G<br><b>HUBBEL</b><br>#2411<br><b>NEMA # L14-20P</b><br>DEC #12-11045<br>٧ | x<br>G<br>Ľ<br>#2410<br>L14-20R<br>12-11046<br>۷   | 120V PDP-11/46 PRO-<br><b>CESSOR CABINET ONLY.</b>                                                                                                    |
| 120/208V<br>20A<br><b>3-PHASE Y</b>                                        | ×<br>G<br><b>HUBBEL</b><br>#2511<br><b>NEMA # L21-20P</b><br>z<br>DEC #12-11209 | x<br>G<br>#2510<br>w<br>L21-20R<br>12-11210<br>z   | 60 Hz RM 10 DRUM<br>60 Hz RP02/RP03/<br><b>RP04, RP05, RP06</b>                                                                                            |
| 240V<br><b>15A</b><br>1-PHASE                                              | <b>NEMA # 6-15P</b><br>DEC #90-08863                                            | G<br>$6 - 15R$<br>12-11204                         | ALL 240V TABLE-TOP<br><b>COMPUTERS.</b><br><b>STANDARD LOW-CURRENT</b><br><b>240V DISTRIBUTION.</b><br><b>MOST 240V TERMINAL</b><br>DEVICES.<br>240V TU10. |
| <b>240V</b><br>20A<br>1-PHASE                                              | x<br>G<br><b>HUBBEL</b><br>#2321<br><b>NEMA # L6-20P</b><br>DEC #12-11192       | x<br>G<br>#2320<br><b>L6-20R</b><br>12-11191       | ALL 240V STANDARD<br><b>CABINET MOUNTED</b><br><b>EQUIPMENT.</b>                                                                                           |
| 240/416V<br>20A<br><b>3-PHASE Y</b>                                        | x<br><b>NEMA # -- NOT NEMA</b><br>G<br>DEC # 12-09010                           | z<br><b>NOT NEMA</b><br>x<br>12-11259              | 50 Hz RM10 DRUM<br>50 Hz RP02/RP03/<br><b>RP04</b>                                                                                                    |
| 120/208V<br>30A<br><b>3-PHASEY</b>                                         | x<br>γ<br><b>HUBBEL</b><br>w<br>#2811<br><b>NEMA</b><br>L21-30P<br>DEC 12-12314 | ×<br>οIJ<br>w<br>#2810<br>L21-30R<br>z<br>12-12315 | PDP11/70<br><b>PROCESSOR</b><br>PDP 11/70 MEM.<br>VAX-11/780<br><b>PROCESSOR</b>                                                                           |
|                                                                            |                                                                                 |                                                    | TK-0363                                                                                                    |

Figure 3-9 Varieties of Power Plugs and Receptacles

#### 3.8 INSTALLATION OF THE CONSOLE LA36

- 1. Cut the nylon retaining straps from around the shipping carton and discard them.
- 2. Remove the full telescope cap and then remove the stitched tube.
- 3. Remove all shock-absorbing material and packing from around the LA36 (Figure 3-10).
- 4. Remove the poly bag from the printer.
- 5. Remove the foam key protector pad from the keyboard.
- 6. Loosen and remove the hex head bolt securing the wooden leg brace to the skid assembly. Remove microfoam from around each leg of the LA36.
- 7. Carefully inspect the LA36 cabinet, keyboard, and carriage assembly for possible shipping damage. Inspect and check the enclosed packing list for lost or missing items. Report any damage or missing items.
- 8. Lift the LA36 top cover assembly; clip and remove the nylon cable tie securing the print head assembly. Remove the caution tag.
- 9. Install and adjust the leveling feet on the LA36 legs.
- 10. Plug the LA36 I/O cable into the H7001 inside the left rear upright of the system cabinet.
- 11. Reference the installation procedures listed in the *LA* 36/ *LA35 DECwriter I I User's Manual*  (EK-LA3635-0P-003) for further details.

#### 3.9 INTERCABINET CABLING AND INSTALLATION OF PERIPHERAL DEVICES

- 1. Remove the exhaust plenum at the rear of the system cabinet by loosening two thumb screws at the top comers and lifting off.
- 2. Untape and uncoil the power cable stored at the bottom rear of the CPU cabinet.

#### **CAUTION**

Do not plug the power cable into the customer's ac source until power checks have been completed (Paragraph 3.7).

- 3. The three-wire DIGITAL power control bus cable is shipped with tie wraps holding it to the front of the Unibus expander cabinet. Connect it from the I/O panel J8 connector at the right end of the system cabinet to the 861 connector\* in the Unibus expander cabinet. This connects the 866/869 power controller in the main cabinet with the 861 power controller in the expander cabinet.
- 4. Connect the remote power sense cable between all 861 power controllers.
- 5. Plug the three Unibus ribbon cables from the BAII-K box (P2, PI, P3) in the Unibus expander cabinet into the corresponding receptacles (J3, J2, J1) in the CPU cabinet (Figures 3-11 and 3-12).

<sup>\*</sup>Any of three receptacles near the LOCAL ON/REMOTE ON toggle switch.

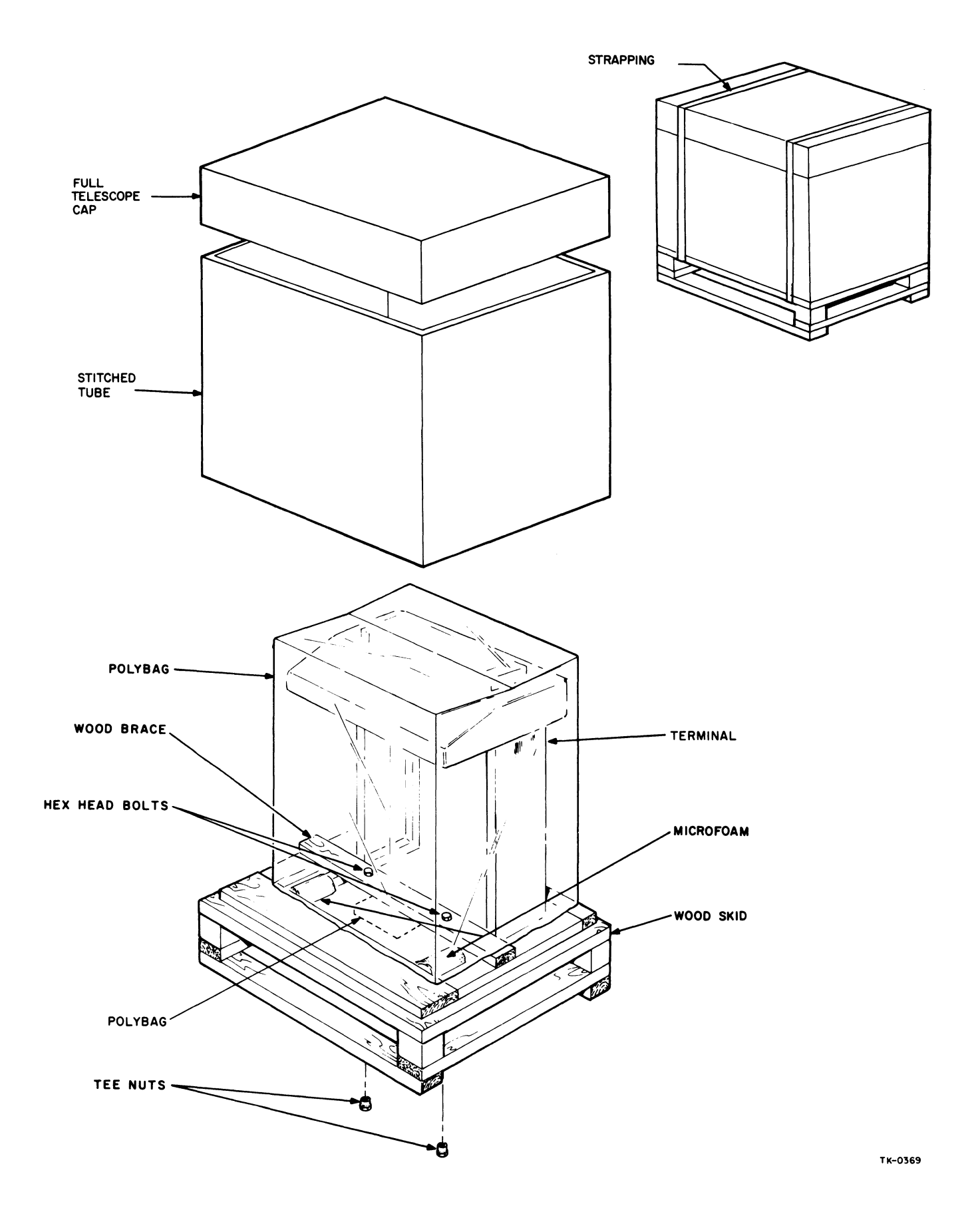

Figure 3-10 LA36 Packaging

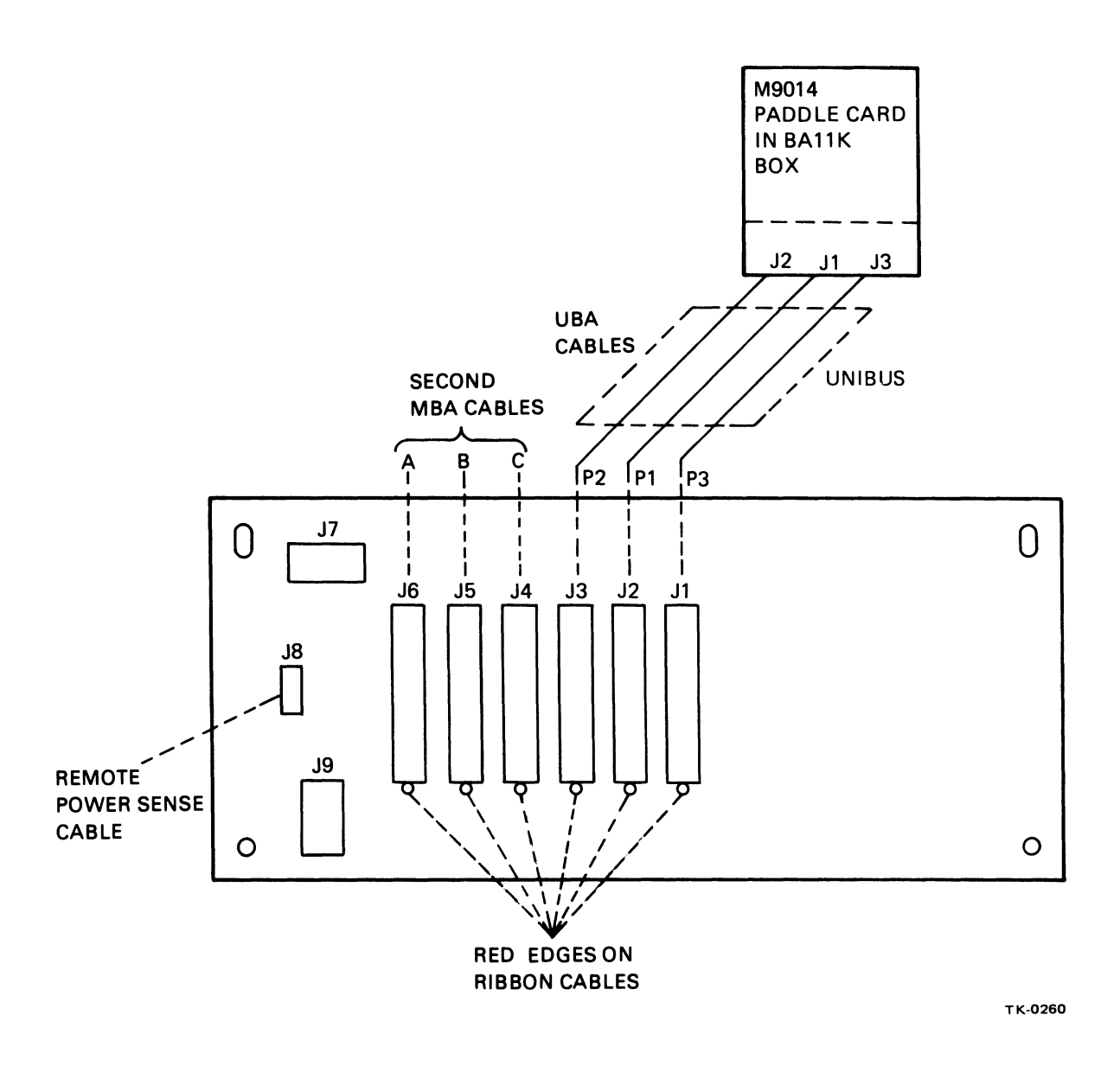

Figure 3-11 Unibus Ribbon Cable Connections

- 6. If a TE16 tape drive is present, connect the I/O cables from the TM03 formatter (Figure 3-13) to 14,15,16 of the I/O panel in the system cabinet. Daisy chain the DIGITAL power control bus cable to the 861 power controller. If two or more TE16 tape drives are present, daisy chain the I/O cables. Eight TE16 tape drives can be connected to one TM03 formatter. Refer to the *TE16/TEJOW/TElON DECmagtape Transport Maintenance Manual* (EK-OTEI6-TM-OOl).
- 7. If an RK06 or RK07 disk drive is present, unpack the unit and attach the I/0 cables to the RK611 or RK711 controller in the BA11-K box, according to the instructions listed in the *RK06/RK07 Disk Drive User's Manual* (EK-RK067-UG-OOl). Route the cables in the Unibus expander cabinet according to the drawing in the Unibus print set.
- 8. Connect the ground cable between the RK06 and the frame of the Unibus expander cabinet.

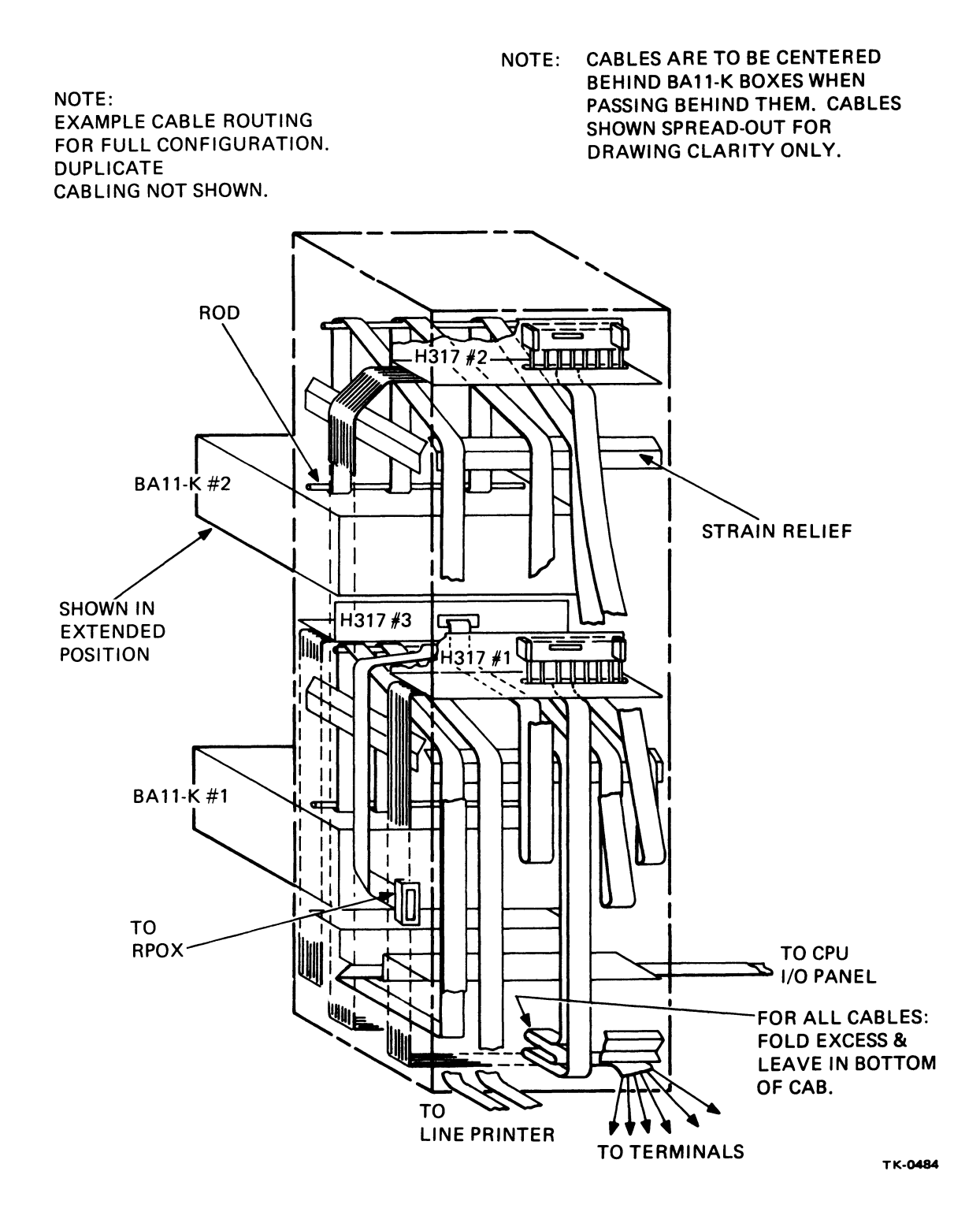

Figure 3-12 Unibus Expander Cabinet, Cable Arrangement, Rear View

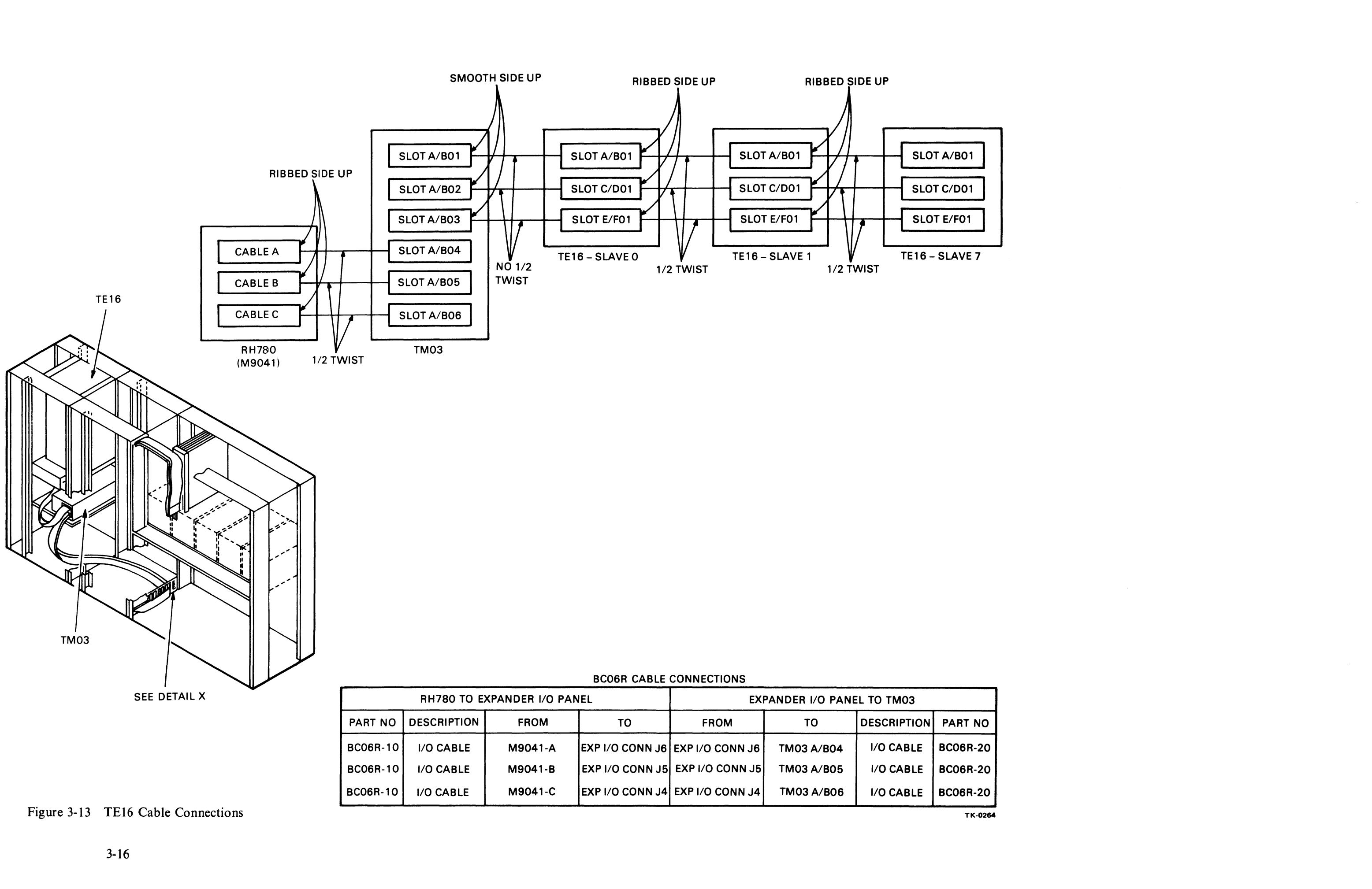

9. If RP05, RP06, or RM03 disk drives are present, uncrate them and set them up according to procedures outlined in the appropriate installation manuals:

- 10. Connect the RP05, RP06, or RM03 Massbus cable to the I/O panel 13 in the system cabinet, according to Figure 3-14 or 3-15.
- 11. Connect the ground wire between the RP05, RP06, or RM03 disk drive and the frame of the system cabinet.
- 12. If a line printer is present, uncrate it and set it up according to the instructions listed in the *LP* 11/ *LSII* / *LA* 11 *Line Printer Manual* (EK-LPll-TM-006).
- 13. Connect the line printer cable that exits from the BAII-K box to the line printer. The cable is round and black (or gray) and labeled no. 70-11 212-0-0.
- 14. Connect the I/O cables from the supplied terminals to the H317 distribution box in the Unibus expander cabinet, as explained in the *DZII User's Guide* (EK-DZIlO-0P-PRE).
- 15. If a card reader is present, unpack it and set it up according to the instructions listed in the *CRll /CMll Card Reader System Installation Manual* (EK-OCRII-TM-OO4). The I/O cable is round and black, labeled no. 70-08738.
- 16. If a DRII-B general-purpose interface is installed in a BAII-K box in the Unibus expander cabinet, connections to the user device should be made through the two M957 split lug cable boards that are supplied with the DRII-B option. These M957 boards should be plugged into slot 4, connections C and D, as shown in Figure 3-16. Figure 3-17 shows an M957 board. Note that the test board should be installed in slot 2, connectors A and B, for normal operation and in slot 4, connectors C and D, when running diagnostics. See Chapter 4 of this manual concerning diagnostic procedures; and see the *DRII-B/ DAII-B Manual* (EK-DR11B-TM-004) for user device interface information.

*RP05/ RP06 Disk Drive Installation Manual* (PRELIM) (EK-RP056-IN-PRE)

*RM02/RM03 Disk Subsystem Service Manual* (EK-RM023-SV-00l).

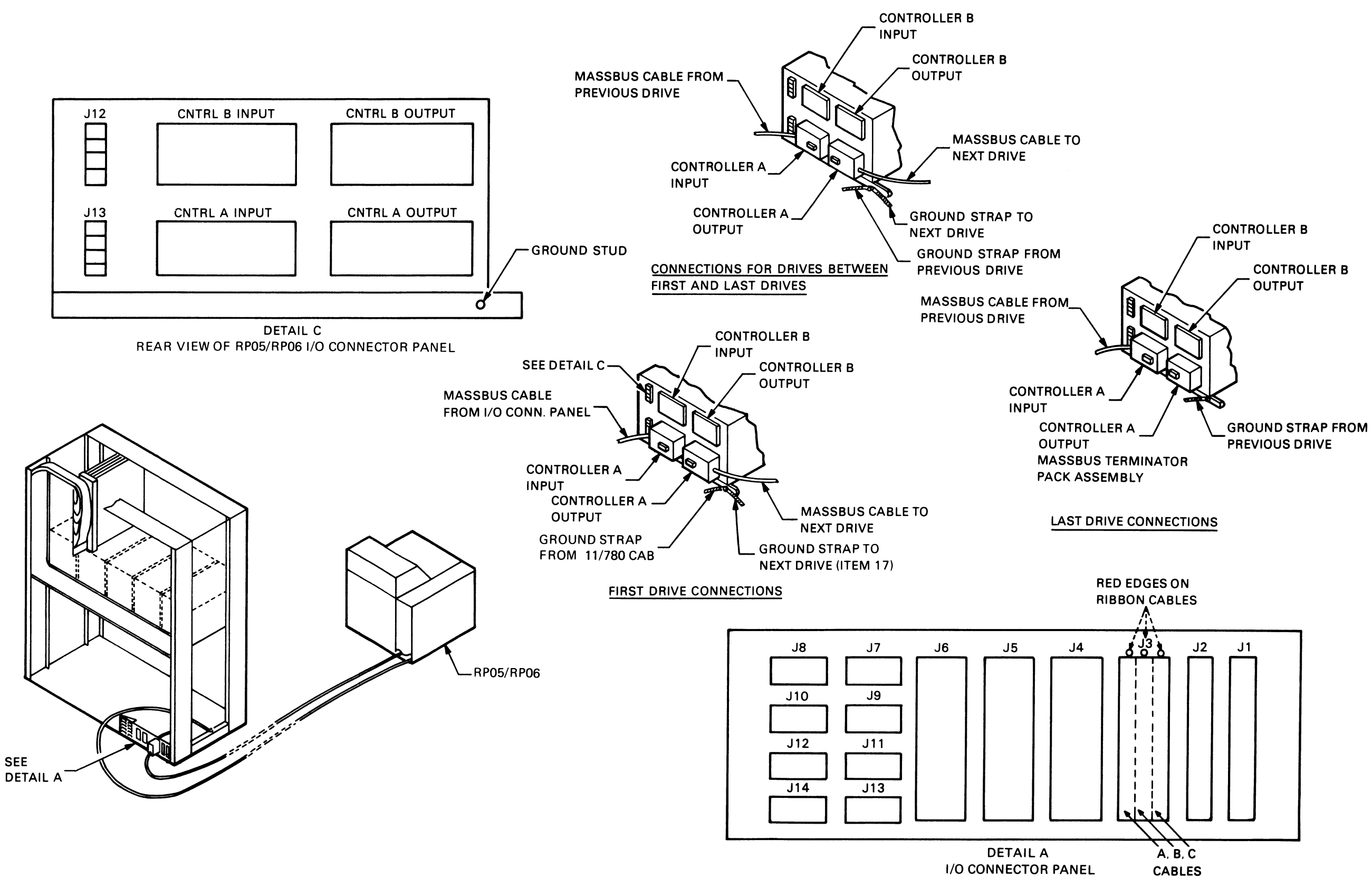

Figure 3-14 RP05/RP06 Cable Connections  $T<sub>K-0266</sub>$ 

 $\Delta \sim$ 

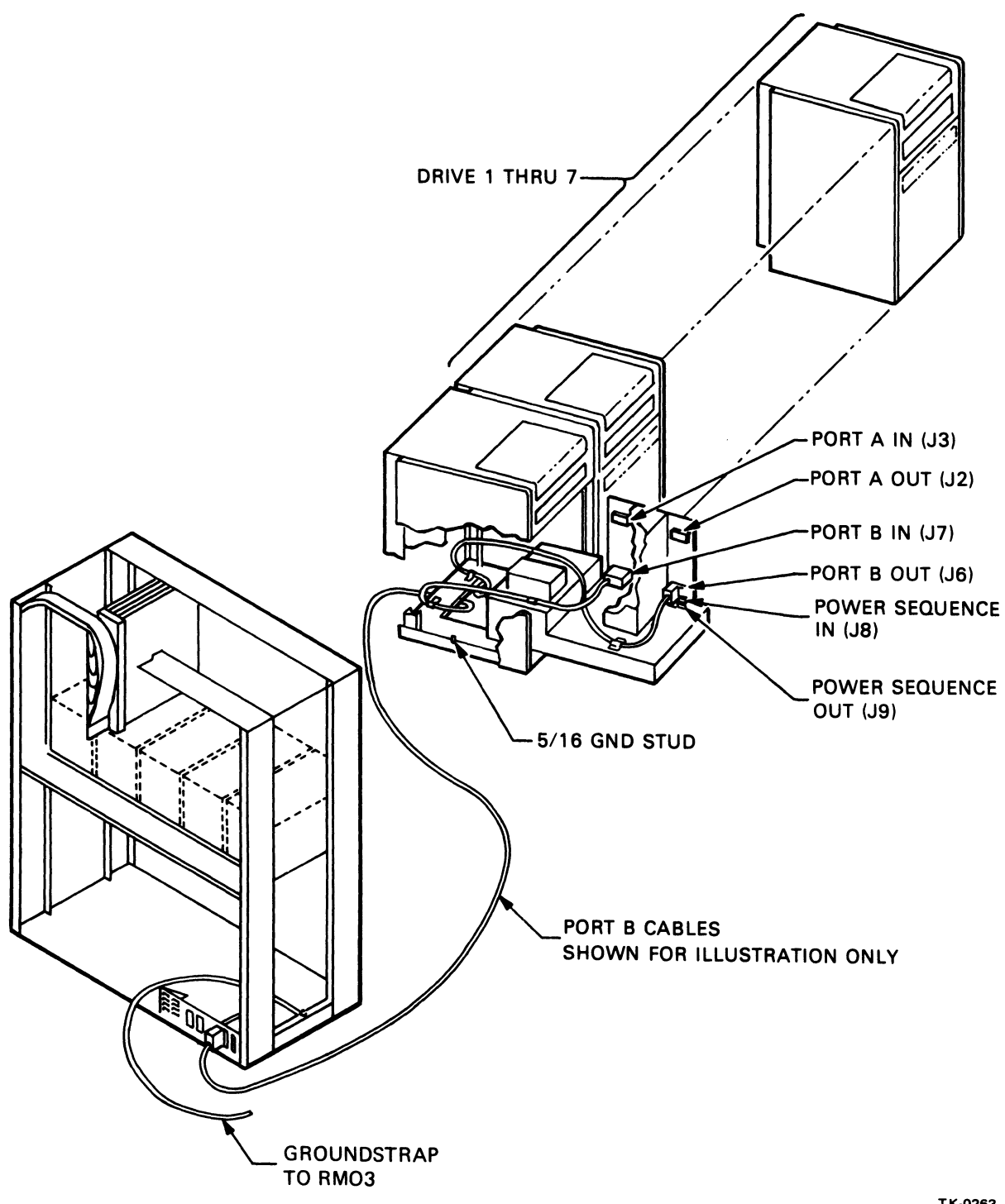

TK-0263

Figure 3-15 RM03 Cable Connections

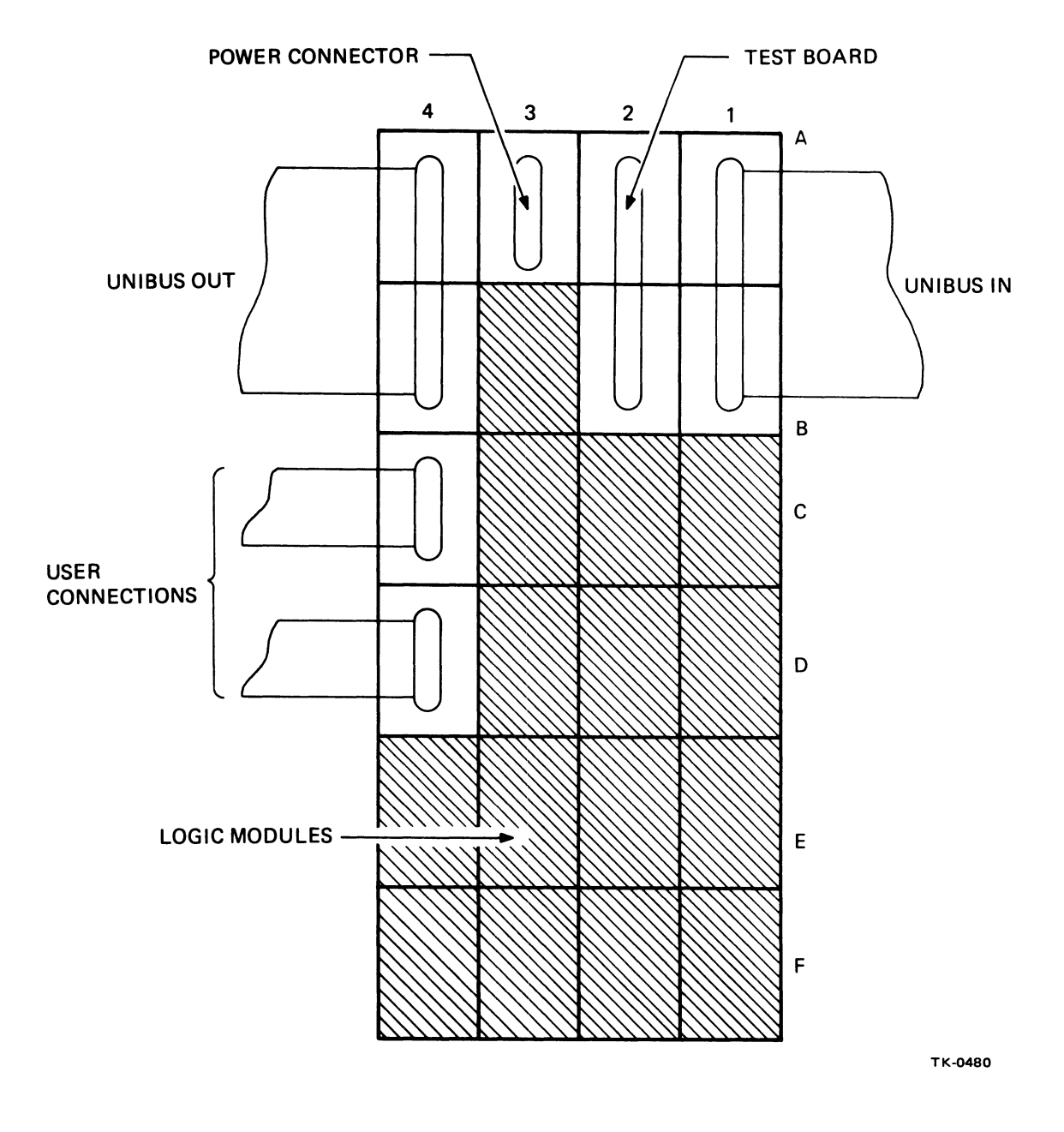

Figure 3-16 DRll-B System Unit Slot Allocation

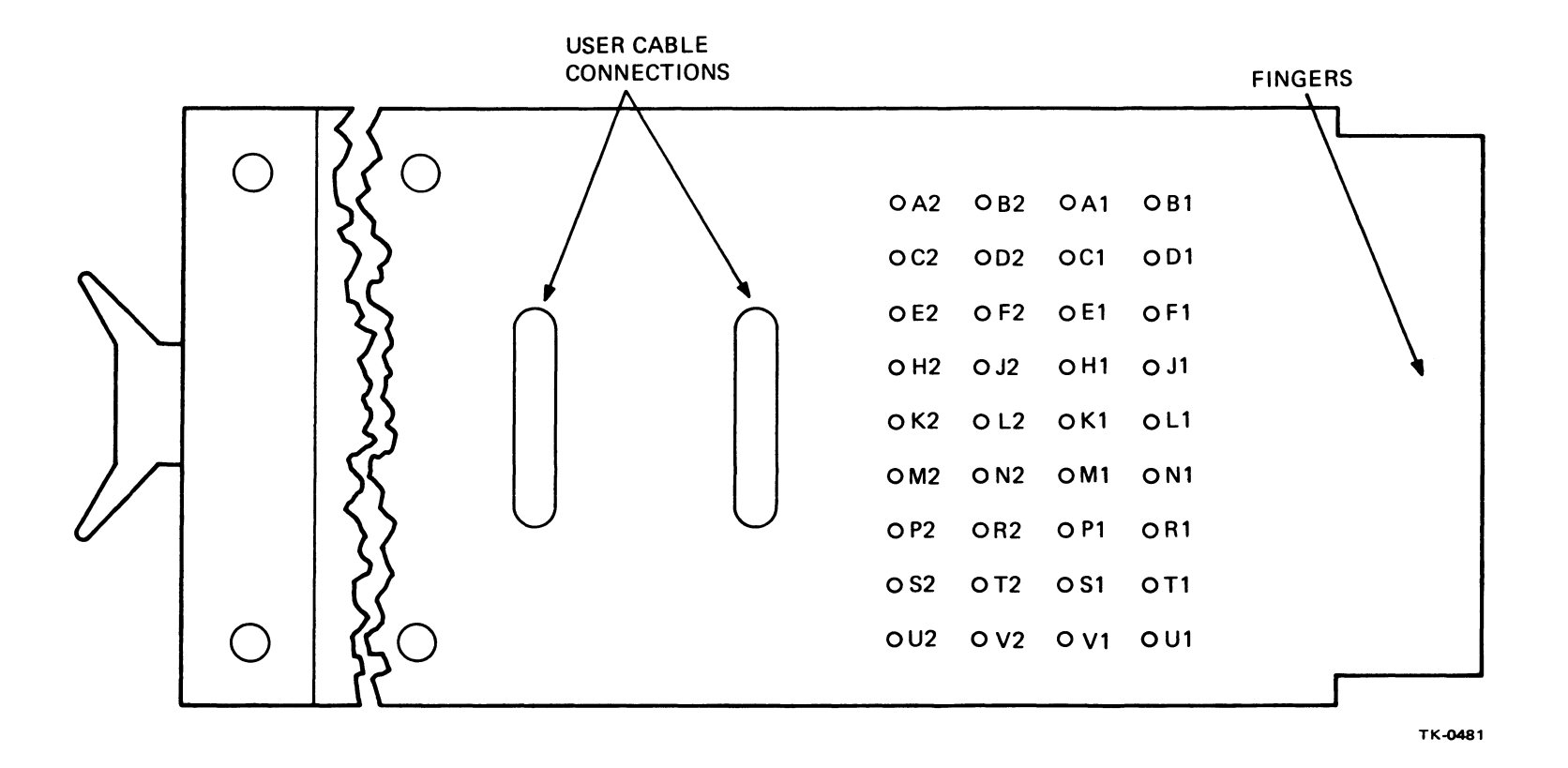

 $\sim$ 

Figure 3-17 M957 Split Lug Cable Board

#### 3.10 SYSTEM START UP PROCEDURE

- 1. Reinstall doors, tops, and front panels of all cabinets.
- 2. Level the system using leveler feet. Note that if the system cabinet is not level, the front door will not line up properly.
- 3. Reinstall the exhaust plenum.
- 4. Ensure that all circuit breakers in the system, including those in the system power supplies, are OFF.
- 5. Ensure that the customer power source receptacles are wired properly (Paragraph 3.7).
- 6. Ensure that all power control sense switches are in the REMOTE position.
- 7. Ensure that the Auto Restart switch on the control panel (top front of system cabinet) is in the OFF position.
- 8. Connect the power cable for the system cabinet to the customer power source. Connect the power cable for the Unibus expander cabinet to the customer power source. Connect the power cable for the console LA36 and the other free-standing peripheral devices to the customer power source. Note that the system cabinet (and the SBI expander cabinet) and the P05/RP06 disk drive require three-phase ac power. The Unibus expander cabinet and the remaining peripheral devices require single-phase ac power.
- 9. Set the main circuit breaker on the power control module to ON (Figure 3-18).
- 10. Ensure that the memory blower (the one in the middle) is turned ON.
- 11. Set the three secondary circuit breakers on the 866/869 power control module to ON.
- 12. Open both front system cabinet doors if they are not already open.
- 13. See that the memory power supply Power Normal status indicator lamp is lit.
- 14. Turn on all remaining circuit breakers, including the following:
	- 87111 battery back up circuit breakers
	- 87112 battery back up circuit breakers (if present)
	- 866 circuit breakers in the CPU cabinet and the CPU expander cabinet
	- 861 circuit breakers in the Unibus expander cabinet, the TEE16 cabinet, and the TE16 cabinet
	- all circuit breakers on free-standing peripheral devices
- 15. Release the drive lock and swing out the floppy drive assembly.
- 16. Compress the diskette slot cover lock and slide the cover to the right.

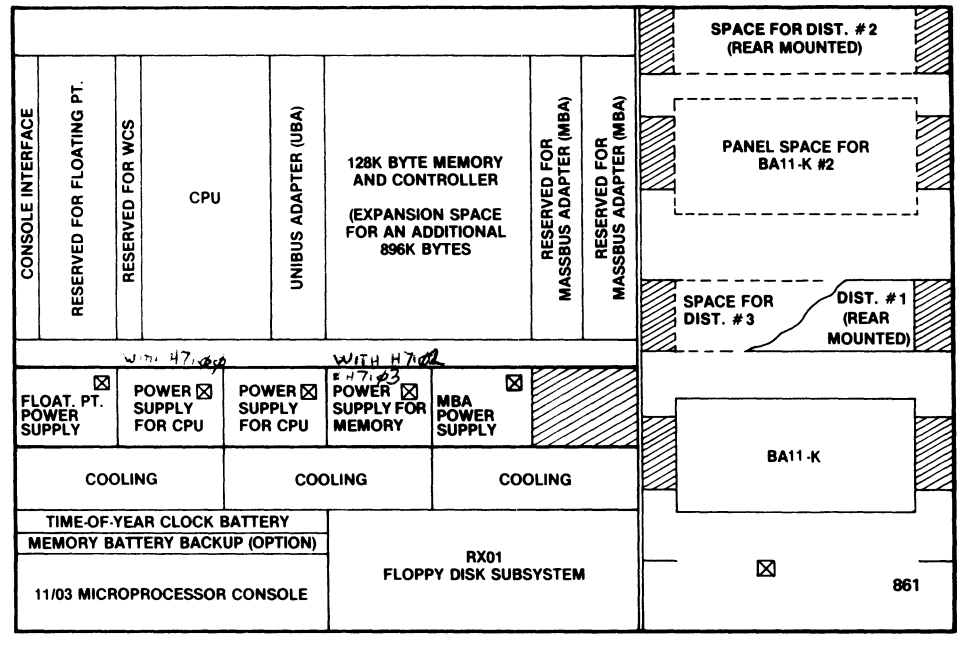

VAX-11 780 SYSTEM CABINET

UNIBUS EXPANSION CABINET

**FRONT VIEW** 

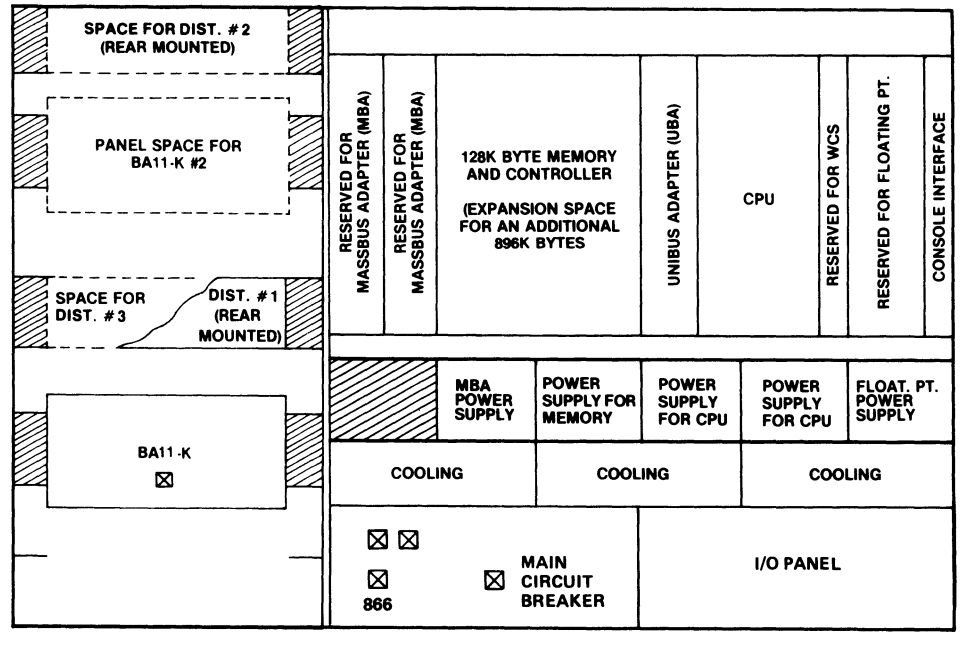

UNIBUS EXPANSION CABINET

VAX-11/780 SYSTEM CABINET

**REAR VIEW** 

TK-0265

#### Figure 3-18 Circuit Breaker Locations

- 17. With the diskette label to the right, insert diskette ZZ-ESZAB into the RXOI floppy disk drive and close the cover.
- 18. Ensure that the LA36 is powered ON. Also see that the LSI-11 HALT/ENABLE switch is set to ENABLE (UP) and that the LSI-II power switch is set to ON (UP).
- 19. Set the five-position key switch on the control panel to the LOCAL position.
- 20. Ensure that the Power Normal indicators on each power supply are lit.
- 21. Ensure that all blowers are functioning.
- 22. The power up restart message should be printed on the LA36 console terminal.

Console **terminal output:** 

 $\bar{\mathcal{A}}$  $\overline{1}$ 

```
CPU HALTED,SOMM CLEAR,STEP=NONE,CLOCK=NORM 
RAD=HEX, ADD=PHYS, DAT=LONG, FILL=00, REL=00000000
INIT SEQ DONE 
HALTED AT 00000000 
(RELOADING WCS) 
LOAD DONE, 00003200 BYTES LOADED 
VER: PCS=Ol WCS=03-10 FLPA=03 CON=PX03-08
```
23. Set all remaining circuit breakers on power controllers, expander boxes, and peripherals to ON.
## **CHAPTER 4 SYSTEM CHECKOUT AND ACCEPTANCE**

#### **4.1 GENERAL**

Perform system checkout and acceptance by running the following diagnostic programs and booting the operating system in the order specified below.

- Microdiagnostics on floppy disk 1 (diskette ZZ-ESZAC)
- Microdiagnostics on floppy disk 2 (diskette ZZ-ESZAD)
- CPU Cluster Exerciser (ESKAX, ESKAY, ESKAZ)
- Tape Drive Functional Timer (ESMAB) Run Time: 3 min/drive
- RPOX Functional Test (ESRBA) Run Time: 10 min/drive
- DMCII Exerciser (ESDBB) Run Time: 2 seconds
- Boot VMS
- Tape Drive Reliability Test (ESMAA) Run Time: 15 min/drive
- Disk Formatter (ESRAB) Run Time: 2 min/RK06 5 min/RP04/05 8 min/RP06
- Disk Reliability Test (ESRAA) Run Time: Multidrive test - indefinite
- Multiterminal Diagnostic (ESTBA) Run Time: 3-30 min
- Local Terminal Diagnostic (ESTAA) Run Time: 3-30 min
- Line Printer Diagnostic (ESAAA) Run Time: 3-15 min/printer
- System Exerciser (acceptance mode, ESXBA) Run Time: 15 min, typical
- User Environment Test Package (UETP)

The VAX-II /780 system is ready for acceptance when each of the above diagnostic programs has been run with at least one error-free pass. Note that each command line should be terminated by a carriage return. Note also that a colon (:) should follow the device mnemonic when the device is selected for testing.

### 4.2 MICRODIAGNOSTICS

Run one pass.

Run Time: diskette 1, 5-8 min; diskette 2, 4-30 min

 $A$ <sup>s- $E$ i $5$   $8$ L - Df</sup>

- 1. Insert diskette 1 (ZZ-ESZAC) in the floppy disk drive.
- 2. Type Control P to enter the console I/O mode.
- 3. Type HALT to halt the VAX-ll/780 CPU. The ATTN light on the console panel should light and the prompt symbol,  $>>$ , should be printed out on the console terminal.
- 4. Type I to initialize the system.
- 5. Type TEST to start the microdiagnostic program.
- 6. Microdiagnostic monitor and programs are loaded.
- 7. Console outputs microdiagnostic section number when a test begins executing.
- 8. Console terminal output will look like this:

```
»> TEST 
ZZ-ESKAB VS.O 
01,02,03,04 
NO. OF WCS MODULES = 0002 
OS,06,07,OS,09,OA,OB,OC,OD,OE,OF,10,11,12,13,14,lS,16,17,lS,19,lA, 
IB,lC,lD,lE,lF,20,21,22,23,24,2S,26,27,2S,29,2A,2B,2C,2D,2E,2F,30, 
31,32,33,34,35,36,37,38,39,3A,3B,3C,3D,<br>END PASS 0001 ac FISCLAPE
END PASS 0001 \overline{MS}. EISGL-DE
MOUNT FLOPPY ZZ-ESZAD & TYPE "DI" 
MIC> 
          The microdiagnostic identifies itself, its release level 
          and size. 
          The terminal prints 
out section numbers. Should test 
          execution terminate, 
the operator knows which section 
          failed.
```
### **NOTE**

### Operator input is underlined.

9. At end of pass, the console directs the operator to insert the next diskette and type 01 (diagnose).

- 10. The microdiagnostic monitor then prompts for operator input.
- 11. Insert diskette ZZ-ESZAO.
- 12. After inserting the required diskette, type DI.
- 13. Programs resident on diskette ZZ-ESZAO are then executed.
- 14. Console terminal output:

```
MIC > DI 
3E, -
• MEM CTRLS = 00000001 
3F, 40, 
4K CHIP 00001008
41,42, 
CPU TR = 00000010 
43,44,45,46,47,48,49,4A,4B,4C,4D, 
CTRL 1 MAX ADR+1 = 00090000
4E, 
CTRL 1 MAX ADR+1 = 00090000 
4F,50, 
STARTING FPA TESTS 
51,52,53,54,55,56,57,58,59,5A,58, 
END PASS 0001 
      CPU HALTED, SOMM CLEAR, STEP=NONE, CLOCK=NORM
      RAD=HEX,ADD=PHYS,DAT=LONG,FILL=OO,REL=OOOOOOOO 
      INIT SEQ DONE 
      HALTED AT 00000000 
      (RELOADI NG WCS) 
      LOAD DONE, 00003200 BYTES LOADED 
      VER: PCS=01 WCS=03-10 FPLA=03 CON=PX03-08 
\rightarrow\ddot{\phantom{a}}Note that microdiagnostic section numbers are sequential 
           (Hex) • 
          End of pass indication is printed when test execution is 
          completed. 
          Note that the diagnostic monitor reloads WCS and then 
          returns control to the console program. 
          The console program puts out a prompt character, \gg.
```
#### 4.3 LOADING THE DIAGNOSTIC SUPERVISOR (ESSAA) DIRECTLY

The diagnostic supervisor is required to execute macro level diagnostic programs. Proceed as follows.

- 1. Type Control P to return control to the console program.
- 2. Type HALT to halt the CPU.
- 3. Install diskette ZZ-ESZAF.
- 4. Console prompts for input.
- 5. Load the diagnostic supervisor into the main memory by typing LO ES-SAA.EXE/ST:FE00.
- 6. Console terminal output:

»> LO ESSAA.EXE/ST:FEOO LOAD DONE, OOOOAOOO BYTES LOADED Console program prompts for input. Operator types supervisor file name and load start address. Output specifies load size.

### 4.4 INDIRECT CONSOLE COMMAND FILES

The user may load the diagnostic supervisor, load a diagnostic program, and start the diagnostic supervisor by executing an indirect command file. Proceed as follows.

- 1. Type Control P to return control to the console program.
- 2. Type @ $\textless$   $\textless$   $\text$ program to be loaded.

Console terminal output:

```
»>@ESKAZ 
HALT : HALT THE CPU
         CPU HALTED 
INIT ! INITIALIZE
         INIT SEQ DONE 
UNJAM : AND CLEAR THE SBI
LO ESKAZ.EXE/ST:200 
         LOAD DONE, OOOOCEOO BYTES LOADED 
         MEMORY MANAGEMENT AND PDP-ll COMPATIBILITY 
\mathbf{I}LO ESSAA.EXE/ST:FEOO 
         LOAD DONE, OOOODOOO BYTES LOADED 
START 10000 
<@EOF> 
<@EXIT> 
DIAGNOSTIC SUPERVISOR. ZZ-ESSAA-4.02-417 6-JUN-1978 08:46:12.9 
DS>
```
At this point, type ST to start the diagnostic program.

### 4.S CPU CLUSTER EXERCISER PACKAGE

Three programs (ESKAX, ESKAY, and ESK \Z) make up the CPU cluster exerciser package. Run one pass of each program.

# ESKAX (Quick Verify Portion of the CPU Cluster Exerciser) ESKAX (Quick Verify Portion of the CPU Cluster E.<br>Load and run ESKAX as follows.

- 1. Type Control P to return control to the console program. Insert diskette ZZ-ESZAF.
- 2. Type @ESKAX to load the program and load and start the supervisor.
- 3. Type ST to start the program.
- 4. Select the CPU (KA), UBA (DW), and MBA (RHO) for testing as follows.

SELECT UNITS: KAO:, DWO:, RHO:

- 5. Supply the requested information for each device to be tested, as in the example below.
- 6. Console terminal output:

```
»>@ESKAX 
HALT : HALT THE CPU
         CPU HALTED 
INIT ! INITIALIZE
         INIT SEQ DONE 
UNJAM ! AND CLEAR THE SBI 
LO ESKAX.EXE/ST:200 
         LOAD DONE, OOOODCOO BYTES LOADED 
\mathbf{I}QUICK VERIFY 
LO ESSAA.EXE/ST:FEOO 
         LOAD DONE, OOOODOOO BYTES LOADED 
START 10000 
<@EOF> 
<@EXIT> 
DIAGNOSTIC SUPERVISOR. ZZ-ESSAA-4.02-417 6-JUN-1978 08:39:21.31 
DS> ST 
PROGRAM: CPU CLUSTER EXERCISER, REV 9 DEPO 0, 4 TESTS. 
***** SIZER NOT YET IMPLEMENTED *****
SELECT UNITS: KAO:, DWO:, RHO: 
FOR DEVICE: KAO 
   ENTER TR NUMBER [1-16(D)]: 16
```
FOR DEVICE: OWO ENTER TR NUMBER [l-16(D)]: 3 ENTER ADAPTER BR LEV  $[4-7(D)]$ : 4 ENTER DEVICE BR LEVEL  $[4-7(D)]$ :  $\frac{4}{4}$ ENTER UBA NUMBER  $[0-3(D)]$ : 0 ENTER UNIBUS DEVICE ADDRESS-[00000760000-00000777776(0)]: 770000 FOR DEVICE: RHO ENTER TR NUMBER  $[1-16(D)]$ : 8 ENTER ADAPTER BR LEVEL  $[4-7($ D)]: 5 NUMBER OF NEXUS FOUND: NEXUS ADD 20012000 20001000 20006000 TR LVL 00000009 00000008 00000003 NUMBER OF DWX'S FOUND: NEXUS ADD 60006000 REG ADD 2013FOOO NUMBER OF MBE'S FOUND TYPE RHn RHn OWn 00000002 00000001 00000000 END OF RUN, 1 PASSES. 0 ERRORS DETECTED, TIME: 6-JUN-1978 08:40:57.88 DS>

- 7. Run ESKAY, the native instruction portion of the cluster exerciser, by typing @ESKAY and supplying the information requested.
- 8. Console terminal output:

```
»>@ESKAY 
HALT : HALT THE CPU
         CPU HALTED 
INIT ! INITIALIZE
         INIT SEQ DONE
UNJAM ! AND CLEAR THE SBI
LO ESKAY.EXE/ST:200 
         LOAD DONE, OOOOAAOO BYTES LOADED 
         NATIVE INSTRUCTION TESTS 
\pmb{\cdot}LO ESSAA.EXE/ST:FEOO 
         LOAD DONE, OOOODOOO BYTES LOADED 
START 10000 
<@EOF> 
<@EXIT> 
DIAGNOSTIC SUPERVISOR. ZZ-ESSAA-4.02-417 6-JUN-1978 08:48:13.86
```

```
DS> ST 
PROGRAM: CPU CLUSTER EXERCISER, REV 9, DEPO 0, 10 TESTS. 
****** SIZER NOT YET IMPLEMENTED ****** 
SELECT UNITS: KAO:, DWO:, RHO: 
FOR DEVICE: KAO 
  ENTER TR NUMBER [1016(D)]: 16 
FOR DEVICE: DWO
  ENTER TR NUMBER [1-16(D)]: 3
  ENTER ADAPTER BR LEV [4-7(D)]: 4
  ENTER DEVICE BR LEVEL [4-7(D)]: 4
  ENTER UBA NUMBER [0-3(D)]: 0
  ENTER UNIBUS DEVICE ADDRESS-[00000760000-00000777776(0)]: 770000 
FOR DEVICE: RHO 
  ENTER TR NUMBER [1-16(D)]: 8 
  ENTER ADAPTER BR LEVEL [4-7(\overline{D})]: 5
END OF RUN, 1 PASSES. 0 ERRORS DETECTED, TIME: 6-JUN-1978 
  08:46:34.27 
DS>
```
- 9. Run ESKAZ, the memory management and PDP-11 compatibility portion of the cluster exerciser, by typing @ESKAZ and supplying the information requested.
- 10. Console terminal output:

```
»>@ESKAZ 
HALT : HALT THE CPU
         CPU HALTED 
INIT ! INITIALIZE
         INIT SEQ DONE 
UNJAM ! AND CLEAR THE SBI 
LO ESKAZ.EXE/ST:200 
         LOAD DONE, OOOOCEOO BYTES LOADED 
         MEMORY MANAGEMENT AND PDP-II COMPATABILITY 
\mathbf{I}LO ESSAA.EXE/ST:FEOO 
         LOAD DONE, OOOODOOO BYTES LOADED 
START 10000 
<@EOF> 
<@EXIT> 
DIAGNOSTIC SUPERVISOR. ZZ-ESSAA-4.02-417 6-JUN-1978 08:46:12.19 
DS> ST
```

```
PROGRAM: CPU CLUSTER EXERCISER, REV 9, DEPO 0, 2 TESTS. 
****** SIZER NOT YET IMPLEMENTED ******
SELECT UNITS: KAO:, DWO:, RHO: 
FOR DEVICE: KAO 
  ENTER TR NUMBER [1-16(D)]: 16
FOR DEVICE: DWO 
  ENTER TR NUMBER [1-16(D)]: 3
  ENTER ADAPTER BR LEV [4-7(D)]: 4
  ENTER DEVICE BR LEVEL [4-7(D)]: 4<br>ENTER UBA NUMBER [0-3(D)]: 0
  ENTER UNIBUS DEVICE ADDRESS<sup>-[00000760000-00000777776 (0)]: 770000</sup>
FOR DEVICE: RHO 
  ENTER TR NUMBER [1-16(D)]: 8
  ENTER ADAPTER BR LEVEL [4-7(D)]: 5
END OF RUN, 1 PASSES. 0 ERRORS DETECTED, TIME: 6-JUN-1978 
  08:46:34.27 
DS)
```
### 4.6 TAPE DRIVE FUNCTIONAL TIMER (ESMAB) Run one pass.

Run Time: 3 min/drive.

- I. Type Control P to return control to the console program.
- 2. Type HALT to halt the CPU.
- 3. Insert diskette ZZ-ESZ2A.
- 4. Type LO ESSAA.EXE/ST:FEOO to load the diagnostic supervisor.
- 5. Type LO ESMAB.EXE/ST:200 to load the drive functional timer.
- 6. Type ST 10000 to start the diagnostic supervisor.
- 7. Mount a scratch tape in each tape drive unit to be tested.
- 8. Type ST to run section I, the default section.

9. The program starts up, identifies itself, and asks the operator for the unit to be tested. Select the unit or units to be tested by typing the device mnemonic, e.g., MTAO.

Console terminal output:

```
»>LO ESSAA.EXE/ST:FEOO 
      LOAD DONE, 00009EOO BYTES LOADED 
»>LO ESMAB.EXE/ST:200 
      LOAD DONE, 00004200 BYTES LOADED 
>>>ST 10000 
DIAGNOSTIC SUPERVISOR. ZZ-ESSAA-3.05-203 14-DEC-1977 14:10:59.99 
DS>ST
PROGRAM: ZZ-ESMAB-l.0 TM03-TE16 DRIVE FUNCTION TIMER, REV 0, DEPO 
\mathbf{0}.
****** SIZER NOT YET IMPLEMENTED ****** 
SELECT UNITS: MTAO: 
FOR DEVICE: MTAO 
      ENTER TR NUMBER [1-16(D)]: 9
       ENTER ADAPTER BR LEVEL [4-7\bar{D}]: 5
 ****************************************************************** 
TM03 DRIVE FUNCTION TIMES: DRIVE # 0 SLAVE #0 TE16 SERIAL # 6781
 * 
  FUNCTION
* T1. WRITE FROM BOT<br>* T2. WRITE START
 * T2. WRITE START<br>* T3. WRITE SHUTDO
* T3. WRITE SHUTDOWN<br>* T4. WRITE SETTLEDOW
 * T4. WRITE SETTLEDOWN<br>* T5. READ FROM BOT
         READ FROM BOT
 * T6. READ START<br>* T7. READ SHUTDO
  T7. READ SHUTDOWN<br>T8. READ SETTLEDOW
 * T8. READ SETTLEDOWN<br>* T9. READ REV STRT
         READ REV STRT
 * T10. READ REV SHTDWN 
* TIl. READ REV STTLDWN 
 * T12. TRN ARND DLY F-R 
 * T13. TRN ARND DLY R-F 
 * T14. GAP: STOP HALF 
 * T15. GAP: STRT HALF 
 * T16. GAP: INTERRCORD 
 * T17. GAP: CONSISTENCY 
   * T18. DATA: 800 BPI 
   * T19. DATA: 1600 BPI 
   T20. ERASE TIME
   T21. WRITE FILE MARK
 GAP TIMES FOR TEST 17 (GAP 
CONSISTENCY TEST) 
 * GAP \stackrel{\text{\#}}{ }: 0<br>* GAP \stackrel{\text{\#}}{ }: 1
  GAP \sharp: 1<br>GAP \sharp: 2
 * GAP \frac{1}{2}: 2<br>* GAP \frac{1}{2}: 3
 * GAP \sharp:
                                  TIME (SPECIFICATION) 
                                 RANGE: 154000-150000 
                                 RANGE: 9500-8700 
                                 RANGE: 8500-7500 
                                  RANGE: 13500-7300 
                                  RANGE: 37000-33000 
                                  RANGE: 3200-2400 
                                  RANGE: 4100-3000 
                                  RANGE: 13500-7300 
                                  RANGE: 3200-2400 
                                  RANGE: 3700-3300 
                                  RANGE: 13500-7300 
                                  RANGE: 16700-10700 
                                  RANGE: 16700-10700 
                                  RANGE: 12900-9500 
                                  RANGE: 11800-8500 
                                  RANGE: 14300-12600 
                                  RANGE: 13500-11800 
                                  RANGE: 24000-22000 
                                  RANGE: 25100-24100 
                                  RANGE: 101000-98000 
                                  RANGE: 104000-102000 
                                  RANGE: 13800-12600 
                                  RANGE: 14500-13500 
                                  RANGE: 14900-13500 
                                  RANGE: 14800-13400 
                                                               TIME (ACTUAL) 
                                                               ACTUAL: 151480 
                                                               ACTUAL: 9016 
                                                               ACTUAL: 8064 
                                                               ACTUAL: 10080 
                                                               ACTUAL: 35000 
                                                               ACTUAL: 2744 
                                                               ACTUAL: 3752 
                                                               ACTUAL: 10080 
                                                               ACTUAL: 2744 
                                                               ACTUAL: 3472 
ACTUAL: 10080 
                                                               ACTUAL: 12096 
                                                               ACTUAL: 12096 
                                                               ACTUAL: 10696 
                                                               ACTUAL: 9632 
                                                               ACTUAL: 13776 
                                                               ACTUAL: 12376 
                                                               ACTUAL: 23408 
                                                               ACTUAL: 24472 
                                                               ACTUAL: 99512 
                                                               ACTUAL: 103096 
                                                                ACTUAL: 13328 
                                                                ACTUAL: 13888 
                                                                ACTUAL: 13664 
                                                                ACTUAL: 13272
```
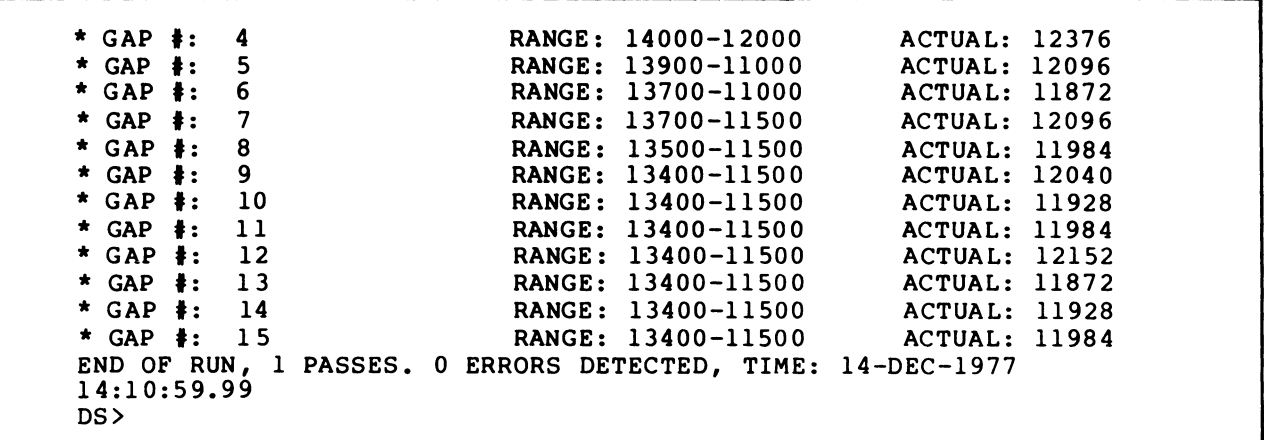

- 10. On completion of this test, control returns to the diagnostic supervisor. Mount a preformatted head alignment tape (part no. 29-22020) on each tape drive to be tested.
- 11. Type ST /SEC:SPEED to run the speed section of the program.
- 12. The program starts up, identifies itself, and asks the operator for the unit to be tested.

Save output for future reference when doing PMs.

# 4.7 RPOX FUNCTIONAL DIAGNOSTIC (ESRBA)

Run one pass.

Run Time: 1 min

- 1. Type Control P to return control to the console program.
- 2. Type HALT to halt the CPU.
- 3. Install diskette ZZ-ESZIA.
- 4. Load the diagnostic supervisor if it is not already loaded.
- 5. Type LO ESRBA.EXE/ST:200 to load the RPOX functional test.
- 6. Type ST 10000 to start the diagnostic supervisor. The diagnostic supervisor prompts for input.
- 7. Type ST to start the RPOX functional diagnostic program.
- 8. The RPOX functional diagnostic starts up, identifies itself, and asks for the units to be tested (e.g., DB2:), the TR number (8), and the adapter BR level (5).

Save output for future reference when doing PMs.

9. Console terminal output:

```
os> 
>>> HALT 
     HALTED AT 00014FEA 
»> LO ESRBA.EXE/ST:200 
     LOAD DONE, OOOODAOO BYTES LOADED 
»> ST 10000 
DIAGNOSTIC SUPERVISOR. ZZ-ESSAA-3.05-203 14-DEC-1977 14:10:59.99 
OS) ST 
PROGRAM: ZZ-ESRBA-1.0 RPOX FUNCTIONAL DIAGNOSTIC, REV 0, DEPO O. 
****** SIZER NOT YET IMPLEMENTED ****** 
SELECT UNITS: DB2: 
FOR DEVICE: DB2 
     ENTER TR NUMBER [1-16(D)]: 8
     ENTER ADAPTER BR LEVEL [4-7(0)]: 5 
VOLUME MOUNTED ON DB2 FAILED 10 CHECK 
EXPECTED: "'SCRATCH' ; ACTUAL: "
DO YOU WANT TO CONTINUE THE TEST [(N), Y OR N]: Y 
TIMING TESTS ON DB2 
PACK SPEED (EXPECTED) = 16.67 MS. [+/- 2*(60HZ), +/- 2.5*(50HZ)]<br>PACK SPEED (ACTUAL) = 17.11
PACK SPEED (ACTUAL)
FORWARD (1 CYL) SEEK TIME = 5.99MS. 
REVERSE (1 CYL) SEEK TIME = 6.44MS. 
AVERAGE (1 CYL) SEEK TIME = 6.22MS. 
FORWARD ACCESS TIME = 29.14MS.
REVERSE ACCESS TIME = 29.07MS. 
AVERAGE ACCESS TIME = 29.10MS. 
MAXIMUM FORWARD SEEK TIME = 52.89MS.
MAXIMUM REVERSE SEEK TIME = 50.75MS.
MAXIMUM AVERAGE SEEK TIME = 51.82MS. 
SUMMARY SECTION NOT IMPLEMENTED IN THIS DIAGNOSTIC 
END OF RUN, 1 PASSES. 0 ERRORS DETECTED, TIME: 14-DEC-1977 
14:10:59.99 
DS
```
### 4.8 DMC EXERCISER (ESDBB)

Run one pass.

Run Time: 2 seconds

- I. Insert diskette ZZ-ESZ3A.
- 2. Type Control P to return to the console program and HALT to halt the VAX-II /780 CPU.
- 3. Load the diagnostic supervisor if it is not already loaded.
- 4. Type LO ESDBB.EXE/ST:200 to load the DMC exerciser.
- 5. Type ST 10000 to start the diagnostic supervisor.
- 6. Type ST to start the DMC exerciser.
- 7. Answer questions posed by the program concerning the units to be tested, the TR number, the adapter BR level, the device BR level, the UBA number, the Unibus device address, and yes for internal loopback. For example:

SELECT UNITS: DMCI: ENTER TR NUMBER [1-16(0)]: 3 ENTER ADAPTOR BR LEVEL [4-7(0)]: 4 ENTER DEVICE BR LEVEL [4-7(0)]: 5 ENTER UBA NUMBER  $[0-3(D)]$ : 0 ENTER UNIBUS DEVICE ADDRESS [00000760000-00000777776 (0)]: 760070 INTERNAL LOOPBACK [Y OR N]: Y

8. Console terminal output:

#### »)HALT

HALTED AT 000014FCB

»)LO ESDBB.EXE/ST:200

LOAD DONE, 00002600 BYTES LOADED

#### >>>ST 10000

DIAGONSTIC SUPERVISOR. ZZ-ESSAA-3.05-203 14-DEC-1977 14:10:59.99

DS)ST

PROGRAM: ESDBB DMC EXERCISER, REV 1, DEPO O.

\*\*\*\*\*\* SIZER NOT YET IMPLEMENTED \*\*\*\*\*\*

SELECT UNITS: DMC1:

```
FOR DEVICE: DMC1 
     ENTER TR NUMBER [1-16(D)]: 3 
     ENTER ADAPTER BR LEVEL [4-7(\overline{D})]: 4ENTER DEVICE BR LEVEL [4-7(D)]: 5
     ENTER UBA NUMBER [0-3(D)]: 0
     ENTER UNIBUS DEVICE ADDRESS-[00000760000-00000777776(0)]: 
     760070 
USE INTERNAL LOOPBACK [(Y), Y OR N]: Y
UNIBUS INTERRUPT VECTORED TO: 000300 
END OF RUN, 1 PASSES. 0 ERRORS DETECTED, TIME: 14-DEC-1977 
     14:10:59.99 
DS>
```
### 4.9 VAX/VMS BOOTSTRAP FROM AN RP DISK DRIVE

The remaining diagnostic program that must be run for VAX-II /780 system checkout and acceptance can be run with the operating system. If the customer's system includes an RP disk drive, boot the operating system from the RPOX as follows. Otherwise, proceed to Paragraph 4.9.

- I. Install the diskette ZZ-ESZAB in the floppy disk drive.
- 2. Ensure that an RP disk drive (the system device) containing media holding the operating system is on line. Ensure that the five-position key switch on the control panel is in the LOCAL position.
- 3. If the CPU is running, type

Control P **HALT** INITIALIZE BOOT

This sequence puts the CPU into the console wait loop, sets the machine to the initialized state, and begins the VMS bootstrap.

- 4. If the CPU is already in the console wait loop (halted), type BOOT. This initiates the VMS bootstrap.
- 5. The VMS operating system identifies itself. Enter the date and time if requested, e.g.,:

15-FEB-1978 19:15

VMS types out initialization information. Type a carriage return.

- 6. VMS prompts for user name and password. For use of the field service account type FIELD for user name, and SERVICE for password.
- 7. VMS displays the prompt symbol, \$.

8. Console terminal output:

```
»)HALT 
     HALTED AT 00014FC1 
>>1INIT SEQ DONE 
»)BOOT 
     CPU HALTED 
     INIT SEQ DONE 
     LOAD DONE, 00000800 BYTES LOADED 
BOOTING FROM DRIVE #1
     VAX/VMS BASE LEVEL 4.XA 9-JAN-78
PLEASE RETURN DATE AND TIME (DD-MMM-YYYY HH:MM) 15-FEB-1978 19:15 
Opcom, 15-FEB-1978 19:15:48.72, Logfi1e initialized, operator=TTAO 
     WELCOME TO VAX/VMS BASE LEVEL 4.XA 
$SET NOVERIFY 
HELP IS NOW AVAILABLE 
     PREVIOUS LOGICAL NAME ASSIGNMENT REPLACED 
     PREVIOUS LOGICAL NAME ASSIGNMENT REPLACED 
     PREVIOUS LOGICAL NAME ASSIGNMENT REPLACED 
     PREVIOUS LOGICAL NAME ASSIGNMENT REPLACED 
PREVIOUS LOGICAL NAME ASSIGNMENT REPLACED<br>NO TTYl "ADV 11 ENGINEERING SYSTEM NOW UP FO
            "ADV 11 ENGINEERING SYSTEM NOW UP FOR TIMESHARING"
USER NAME: FIELD 
PASSWORD: [SERVICE]
     WELCOME TO VAX/VMS BASE LEVEL 4.XA
$
```
### 4.10 VAX/VMS BOOTSTRAP FROM AN RK06 DISK DRIVE

Boot the operating system from the RK06 as follows.

- 1. Install the diskette ZZ-ESZAB in the floppy disk drive.
- 2. Ensure that an RK06 disk drive (the system device) containing media holding the operating system is on line.
- 3. Type Control P to return control to the console program.
- 4. Type HALT to halt the system.
- 5. Type BOOT or BOOT DMO to boot VMS.
- 6. The operating system identifies itself and prompts for date and time.
- 7. Enter the date and time if requested, e.g.,:

15-FEB-1978 19:15

VMS types out initialization information. Type a carriage return.

- 8. VMS prompts for user name and password. For use of the field service account type FIELD for user name, and SERVICE for password.
- 9. VMS displays the prompt symbol, \$.
- 10. Console terminal output:

```
\hat{P}»>HALT 
»>BOOT DMO 
CPU HALTED 
INIT SEQ DONE 
LOAD DONE,00000800 BY TES LOADED 
VAX/VMS BASE LEVEL 4.X9 6-JAN-78 
Opcom-10-MAR-1978 09:18:11.29, Logfi1e initialized, operator=TTAO 
          WELCOME TO VAX/VMS BASE LEVEL 4.X9 
$SET VERIFY 
$SET NOON 
$ASSIGN/SYSTEM SYS$INPUT: FOR005: 
$ASSIGN/SYSTEM SYS$OUTPUT: FOR006: 
$ASSIGN/SYSTEM SYS$INPUT: FOR$ACCEPT: 
     PREVIOUS LOGICAL NAME ASSIGNMENT REPLACED 
$ASSIGN/SYSTEM SYS$INPUT: FOR$READ: 
     PREVIOUS LOGICAL NAME ASSIGNMENT REPLACED 
$ASSIGN/SYSTEM SYS$OUTPUT: FOR$PRINT: 
     PREVIOUS LOGICAL NAME ASSIGNMENT REPLACED 
$ASSIGN/SYSTEM SYS$OUTPUT: FOR$TYPE: 
     PREVIOUS LOGICAL NAME ASSIGNMENT REPLACED 
$ASSIGN/SYSTEM DMO: LBO: 
$ASSIGN/SYSTEM DMO: SYO: 
$ASS IGN/SYSTEM$DISK: [1,1] SYS$LIBRARY: 
      PREVIOUS LOGICAL NAME ASSIGNMENT REPLACED 
$ASSIGN/SYSTEM SYS$DISK: [10,20] SYS$HELP: 
$INITIALIZE/FLAG/QUEUE/GENERIC SYS$PRINT 
$START/QUEUE SYS$PRINT 
$INITIALIZE/QUEUE/FLAG LPAO 
$START/QUEUE LPAO 
$INITIALIZE/QUEUE/BATCH/JOB: 10 SYS$BATCH 
$START/QUEUE SYS$BATCH 
$SET UIC [1,2] 
$PURGE/KEEP: 2 OPERATOR. LOG 
$LOGOUT 
USER NAME: FIELD 
PASSWORD: [SERVICE] 
           WELCOME TO VAX-VMS BASE LEVEL 4.X9 
$
```
### 4.11 DEVICE MNEMONIC IDENTIFICATION

- I. Type Control Y to return control to VMS if VMS is not already in control.
- 2. Type SHOW DEV to list the mnemonic identification of each of the peripheral devices on the system. Note that off-line indicates that the device is not present and not supported.
- 3. Console terminal output:

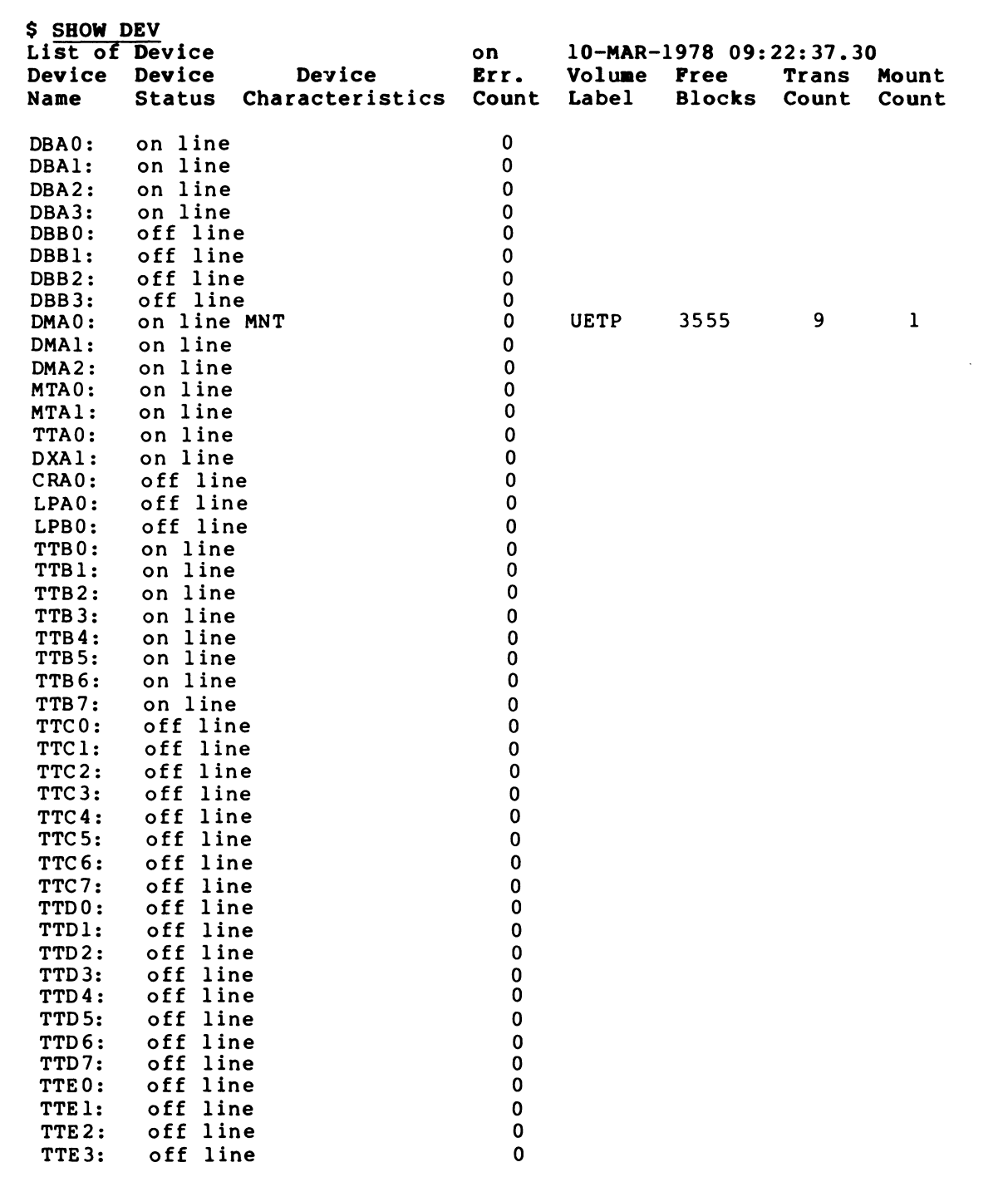

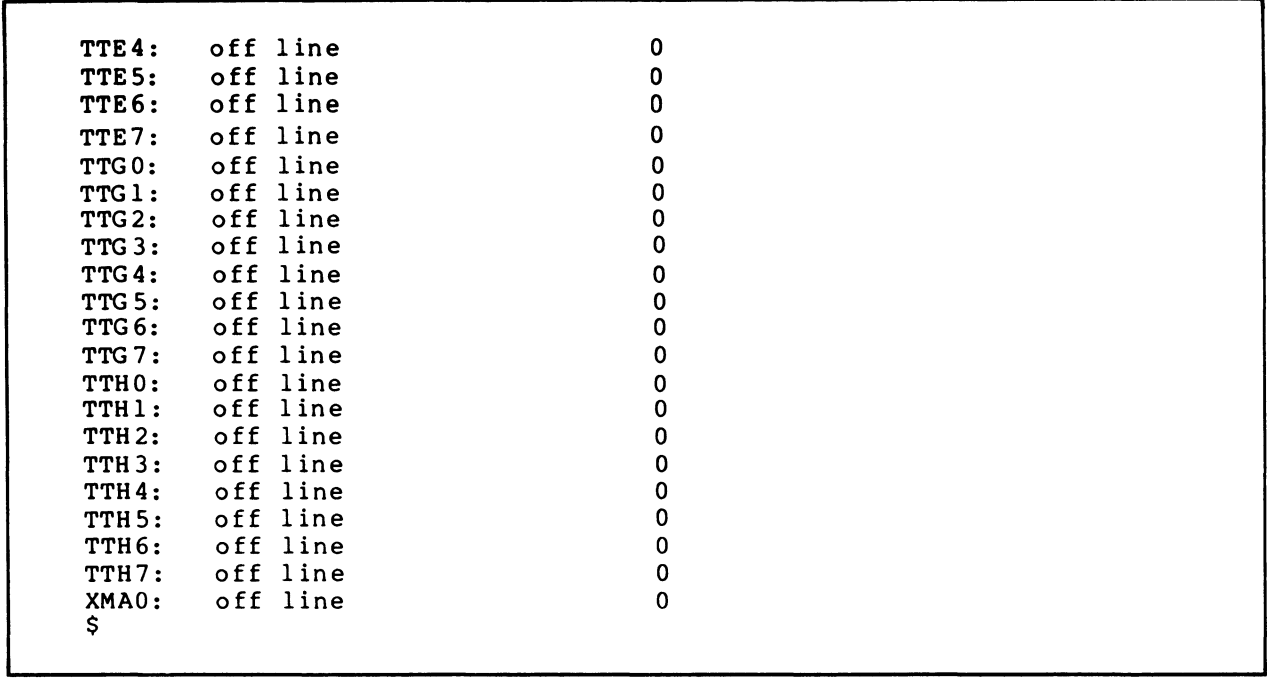

### 4.12 $\subset$ TRANSFERRING DIAGNOSTIC FILES: FLOPPY  $\rightarrow$  SYSTEM

To load and run user mode diagnostics from the operating system, the operator must transfer the diagnostic files from floppy disk to the Field Service VMS pack on a system device.

Proceed as follows:

- I. Insert diskette ZZ-ESZEB into the floppy disk drive, and type Control Y to return control to VMS.
- 2. Type ALL DXA I: to allocate the floppy disk drive.
- 3. Type MOUNT/FOR DX1: to mount the disk.
- 4. In response to the \$ prompt type in MCR FLX to invoke the FILEX program.
- 5. Type /CO/BL:512./RS=DX1:ESSAA.EXE/RT/IM to transfer the diagnostic supervisor to the system device.
- 6. Insert the diskette containing the file or files to be transferred.
- 7. Transfer the user mode diagnostic programs from floppy to the system device one at a time by typing  $/RS = DX1: <\angle$ CODE> . $\angle$   $\angle$   $\angle$   $\angle$   $\angle$   $\angle$   $\angle$   $\angle$   $\angle$   $\angle$   $\angle$   $\angle$   $\angle$   $\angle$   $\angle$   $\angle$   $\angle$   $\angle$   $\angle$   $\angle$   $\angle$   $\angle$   $\angle$   $\angle$   $\angle$   $\angle$   $\angle$   $\angle$ diagnostic program. For example, ESMAA is the mnemonic for the tape reliability program.

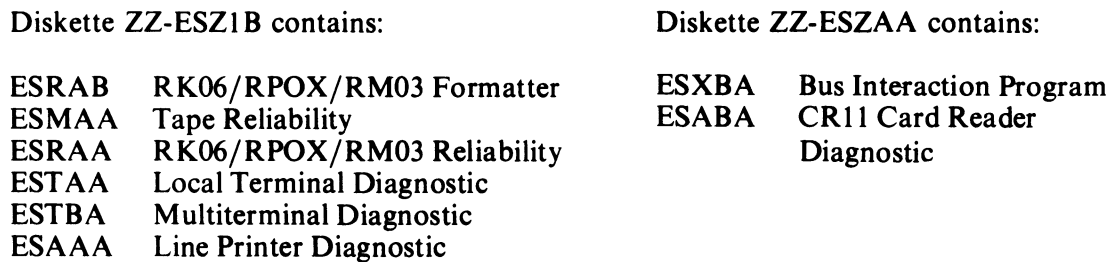

- 8. Type Control Y to return from FILEX to VMS.
- 9. Type DISM DX1: to dismount the diskette.
- 10. Type DEALL DXA 1: to deallocate the floppy disk drive.
- II. Console terminal output:

```
$ ALL DXAl: 
        DXAl ALLOCATED 
$ MOUNT/FOR DXl: 
$ MCR FLX 
FLX> /CO/BL:512./RS=DX1:ESSAA.EXE/RT/IM<br>FLX> /RS=DX1:ESMAA.EXE/RT/IM
        \frac{\sqrt{RS=DX1:ESMAA.EXE/RT/IM}}{Y}FLX$ DISM DX1:<br>$ DEALL DXA
       DEALL DXAl:
$
```
### 4.13 RELOADING THE DIAGNOSTIC SUPERVISOR

- 1. The diagnostic supervisor must be reloaded into main memory from the system device after VMS has been booted.
- 2. When the operating system prompts with \$, type RUN ESSAA to load and start the diagnostic supervisor.
- 3. The diagnostic supervisor starts, signaling the operator with the prompt, OS>.

### 4.14 TAPE RELIABILITY (ESMAA)

Run one pass.

Run Time: 15 min/drive

- I. Mount a write enabled tape on each of the drives to be tested and ensure that each drive is on line.
- 2. Type Control Y to return to VMS.
- 3. Type RUN ESSAA to load and run the diagnostic supervisor.
- 4. Type RUN ESMAA to load and run the reliability program.
- 5. Supply the requested information.

6. Console terminal output:

```
$ RUN ESSAA 
DIAGNOSTIC SUPERVISOR. ZZ-ESSAA-3.06-230 22-FEB-1978 19:51:40.35 
DS> RUN ESMAA
PROGRAM LOADED: ESMAA TM03/TE16,TU77 DATA RELIABILITY DIAGNOSTIC 
PROGRAM: ESMAA TM03/TE16,TU77 DATA RELIABILITY DIAGNOSTIC, REV 3, 
DEPO O. 
****** SIZER NOT YET IMPLEMENTED ****** 
SELECT UNITS: MTAO: 
SUMMARY OF TOTAL ERRORS FOR MTAO
WRITE SOFT ERRORS = 125WRITE HARD ERRORS = 0 
WRITE CHECK FORWARD SOFT ERRORS = 125 
WRITE CHECK FORWARD HARD ERRORS = 0WRITE CHECK REVERSE SOFT ERRORS = 128 
WRITE CHECK REVERSE HARD ERRORS = 0READ FORWARD SOFT ERRORS = 125READ FORWARD HARD ERRORS = 0 
READ REVERSE SOFT ERRORS = 125 
READ REVERSE HARD ERRORS = 0 
TOTAL NUMBER OF BYTES TRANSFERRED = 6591665 
END OF RUN, 1 PASSES. 0 ERRORS DETECTED, TIME: 22-FEB-1978 
20:02:13.14 
DS)
```
4.15 RPjRKjRM DISK FORMATTER (ESRAB) Run one pass.

Run Time: 2 min/RK06 4 min/RK07 5 min/RP04/05 8 min/RK06

If the operator has a formatted scratch disk pack on hand, there is no need to run this program.

- I. Type Control Y to return control to VMS.
- 2. Type RUN ESSAA to load and run the diagnostic supervisor.
- 3. Type RUN ESRAB to load and run the disk formatter program.
- 4. Select the unit to be tested, e.g., OB2:.

5. Console terminal output:

```
$ RUN ESSAA 
DIAGNOSTIC SUPERVISOR. ZZ-ESSAA-3.0S-203 15-FEB-1978 19:43:44.01 
DS) RUN ESRAB 
PROGRAM LOADED: VAX DISK FORMATTER MAINDEC CODE: ZZ-ESRAB-1.0 
PROGRAM: VAX DISK FORMATTER MAINDEC CODE: ZZ-ESRAB-1.0, REV 0, 
DEPO O. 
****** SIZER NOT YET IMPLEMENTED ******
SELECT UNITS: DB2: 
VOLUME ON DB2 PASSED PROTECTION CHECK; PACK NAME IS 'SCRATCH'. 
FORMAT OPERATION ON DB2 INITIATED AT 15-FEB-1978 19:44:00.36 
HEADER VERIFICATON COMPLETE AT 6-OCT-1859 02:19:29.43
FORMAT OPERATION ON DB2 COMPLETE AT 15-FEB-1978 19:53:04.07 
END OF RUN, 1 PASSES. 0 ERRORS DETECTED, TIME: 15-FEB-1978
19:53:06.32 
DS)
```
### 4.16 RPjRKjRM DISK RELIABILITY PROGRAM (ESRAA) Run one pass.

Run Time: Multidrive section - indefinite.

- I. Type Control Y to return control to VMS.
- 2. Type RUN ESSAA to load and run the diagnostic supervisor.
- 3. Mount a scratch pack on the disk drive to be tested.
- 4. Type RUN ESRAA/SEC:MULTI to load and run the RPOX/RK06 reliability program seek and multidrive sections.
- 5. Supply the information requested, e.g., SELECT UNITS: DB2: TR NUMBER: 8 ADAPTER BR LEVEL: 5
- 6. If the program runs without error indications for  $1/2$  hour, type Control C to exit from the program.
- 7. Repeat the multidrive section of the program for each disk drive.
- 8. Console terminal output:

DS) RUN ESRAA/SEC:MULTI PROGRAM LOADED: VAX DISK RELIABILITY TESTS MAINDEC CODE: ZZ-ESRAA-l.O

PROGRAM: VAX DISK RELIABILITY TESTS MAINDEC CODE: ZZ-ESRAA-1.0, REV 0, DEPO O.

```
****** SIZER NOT YET IMPLEMENTED ******
SELECT UNITS: DB2: 
FOR DEVICE: DB2 
     ENTER TR NUMBER [1-16(D)]:
     ENTER ADAPTER BR LEVEL [4-7(\overline{D})]: 5
DB2 IS A RP05 
VOLUME ON DB2 PASSED PROTECTION CHECK; PACK NAME IS 'SCRATCH'. 
MULTI DRIVE TESTS INITIATED 
END OF RUN, 1 PASSES. 0 ERRORS DETECTED, 
TIME: 20-FEB-1978 11:50:00.00 
DS>
```
### 4.17 MULTITERMINAL EXERCISER (ESTBA) Run one pass.

Run Time: 3-30 min

- I. Type Control Y to return control to VMS.
- 2. Set standard baud rates for each terminal to be tested with commands to VMS as follows:

SET TERM <term-name>: /<term-type> for example, SET TERM TTB5: /LA36 SET TERM TTA3: /VT52

These commands will set system baud rates of 300 for the LA36 and 2400 for the CRT terminals. Corresponding baud rates should be selected by setting the appropriate switches on each terminal.

If you wish to set some other baud rate, use the following command:

SET TERM <term-name>: /<term-type>/SPEED=<br/>baud-rate> for example, SET TERM TTB3: /VT55/SPEED=96oo

- 3. Type RUN ESSAA to load and run the diagnostic supervisor.
- 4. Type RUN ESTBA to load and start the multiterminal exerciser program.
- 5. Supply the requested information.
- 6. Console terminal output:

```
$ RUN ESSAA 
DIAGNOSTIC SUPERVISOR. ZZ-ESSAA-3.06-230 22-FEB-1978 20:30:37.50 
DS> RUN ESTBA 
PROGRAM LOADED: ESTBA MULTI TERMINAL DIAGNOSTIC 
PROGRAM: ESTBA MULTI TERMINAL DIAGNOSTIC, REV 3, DEPO O. 
****** SIZER NOT YET IMPLEMENTED ******
```

```
SELECT UNITS: TTBO: 
TERMINAL CHARACTERISTICS 
SCOPE, NOWRAP, MECHTAB, LOWERCASE, NOTTSYNC, HOSTSYNC
END OF RUN, 1 PASSES. 0 ERRORS DETECTED, TIME: 22-FEB-1978 
20:35:23.41 
DS>
```
### 4.18 LOCAL TERMINAL DIAGNOSTIC

R un one pass.

Run Time: 3-30 min

- l. Type Control Y to return control to VMS.
- 2. Type RUN ESSAA to load and run the diagnostic supervisor.
- 3. Type RUN ESTAA/SEC:MANUAL/TEST: 33 to run the any pattern echo test.
- 4. Select the terminals to be tested.
- 5. Execute the any pattern echo test on each terminal to be tested, as follows.

UP TO 132 KEYS MAY BE TYPED EXCEPT FOR THE DELETE KEY, WHICH IS USED AS AN INPUT TERMINATOR. THE BUFFER WILL THEN BE OUT-PUT EXACTLY AS IS, AND ANY CODES WHICH GENERATE CONTROL FUNCTIONS WILL CAUSE THOSE FUNCTIONS TO OCCUR. THE DIAG-NOSTIC WILL ECHO THIS BUFFER 25 TIMES FOLLOWED BY A SLIGHT DELAY. IF THE OPERATOR WISHES TO CHANGE THE PATTERN, HE/SHE MAY STRIKE ANY KEY. WHEN THE DIAGNOSTIC FINISHES ITS 25 ECH-OES, IT WILL THEN ASK THE OPERATOR WHAT HE WISHES TO DO. TO EXIT FROM THE TEST TYPE THE DELETE KEY IN RESPONSE TO THE MESSAGE ENTER PROMPT, OR TYPE CONTROL Y.

Console terminal output:

\$ RUN ESSAA DIAGNOSTIC SUPERVISOR. ZZ-ESSAA-3.05-203 2-MAR-1978 11:54:16.33 DS> RUN ESTAA/SEC:MANUAL/TEST:33 PROGRAM LOADED: ESTAA LOCAL TERMINAL DIAGNOSTIC PROGRAM: ESTAA LOCAL TERMINAL DIAGNOSTIC, REV 1, DEPO O. \*\*\*\*\*\* SIZER NOT YET IMPLEMENTED \*\*\*\*\*\* SELECT UNITS: TTCO: TERMINAL CHARACTERISTICS NOWRAP, LOWERCASE ENTER PATTERN END WITH DEL KEY NOW IS THE TIME FOR **MEN** TO COME TO THE AID OF THEIR COUNTRY. NOW IS THE TIME FOR MEN TO COME TO THE AID OF THEIR COUNTRY. NOW IS THE TIME FOR MEN TO COME TO THE AID OF THEIR COUNTRY.

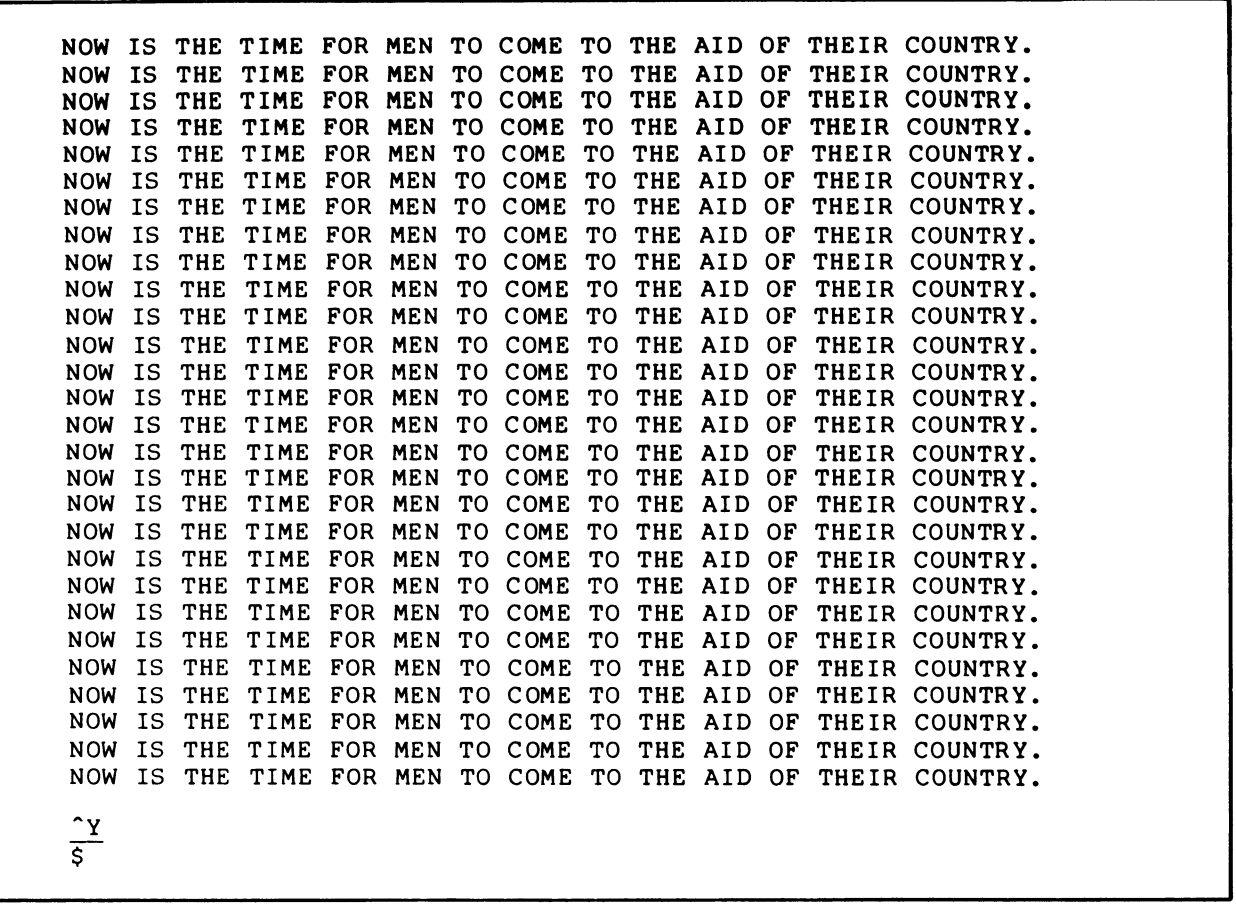

- 6. When control returns to the diagnostic supervisor, at the end of the test, run the character code echo test. Type RUN ESTAA/SEC: MANUAL TEST: 32.
- 7. Select the terminals to be tested.
- 8. Execute the character code echo test on each terminal to be tested, as follows.

ANY KEY (INCLUDING THOSE WITH THE CONTROL KEY OR SHIFT KEY HELD DOWN) MAY BE TYPED FOLLOWED BY THE DELETE KEY. THE OCTAL CODE RECEIVED AND THE CHARACTER THAT CODE REPRE-SENTS WILL BE OUTPUT. OPERATOR VERIFIES CODE AGAINST KEY TYPED. ALL KEYS SHOULD BE TYPED TO VERIFY THAT THEY SEND THE PROPER CODE. TYPE CONTROL Y TO EXIT FROM THE PROGRAM.

Console terminal output:

\$ RUN ESSAA DIAGNOSTIC SUPERVISOR. ZZ-ESSAA-3.05-203 2-MAR-1978 11:57:11.69 OS) RUN ESTAA/SEC:MANUAL/TEST:32 PROGRAM LOADED: ESTAA LOCAL TERMINAL DIAGNOSTIC PROGRAM: ESTAA LOCAL TERMINAL DIAGNOSTIC, REV 1, DEPO O.

\*\*\*\*\*\* SIZER NOT YET IMPLEMENTED \*\*\*\*\*\* SELECT UNITS: TTCO: TERMINAL CHARACTERISTICS NOWRAP, LOWERCASE TYPE KEY FOLLOWED BY DEL D 104 D 015 CR<br>A064 4 A064 E 101 A RI05 E 1122 R<br>2061 1 2061 1 3062 4063 3 5064 4 5065 5 6065 5 7066 6 8067 7<br>9070 8  $9070$  8 071 9<br>031 EM 031 031  $\mathbf{r}$ \$

### 4.19 LINE PRINTER DIAGNOSTIC (ESAAA)

Run one pass.

Run Time: 3-15 min/printer

- I. Type Control Y to return control to VMS.
- 2. Type RUN ESSAA to load and run the diagnostic supervisor.
- 3. Type RUN ESAAA to load and run the line printer diagnostic.
- 4. Select the unit or units to be tested, e.g., LPAO.
- 5. Console terminal output:

```
$ RUN ESSAA 
DIAGNOSTIC SUPERVISOR. ZZ-ESSAA-3.05-203 15-FEB-1978 20:23:39.77 
DS) RUN ESAAA 
PROGRAM LOADED: ESAAA LINE PRINTER DIAGNOSTIC 
PROGRAM: ESSAAA LINE PRINTER DIAGNOSTIC, REV 1, DEPO O.
```

```
****** SIZER NOT YET IMPLEMENTED ******
SELECT UNITS: LP: 
PRINTER CHARACTERISTICS 
MECHFORM 
END OF RUN, 1 PASSES. 0 ERRORS DETECTED, TIME: 15-FEB-1978 
20:26:46.85 
DS)
```
#### 4.20 BUS INTERACfION (ESXBA) Run one pass.

Run Time: 15 min, typical.

- l. Ensure that the diagnostic supervisor is running in the user mode.
- 2. Type RUN ESXBA to load and run the BUSINT program.
- 3. Select the units to be tested and supply the TR number for each, e.g., DBA2:, DBA3:, MTAO:, MTAI:, OMAO:, DMA3:.
- 4. Console terminal output:

```
$ 
$RUN DS 
DIAGNOSTIC SUPERVISOR. ZZ-ESSAA-X3.06-225 15-JAN-1978 14:43:20.99 
DS) LOAD ESXBA 
PROGRAM LOADED: ESXBA-BUSINT - VAX-ll/780 BUS INTERACTION PROGRAM 
DS) START 
****** SIZER NOT YET IMPLEMENTED ******
SELECT UNITS: DBA2:, DBA3:, MTA0:, MTA1:, DMA0:, DMA3:<br>ENTER TR NUMBER: [(0), 1-15, (D)]: 8
ENTER TR NUMBER: [(0), 1-15, (D)]: 8<br>ENTER TR NUMBER: [(0), 1-15, (D)]: 8
ENTER TR NUMBER: [(0), 1-15, (D)]: \overline{8}<br>ENTER TR NUMBER: [(0), 1-15, (D)]: \overline{8}ENTER TR NUMBER: [(0), 1-15, (D)]: 8<br>ENTER TR NUMBER: [(0), 1-15, (D)]: 8
ENTER TR NUMBER: [(0), 1-15, (D)]: \overline{8}<br>ENTER TR NUMBER: [(0), 1-15, (D)]: \overline{3}ENTER TR NUMBER: [(0), 1-15, (D)]: 3<br>ENTER TR NUMBER: [(0), 1-15, (D)]: 3[(0), 1-15 (D)]: 3
MAX WORKSET LIMIT OBTAINED: 500 
PROCESS SWAPPING ENABLED. 
MAXIMUM BUFFER SPACE OBTAINED: 2000 PAGES. STARTING ADDRESS: 
00019EOO(X), END ADDRESS 001130FF(X). 
MBAINT TEST SECTION 
TESTING MBA 0 USING...
       DBA2 
        -DBA3 
        -MTAO 
        MTA1
```
UBAINT TEST SECTION TESTING UBA 0 USING... \_DMAO<br>\_DMAl SBIINT TEST SECTION TESTING SBI USING... WITH MBA DEVICES: DBA2  $\overline{\phantom{a}}$ DBA3 -MTAO  $T$ MTA $1$ WITH UBA DEVICES:  $DMA$ <sup>O</sup>  $\_$ DMA1 PASSES COMPLETED: 1 SYSTEM TOTALS SYSTEM ERRORS DEVICE ERRORS HARD ERRORS DATA ERRORS BYTES INPUT BYTES OUTPUT TOTALS BY MBA: MBAO DEVICE ERRORS HARD ERRORS SOFT ERRORS DATA ERRORS BYTES INPUT BYTES OUTPUT TOTALS BY UBA: UBAO DEVICE ERRORS HARD ERRORS SOFT ERRORS DATA ERRORS BYTES INPUT BYTES OUTPUT TOTALS BY DEVICE: DEVICE: DBA2 DEVICE ERRORS HARD ERRORS SOFT ERRORS DATA ERRORS BYTES INPUT BYTES OUTPUT THIS PASS THIS RUN 0 0 0 0 16368000 16380000 THIS PASS 0 0 0 0 9820800 9820800 THIS PASS THIS RUN  $\overline{\mathbf{0}}$ 0  $\overline{\mathbf{0}}$ 0 6547200 6547200 THIS PASS THIS RUN 0 0  $\mathbf{0}$ 0 3273600 3273600 0 0 0  $\overline{0}$ 16368000 16368000 THIS RUN 0 0  $\overline{\mathbf{0}}$  $\overline{\mathbf{0}}$ 9820800 9820800 0 0  $\Omega$  $\overline{\mathbf{0}}$ 6547200 6547200 0 0 0 0 3273600 3273600

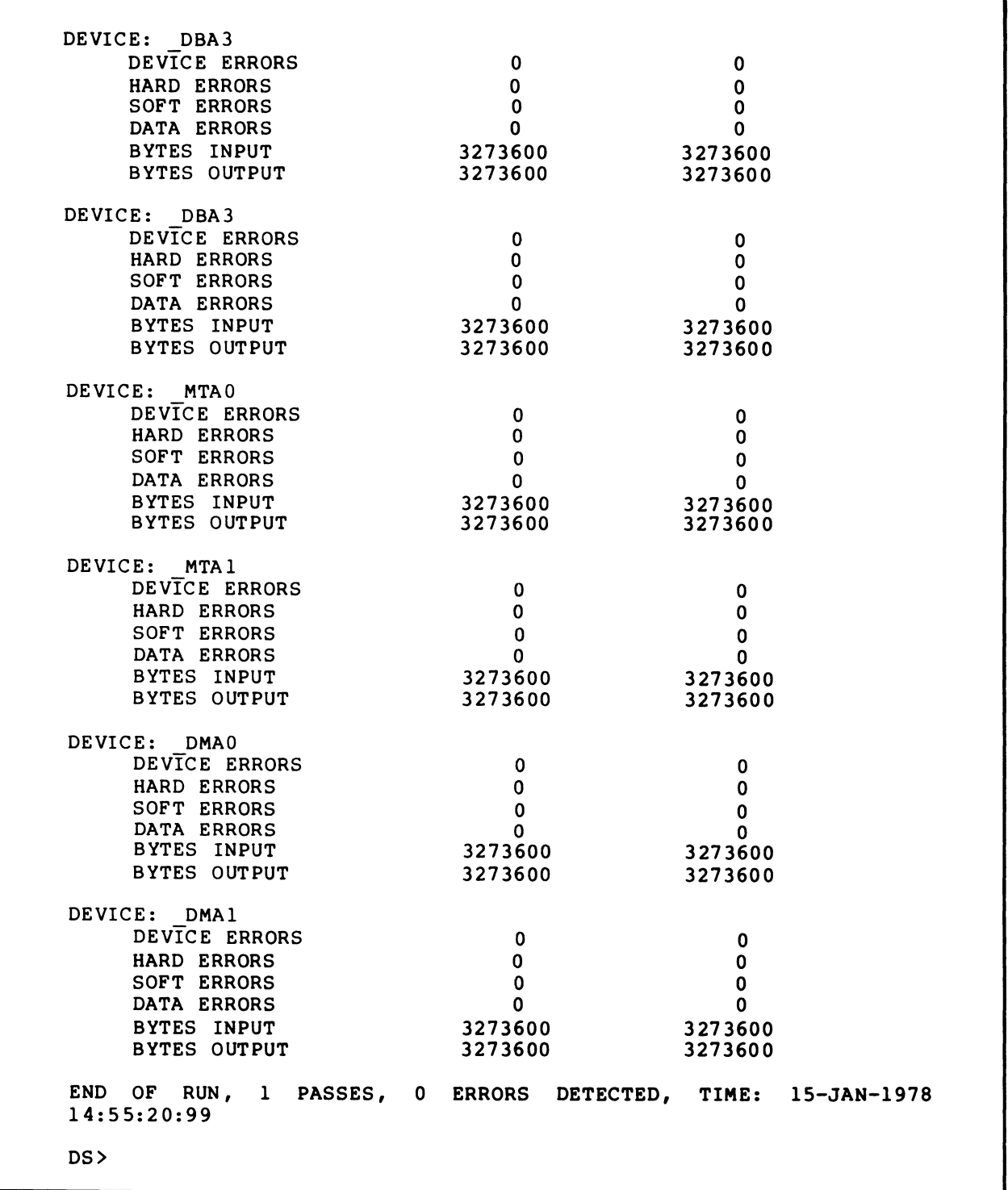

 $\bar{\beta}$ 

### 4.21 USER ENVIRONMENT TFST PACKAGE (UETP) Run one pass.

Run Time: system specific.

The user environment test package is a collection of tests included on the  $VAX/VMS$  system disk. When the UETP runs correctly, it demonstrates that the hardware and software components of the VAX/VMS system are in working order. Run one pass of the UETP as follows.

1. Log out from the field service account:

\$ LOGOUT

The system responds:

VAX/VMS LOGOUT at 12:30: 10 17-JUL-1978

2. Log in to the SYSTEST account:

 $<$ CR $>$ USERNAME: SYSTEST PASSWORD: UETP

3. Prepare the devices for testing. For each disk drive to be tested (not the system load device), perform the following steps:

Physically mount a scratch disk. Set the drive to RUN. Issue the following commands:

\$ INIT/DATA CHECK DMAO: TEST 1 \$ MOUNT/SYSTEM DMAO: TEST 1 \$ CREATE/DIRECTORY DMAO: SYSTEST \$ CREATE/DIRECTORY DMAO: 7

**NOTE** 

When repeating this set of commands for each disk drive on the system, be sure to specify the device name (e.g., DMAO).

For each magnetic tape drive perform the following steps:

Physically mount a write enabled scratch tape at least 183 m (600 ft) long. Press the ONLINE switch.

For each hard copy terminal and line printer, check the paper supply (2 pages for one pass of the UETP).

Press the ONLINE switch. Check the baud rates and terminal characteristics (these should still be set according to specifications given in Paragraph 4.17).

4. Run the entire UETP by entering the UETP command procedure and responding to the three prompts, as shown below.

\$@ UETP/OUTPUT TEST=DATA VAX/VMS UETP STARTED dd-mmm-yy hh:mm ENTER NUMBER OF LOAD TEST USERS [D]: n\* ENTER NUMBER OF COMPLETE UETP TEST RUNS [D]: 1 ENTER SCRATCH MAGTAPE (E.G. MTO:) OR A <CR> device-name  $<$ CR $>$ 

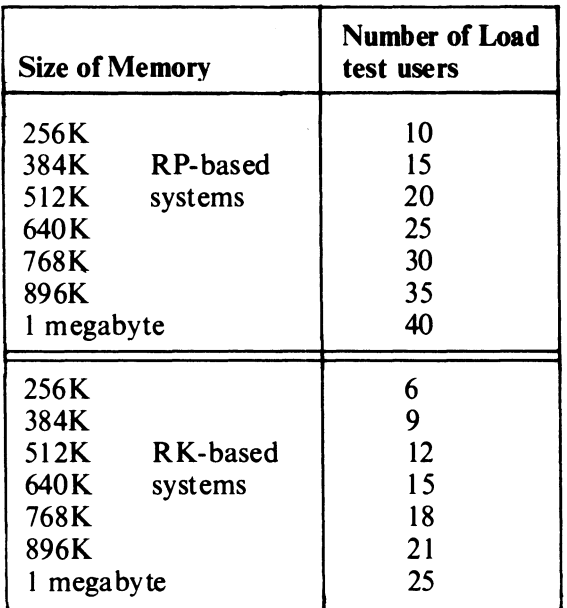

### Table 4-1 Guideline for Selecting Number of Load Test Users

5. Check the operator terminal output for errors. Indication of errors in this output (short file) can be followed up with an examination of the output file specified in the UETP command line (TEST DATA). In addition, UETP LOG, is a large log file containing a concatenation of individual log files from the following tests:

The I/O device tests The native mode utility tests The system load test The compatibility mode tests

<sup>\*</sup>Note: Table 4-1 specifies responses to the load test users question, according to memory size.

6. If it becomes necessary to interrupt or terminate the UETP run, use the following commands, as appropriate.

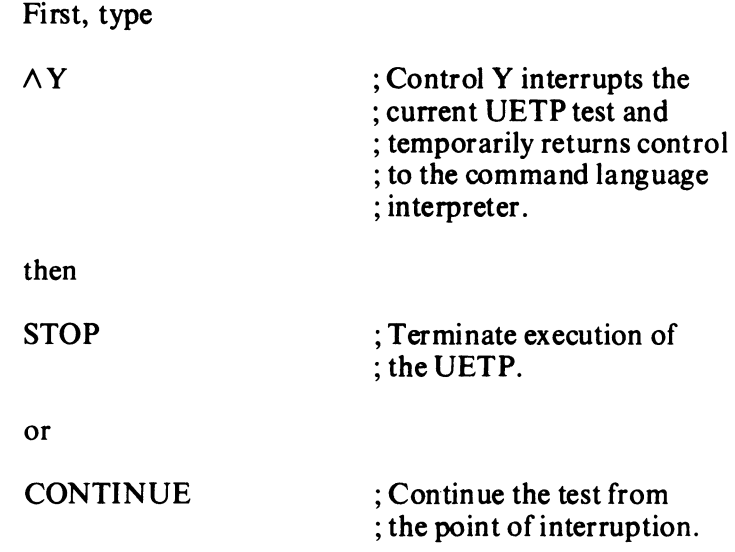

# APPENDIX A HARDW ARE DIAGNOSTIC ADDITIONS

### A.I SBI EXPANDER CABINET INSTALLATION

- I. If the system to be installed includes an SBI expander cabinet, it should be placed between the system cabinet and the Unibus expander cabinet. The cabinets should not be bolted together until after the intercabinet cabling has been completed.
- 2. Three cables are tie wrapped to the bottom of the SBI expander cabinet on the side adjacent to the system cabinet. These should be attached to the appropriate receptacles on the I/O panel connector on the right side of the system cabinet. The six pin connector (ACLO-DCLO adapter cable) must be plugged into 17. Plug the three pin connector (DIGITAL power control bus cable) into J8. Plug the four pin connector  $(-5 V, +5 V,$  ground cable to SFT) into J9 (Figure 3-11).
- 3. Connect the three pin connector (DIGITAL power control bus cable), which is tie wrapped to the bottom of the Unibus expander cabinet, to J8 of the  $I/O$  panel on the right side of the SBI expander cabinet (Figure 3-11).
- 4. Route the three Unibus cables from the first BAII-K box in the Unibus expander cabinet along the bottom of the SBI expander cabinet. Connect the Unibus cables to the appropriate receptacles on the I/O panel on the right side of the system cabinet (P2 to 13, PI to J2, P3 to Jl, as shown in Figure 3-11).
- 5. Route the Massbus cables from the TM03 formatter through the Unibus expander cabinet and connect them to the  $I/O$  panel on the SBI expander cabinet or the system cabinet, depending on which RH780 (MBA) the formatter is to be connected to. Connect the cables to the J4, J5, and J6 receptacles on the selected panel, as shown in Figures 3-11 and 3-13.
- 6. If RP05, RP06, or RM03 disk drives are present, connect the Massbus cable to 13 on the I/O panel in the rear of the SBI expander cabinet or the system cabinet, depending on which RH780 is to service it.
- 7. Connect the six SBI cables between the rightmost SBI backplane in the system cabinet and the leftmost backplane in the SBI expander cabinet.
- 8. Bolt the cabinets together.
- 9. Connect ground straps between cabinets.
- 10. Continue with Paragraph 3.6.

### A.2 TU45 TAPE DRIVE

If a TU45 tape drive is present, connect three Massbus cables to the expander I/O panel on the VAX-11/780 system cabinet. Cables MB"A", MB"B", and MB"C" plug into connectors J6, J5, and J4 on the panel, respectively, with the smooth side to the front and the striped edge down. Connect the other ends of those three Massbus cables to the IN jacks on the M5903 cards on the TM03 formatter, as shown in Figure A-I. If two or more TM03 formatters are included in the system, daisy chain the Massbus cables according to Figure A-2. Note that the last TM03 on the Massbus must be terminated

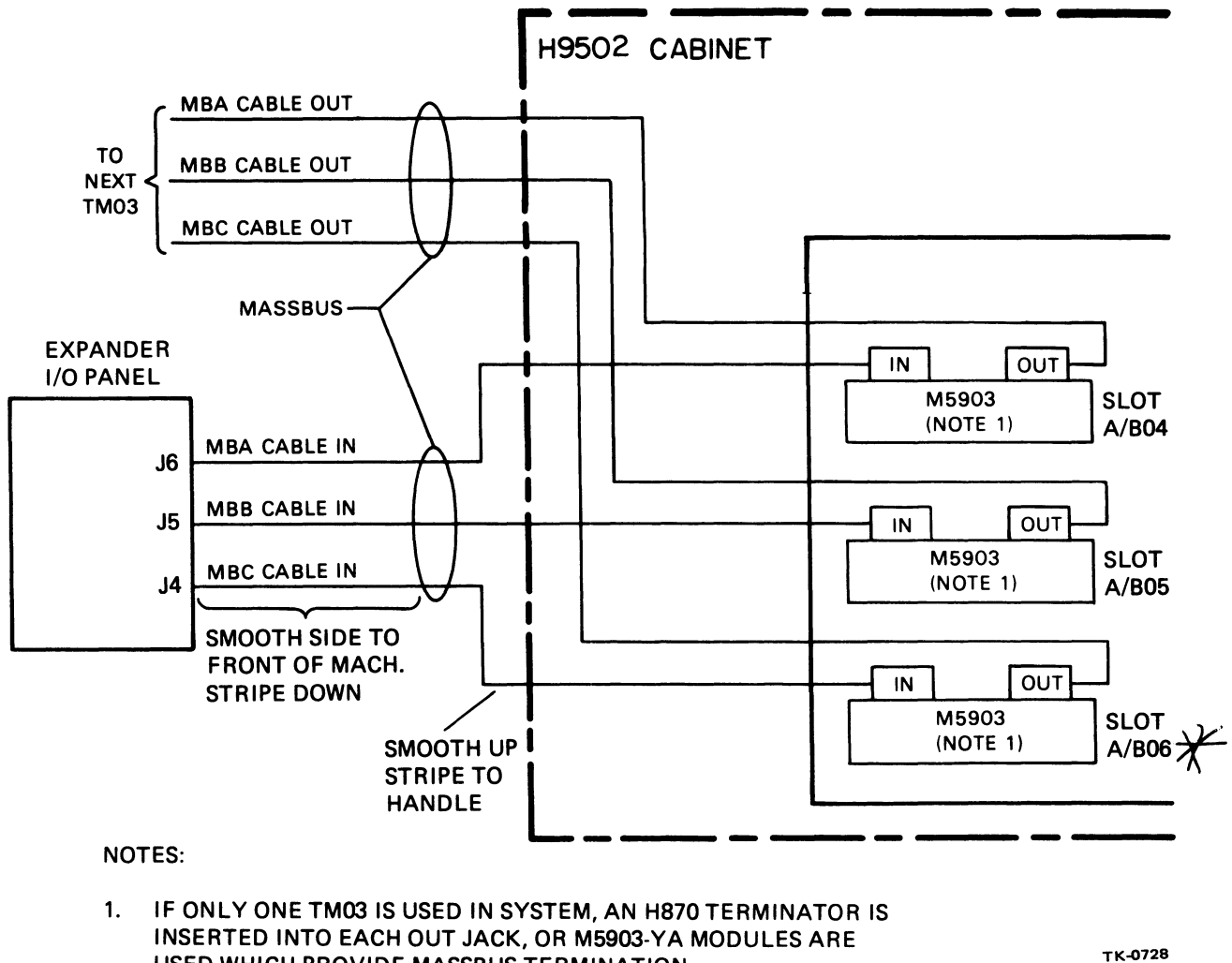

USED WHICH PROVIDE MASSBUS TERMINATION.

Figure A-I TM03 Cabling for TU45

properly. An H870 terminator must be placed in each of the three OUT jacks. Make sure that jumper W1 is out and jumper W2 is in on the H870 terminator connected to the M5903 module in slot  $A/B06$ . (MB"C").

Daisy chain the DIGITAL power control bus to each 861 power controller.

Connect the three BC06R slave bus cables from the TM03 to 17, J9, and 111 on the MTA board as shown in Figure A-2. Insert the cables so that the smooth side is up and the striped edge is on the left, as shown in Figures A-2 and A-3.

> **NOTE** BC08R cables connect to the TU4S with 5412192 adapters. The adapters have pin A up at JI02 and pin V up at JI0l and Jl03. The ribbed side of the cable faces the rear of the cabinet at J101, J102, and J103.

Connect three BC08R ribbon cables from Jl, J2, and 13 on the MT A board to the TU45 transport in the same cabinet, as shown in Figure A-4.

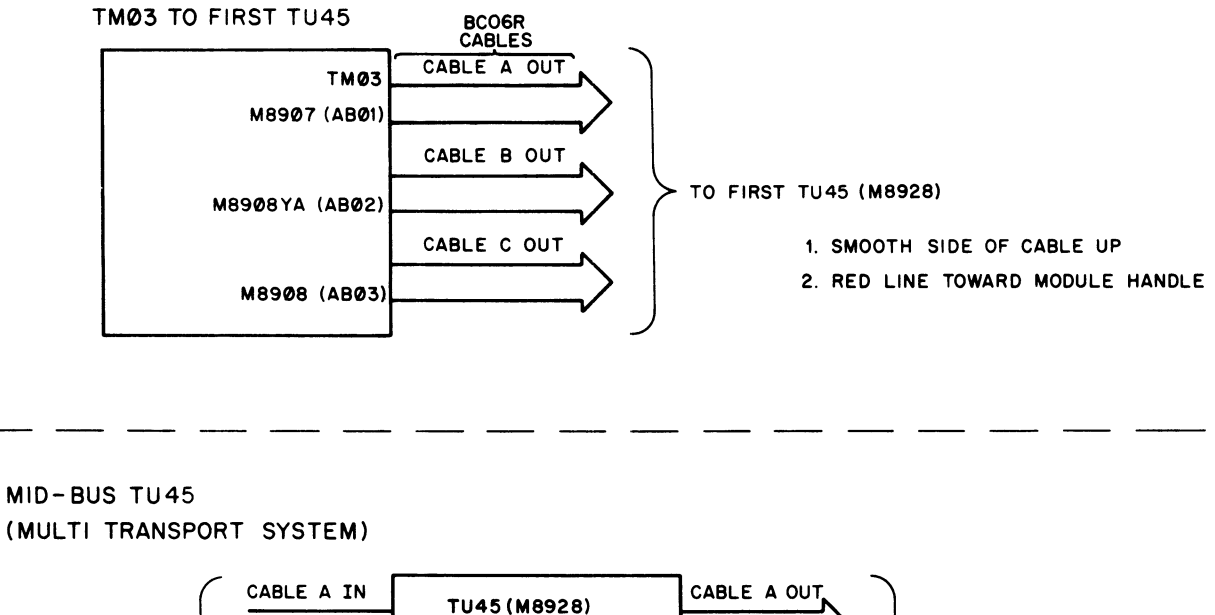

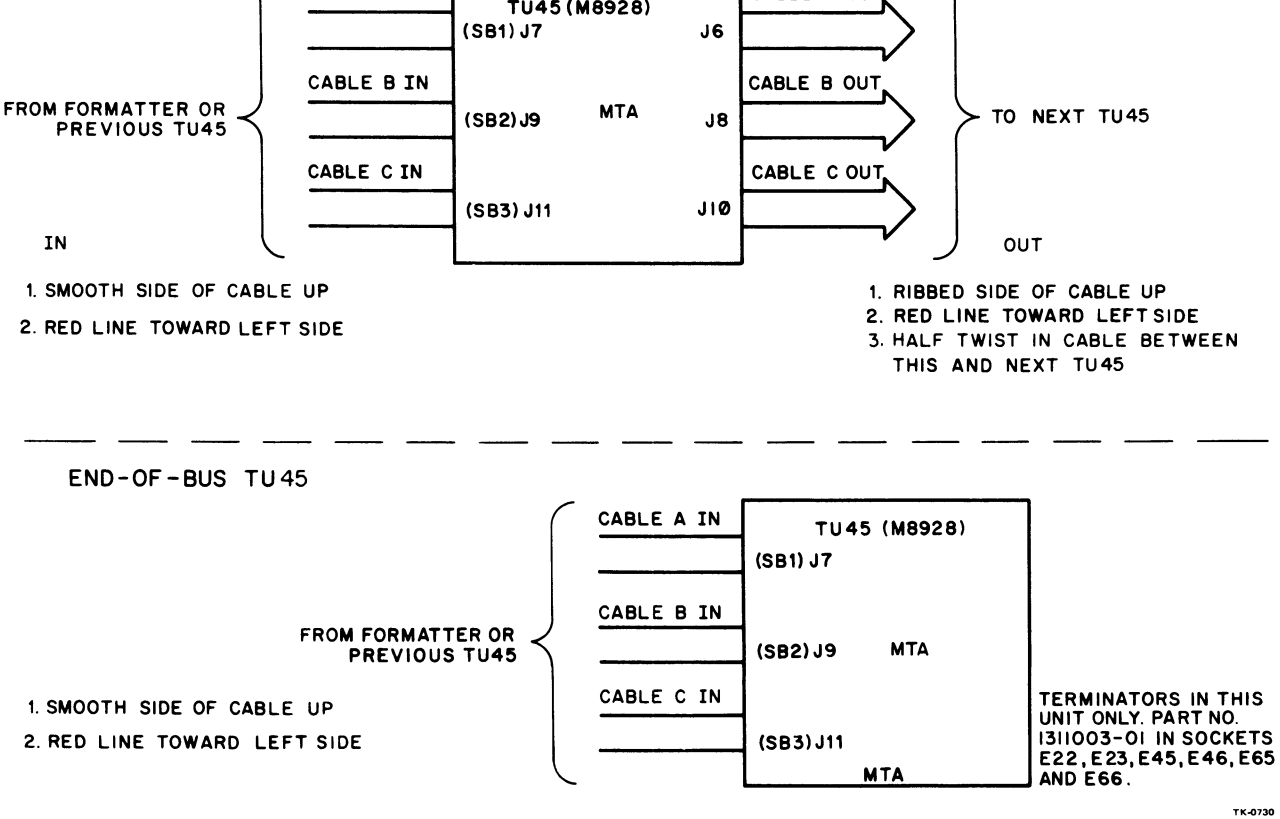

Figure A-2 TM03/TU45 Slave Bus Cabling

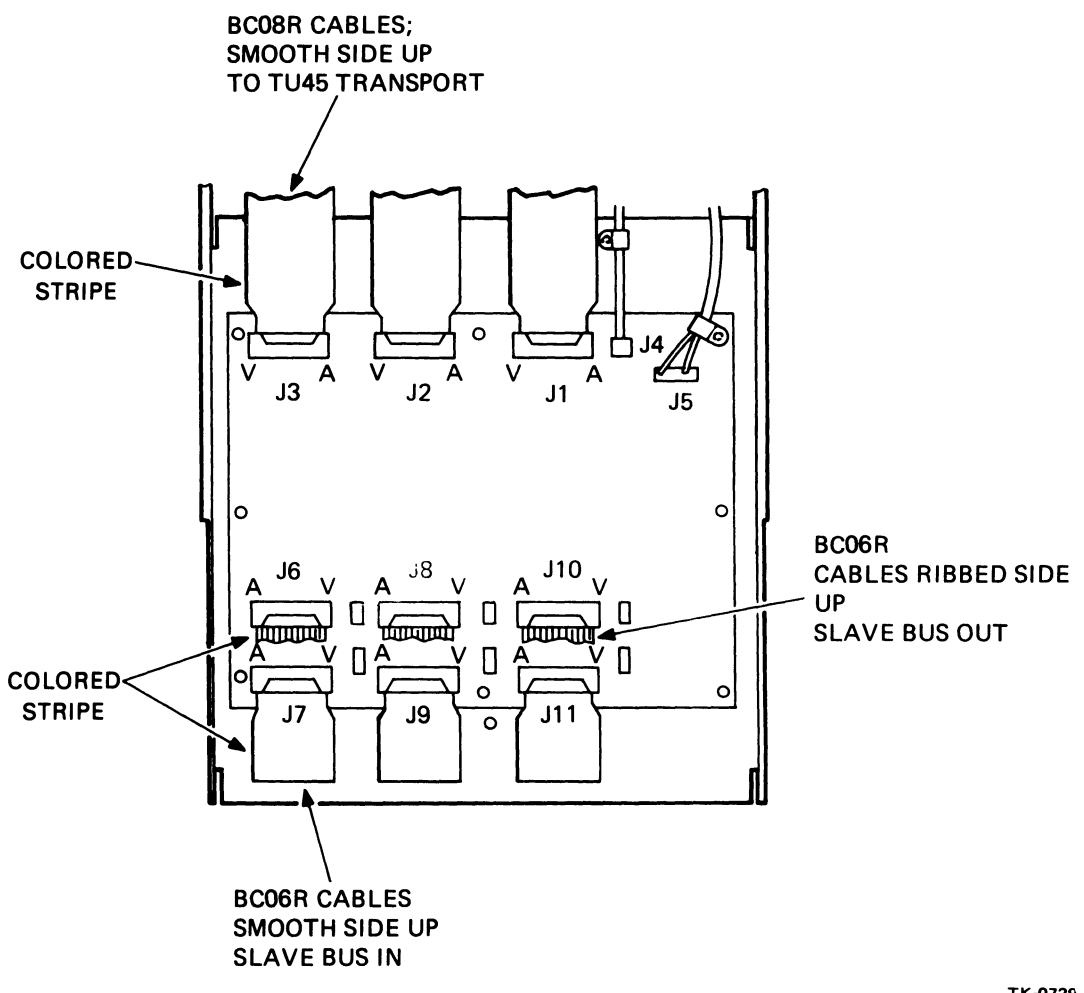

TK-G729

Figure A-3 Cable Orientation on M8928 MTA Module

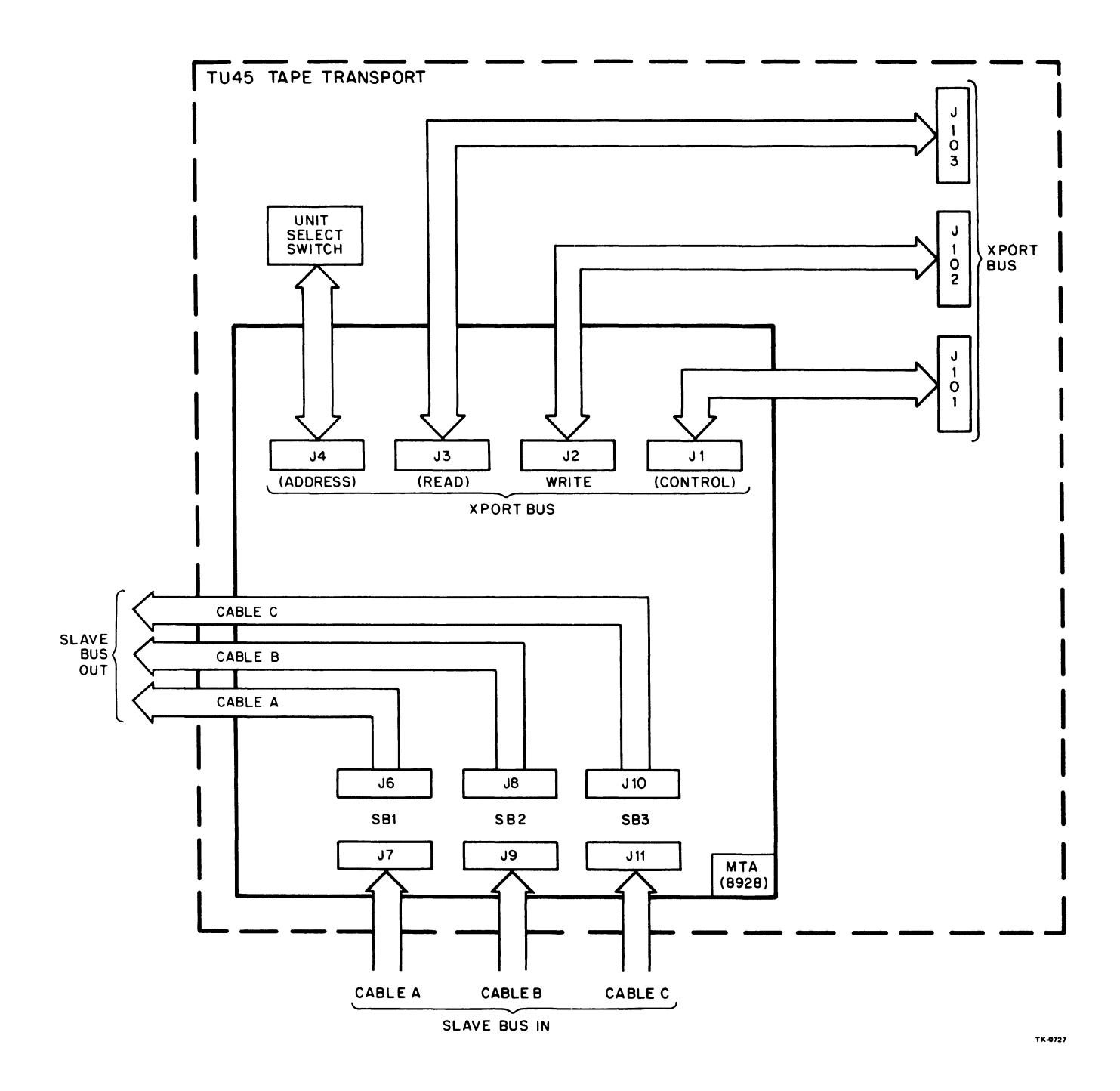

Figure A-4 MTA/TU45 Slave Bus Cabling

If two or more TU45 transports are used, daisy chain the slave bus cables between MTA boards by connecting three BC06R cables from J6, J8, and 110 (slave bus out) on the MTA board for the first transport to 17, J9, and 111 on the MTA board for the next transport. Make sure that the last MTA board in the series is configured properly to terminate the slave bus with DIP resistors (Figure A-2). Figure A-5 shows an overview of the TU45 cabling.

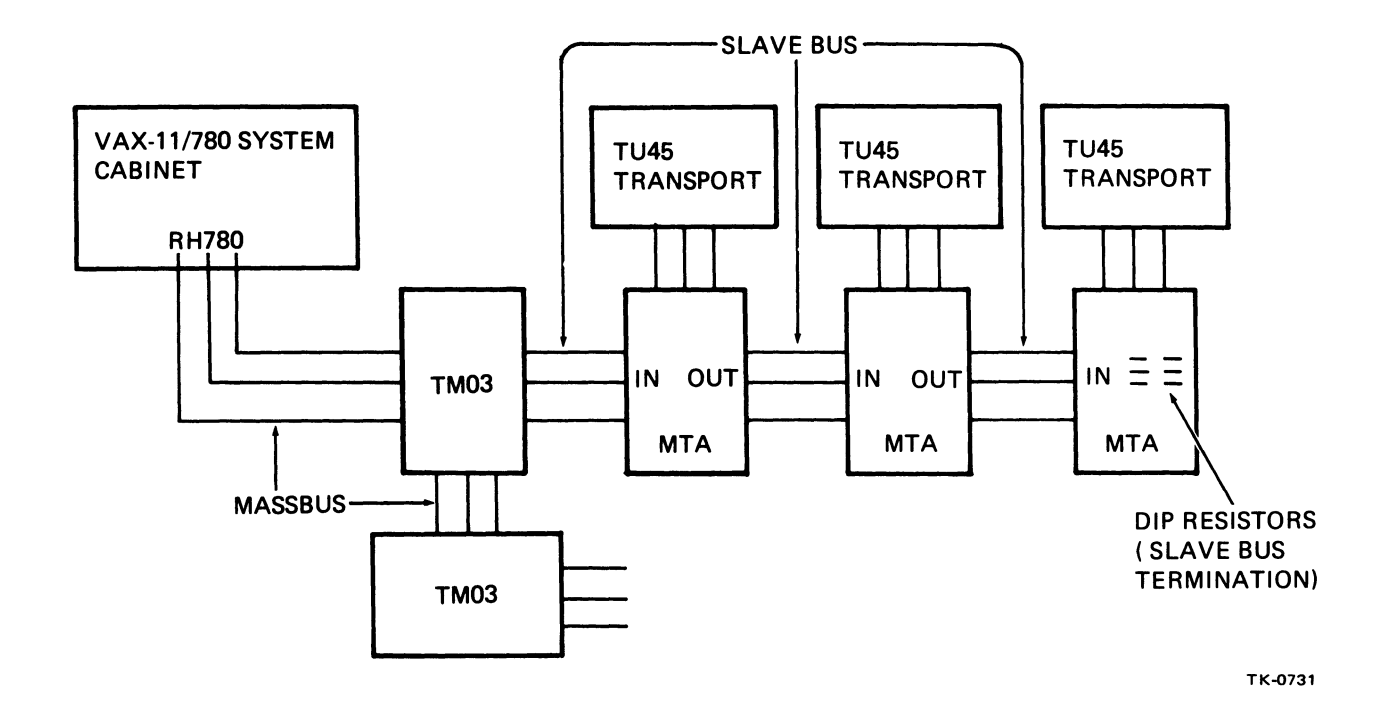

Figure A-5 TU45 Cabling Overview

### A.3 **DRll-B** DIAGNOSTIC (ESDRA)

Run one pass.

- 1. Insert the test board (M968) in slot 4, connectors C and D of the DRII-B backplane, and then power up the system.
- 2. Insert diskette ZZ-ESZ3A.
- 3. Type Control P to return control to the console program and HALT to halt the VAX-11/780 CPU.
- 4. Type @ESDRA to load the diagnostic supervisor and the DRII-B diagnostic and to start the supervisor.
- 5. Type ST /SEC:DRB to start the DRII-B diagnostic.
- 6. Answer the questions posed by the program concerning the units to be tested.
## A.4 CRII CARD READER DIAGNOSTIC

Run one pass.

- 1. Type Control Y to return control to VMS.
- 2. Type RUN ESSAA to load and run the diagnostic supervisor.
- 3. Type RUN ESABA to load and start the CRll card reader diagnostic.
- 4. Supply the requested information.
- 5. Two card decks specifically coded for the program must be used when testing the card reader. Each of the four tests in the program begins by prompting the operator to load either the binary deck or the alphanumeric deck into the hopper.
- 6. Place the appropriate deck in the hopper. Make sure that the mode switch on the back of the card reader is in the REMOTE position.
- 7. Press the reset switch to initiate each test after loading the card deck.

Console terminal output:

Run ESSAA DIAGNOSTIC SUPERVISOR. ZZ-ESSAA-X4.03-435 27-JUL-1978 19:57:01.42 DS> RUN ESABA<br>^^ PROGRAM: ESABA CR11 CARD READER DIAGNOSTIC, REV 1.0, 4 TESTS. SELECT UNITS: CR: PUT BINARY DECK INTO HOPPER TO TEST CRB1(IOS\$M BINARY) PUT BINARY DECK INTO HOPPER TO TEST CRB2 (IOS\$M<sup>-</sup>PACKED) PUT ALPHA DECK INTO HOPPER TO TEST CRB1(IOS\$M BINARY) PUT ALPHA DECK INTO HOPPER TO TEST CRB2 (IOS\$M PACKED) END OF RUN. 0 ERRORS DETECTED. PASS COUNT: 1. TIME: 27-JUL-1978 19:59:28  $DS$ 

TO CRETTE A COMMAND ELLE WHICH CAN BE RUIN TO SAVE HAVING TO ATTACH EVERYTHING EACH TIME.  $RUN$   $EDIT$ 

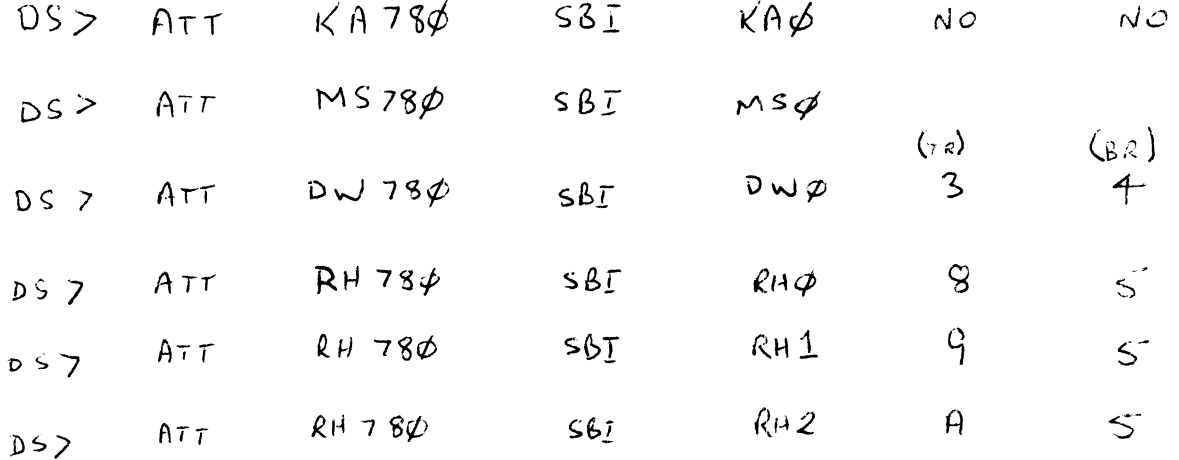

DS7 ATT

QUICK VERIFY ESKAX MEM MAN & PDP11 COMPORABILITY ESICAZ NATIVE INSTRUCTION ESKAY

Your comments and suggestions will help us in our continuous effort to improve the quality and usefulness of our publications.

What is your general reaction to this manual? In your judgment is it complete, accurate, well organized, well written, etc.? Is it easy to use?  $\qquad \qquad$ 

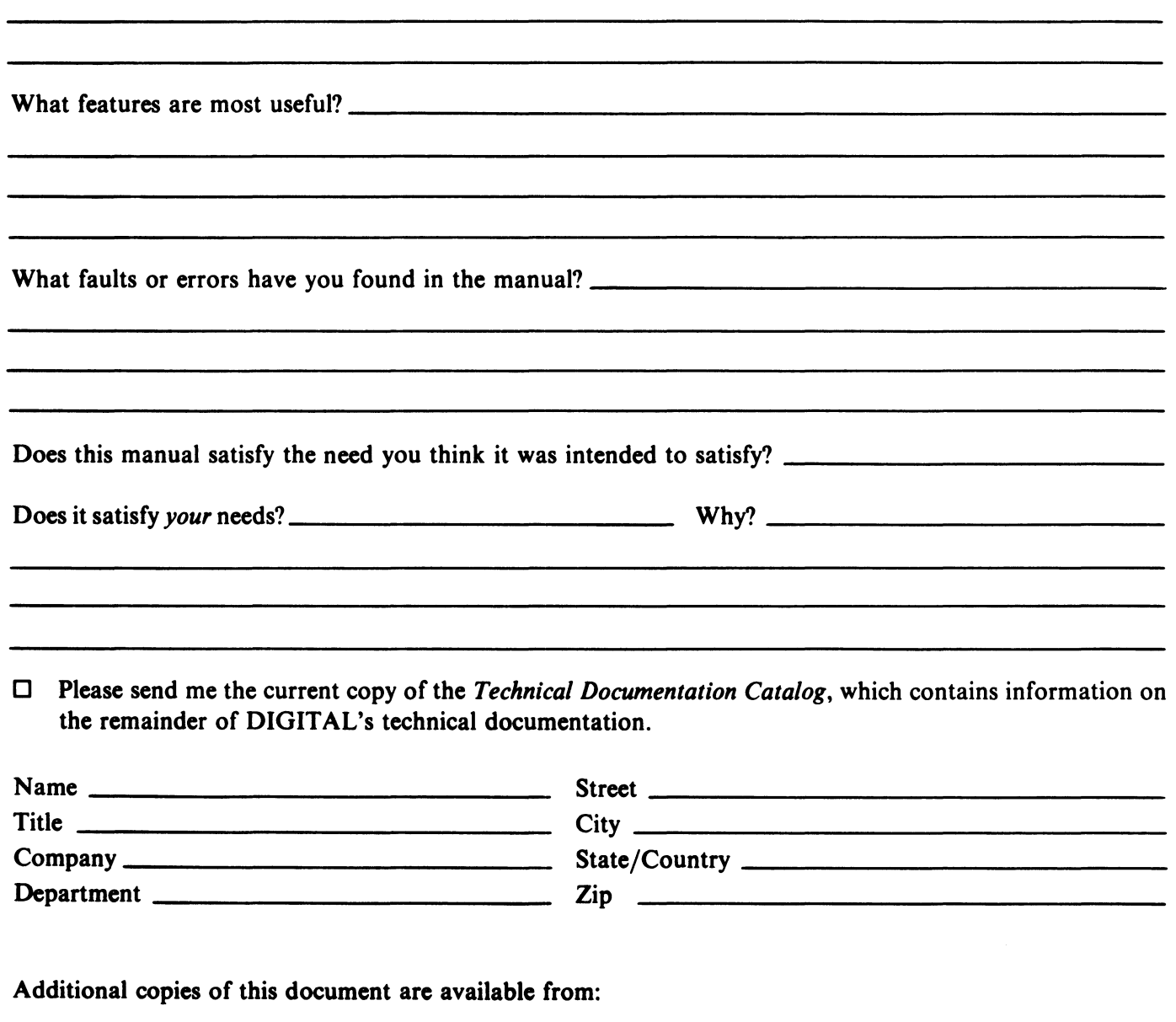

Digital Equipment Corporation 444 Whitney Street Northboro, Ma 01532 Attention: Communications Services (NR2/M15) Customer Services Section

Order No. EK-SI780-IN-OOI

— — — — — — — — — — — Fold Here — — — — — — — — — — — — —

- - - - - - - - DoNotTear-FoldHereandStaple - - - - - - --

FIRST CLASS PERMIT NO. 33 MA YNARD, MASS. BUSINESS REPLY MAIL NO POSTAGE STAMP NECESSARY IF MAILED IN THE UNITED STATES Postage will be paid by: Digital Equipment Corporation Technical Documentation Department Maynard, Massachusetts 01754

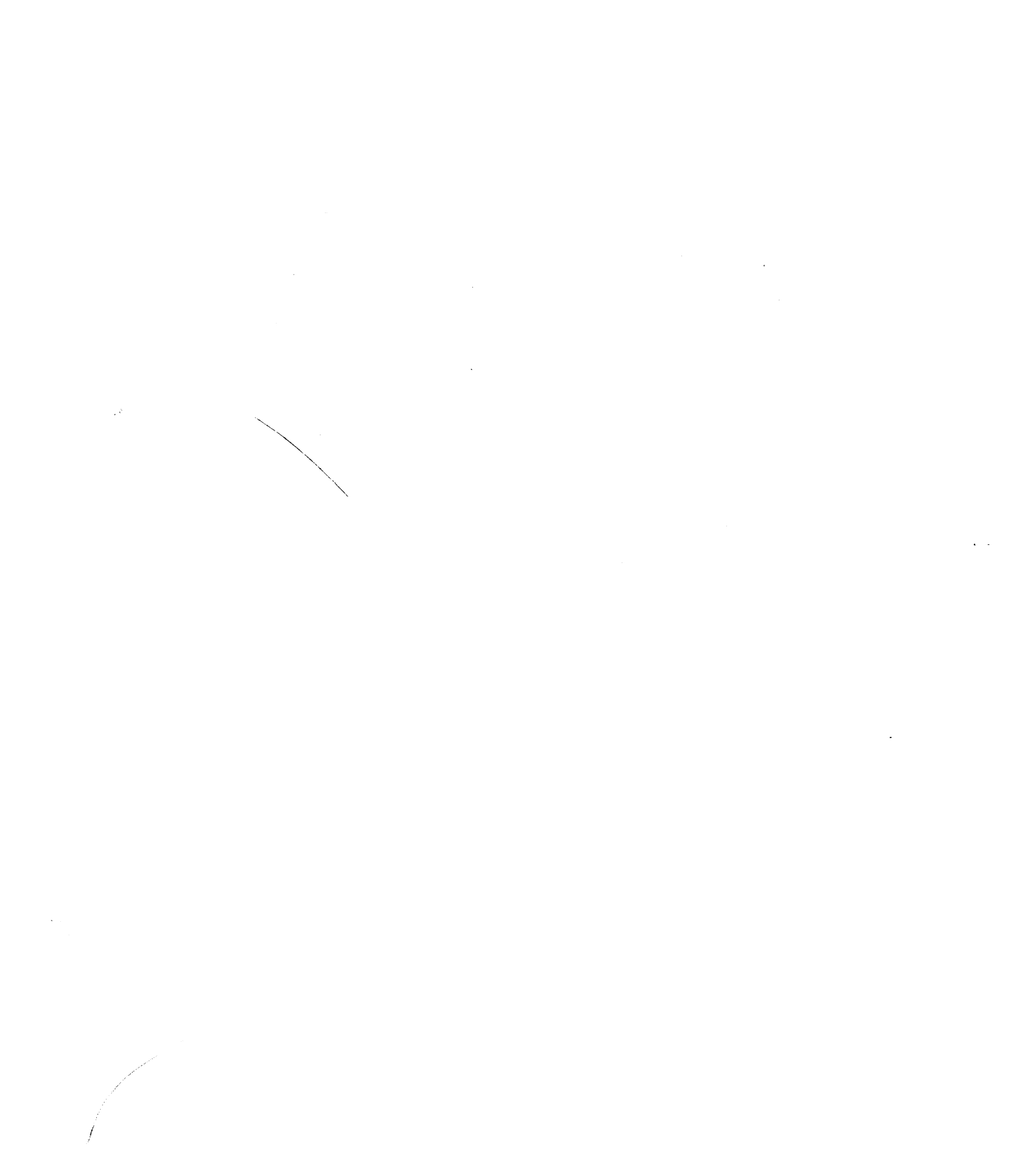

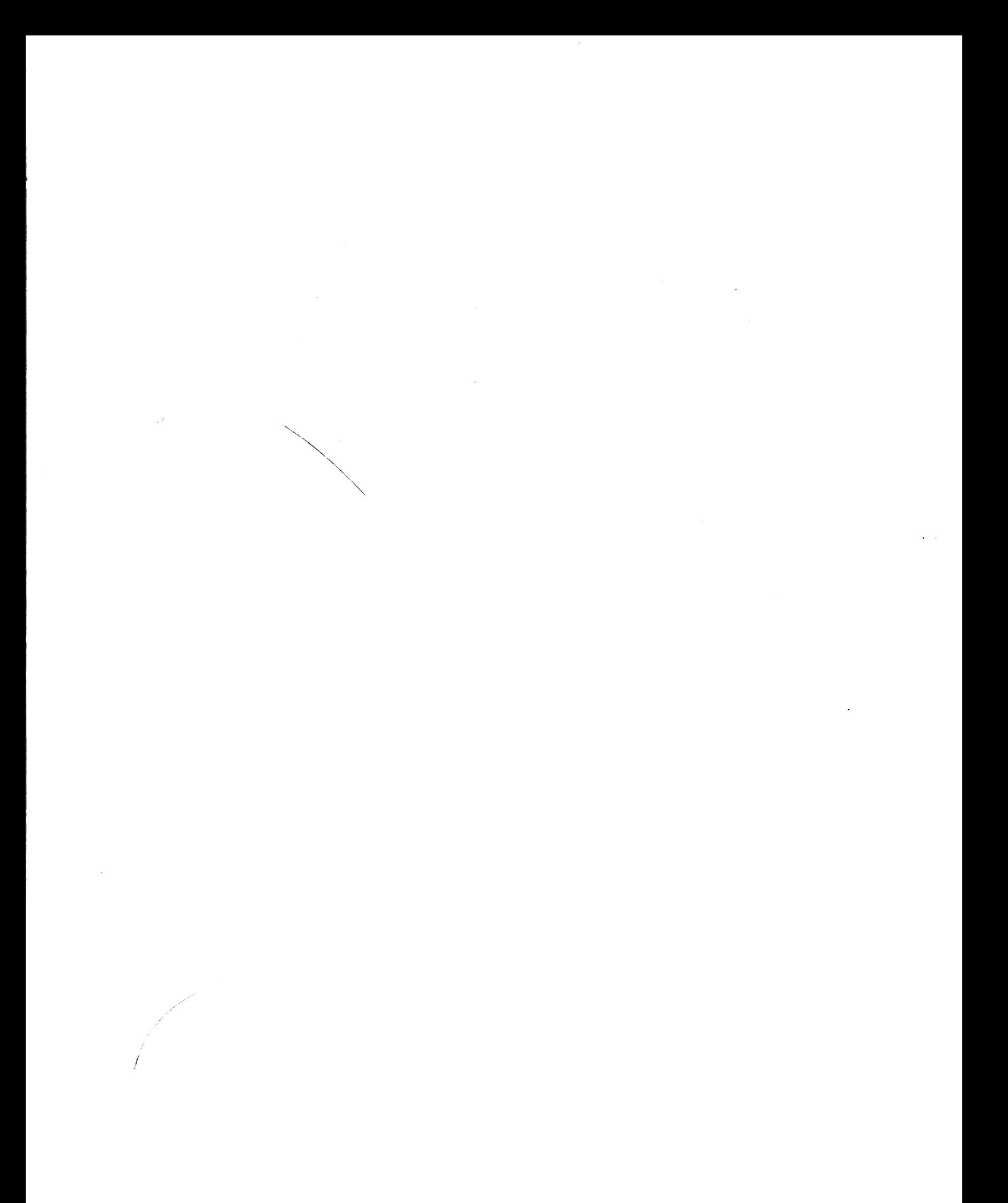